# Documentation

HiPath 8000 OpenStage 60, OpenStage 60 G OpenStage 80, OpenStage 80 G OpenStage Key Module Operating Manual

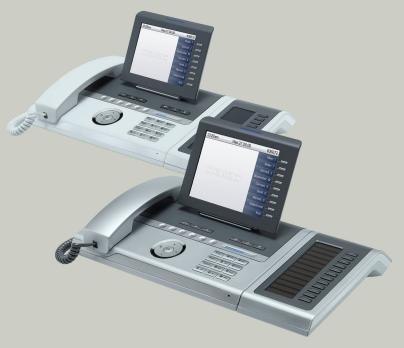

### Communication for the open minded

Siemens Enterprise Communications www.siemens.com/open

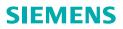

### Important information

For safety reasons, the telephone should only be supplied with power:

|                     | <ul> <li>using the original power supply unit.<br/>Part number: C39280-Z4-C51x (x: 0=EU, 1=US, 2=UK) or</li> <li>in a LAN with PoE (Power over Ethernet), which complies with the IEEE 802.3af standard.</li> </ul> |
|---------------------|----------------------------------------------------------------------------------------------------|
|                     | Never open the telephone or a key module. Should you en-<br>counter any problems, contact the responsible service per-<br>sonnel.                                                                                   |
| ORIGINAL<br>Ressoir | Use only original Siemens accessories. The use of other accessories may be hazardous and will render the warran-<br>ty, extended manufacturer's liability and the CE marking in-<br>valid.                          |

### **Trademarks**

| The device conforms to the EU directive 1999/5/EC as at-<br>tested by the CE marking.                                                                                                    |
|----------------------------------------------------------------------------------------------------|
| All electrical and electronic products should be disposed of<br>separately from the municipal waste stream via designated<br>collection facilities appointed by the government or the lo-<br>cal authorities.                                                                                                    |
| Proper disposal and separate collection of your old appli-<br>ance will help prevent potential damage to the environ-<br>ment and human health. It is a prerequisite for reuse and<br>recycling of used electrical and electronic equipment.                                                                                        |
| For more detailed information about disposal of your old<br>appliance, please contact your city office, waste disposal<br>service, the shop where you purchased the product or your<br>sales representative.                                                                                                    |
| The statements quoted above are only fully valid for equip-<br>ment which is installed and sold in the countries of the Eu-<br>ropean Union and is covered by the directive 2002/96/EC.<br>Countries outside the European Union may impose other<br>regulations regarding the disposal of electrical and elec-<br>tronic equipment. |
|                                                                                                    |

### Location of the telephone

- The telephone should be operated in a controlled environment with an ambient temperature between 5°C and 40°C.
- To ensure good speakerphone quality, the area in front of the microphone (front right) should be kept clear. The optimum speakerphone distance is 50 cm.
- Do not install the telephone in a room where large quantities of dust accumulate; this can considerably reduce the service life of the telephone.
- Do not expose the telephone to direct sunlight or any other source of heat, as this is liable to damage the electronic components and the plastic casing.
- Do not operate the telephone in damp environments such as bathrooms.

### Software update

During a software update, the phone must not be disconnected from the power supply unit, the LAN line or the phone line. An update action is indicated by messages on the display and/or by flashing LEDs.

### **Online documentation**

This and other documentation can be found on the Internet at: <u>http://www.enterprise-communications.siemens.com</u> > Products > Phones & Clients > (select product) > Downloads.

To view and print documentation in PDF format, you require Acrobat Reader (free software): <u>http://www.adobe.com</u>

Technical notes, current information about firmware updates, frequently asked questions and lots more can be found on the Internet at: <u>http://wiki.siemens-enterprise.com/</u>.

### **Contents**

| Important information                          | 2 |
|------------------------------------------------|---|
| Trademarks                                     | 2 |
| Location of the telephone                      |   |
| Software update                                |   |
| Online documentation                           |   |
|                                                |   |
| General information1                           | 1 |
| About this manual                              | 1 |
| Symbols used in the manual                     |   |
| Service                                        | 2 |
| Intended use                                   | 2 |
| Telephone type                                 |   |
| Speakerphone quality and display legibility 12 |   |
| Single-line telephone/multi-line telephone     | 3 |
|                                                |   |
| Getting to know your OpenStage phone14         | 4 |
| The OpenStage 60/60 G user interface           |   |
| Ports on the underside of the phone.           |   |
| Using network ports more efficiently           | - |
| OpenStage Key Module                           |   |
| OpenStage Manager                              |   |
| Keys and controls                              | 8 |
| Function keys                                  |   |
| Audio controls                                 |   |
| Mode keys                                      |   |
| TouchGuide                                     | 0 |
| Programmable sensor keys                       |   |
| Trunk keys (on multi-line phones only)         | 2 |
| Keypad                                         | 4 |
| Graphic display                                |   |
| Appearance                                     |   |
| Display keyboard                               |   |
| Context-dependent displays 28                  |   |
| ldle mode                                      |   |
| Telephony dialogs                              |   |
| Messages 29                                    |   |
| Context menus                                  |   |
| Pop-up window                                  |   |
| Application tab                                | 2 |

### Applications available on your OpenStage phone 33

| Application navigation                 |
|----------------------------------------|
| Telephony interface                    |
| Single-line view                       |
| Multi-line view                        |
| Phonebooks                             |
| Personal phonebook                     |
| LDAP directory                         |
| Call lists                             |
| Managing call lists                    |
| Entry details                          |
| Managing call lists                    |
| Using an entry                         |
| Voicemail                              |
| Entry details                          |
| Administration                         |
| Program/Service menu/Applications menu |
| User settings                          |
| Administration                         |
| Applications                           |
| Help function                          |

| Basic functions                                             |
|-------------------------------------------------------------|
| Secure voice transmission                                   |
| Incoming calls                                              |
| Answering a call via the handset                            |
| Answering a call via the loudspeaker (speakerphone mode) 47 |
| Answering a call with a headset                             |
| Directed Pickup (V1 R4.x and higher) 48                     |
| Switching to speakerphone mode 49                           |
| Switching to the handset                                    |
| Open listening                                              |
| Ending a call                                               |
| Group call                                                  |
| Making calls                                                |
| En-bloc dialing                                             |
| Off-hook dialing                                            |
| On-hook dialing 53                                          |
| Redial                                                      |
| Activating/deactivating the microphone                      |
| Consulting a second party 55                                |
| Canceling a consultation call 55                            |
| Switching to the held party (alternating)                   |
| Connecting parties                                          |

Contents

| Call forwarding                                                                                                    | 59<br>61<br>62<br>63<br>63<br>64<br>65<br>66<br>67<br>67<br>67                               |
|----------------------------------------------------------------------------------------------------|----------------------------------------------------------------------------------------------|
| Using programmable sensor keys                                                                                                    |                                                                                              |
| Resetting programmable sensor keys (V1 R3.x and higher)                                                                                                    |                                                                                              |
| Enhanced phone functions                                                                                                    |                                                                                              |
| Incoming calls                                                                                                    |                                                                                              |
| Rejecting a call                                                                                                    |                                                                                              |
|                                                                                                    |                                                                                              |
| Deflecting a call                                                                                                    | 73                                                                                           |
| Deflecting a call                                                                                                    | 73<br>75                                                                                     |
| Deflecting a call         Configuring call forwarding         Placing a call on hold                                                                                                    | 73<br>75<br>76                                                                               |
| Deflecting a call         Configuring call forwarding         Placing a call on hold         Call waiting (second call)                                                                                                    | 73<br>75<br>76<br>79                                                                         |
| Deflecting a call         Configuring call forwarding         Placing a call on hold         Call waiting (second call)         Transferring a call                                                                                                    | 73<br>75<br>76<br>79<br>82                                                                   |
| Deflecting a call<br>Configuring call forwarding<br>Placing a call on hold<br>Call waiting (second call)<br>Transferring a call<br>CTI calls                                                                                                    | 73<br>75<br>76<br>79<br>82<br>85                                                             |
| Deflecting a call         Configuring call forwarding         Placing a call on hold         Call waiting (second call)         Transferring a call                                                                                                    | 73<br>75<br>76<br>79<br>82<br>85<br>85                                                       |
| Deflecting a call<br>Configuring call forwarding<br>Placing a call on hold<br>Call waiting (second call)<br>Transferring a call<br>CTI calls<br>Making calls                                                                                                    | 73<br>75<br>76<br>79<br>82<br>85<br>87<br>87                                                 |
| Deflecting a call<br>Configuring call forwarding<br>Placing a call on hold<br>Call waiting (second call)<br>Transferring a call<br>CTI calls<br>Making calls<br>Dialing with the DDS key<br>Dialing from the local phonebook<br>Dialing from the LDAP database                                                                                                    | 73<br>75<br>76<br>79<br>82<br>85<br>87<br>87<br>87<br>87                                     |
| Deflecting a call         Configuring call forwarding         Placing a call on hold         Call waiting (second call)         Transferring a call.         CTI calls         Making calls.         Dialing with the DDS key.         Dialing from the local phonebook         Dialing from the LDAP database         Dialing a phone number from a list                                                                                                    | 73<br>75<br>76<br>79<br>82<br>85<br>87<br>87<br>87<br>87<br>88<br>88                         |
| Deflecting a call<br>Configuring call forwarding<br>Placing a call on hold<br>Call waiting (second call)<br>Transferring a call<br>Transferring a call<br>Tran | 73<br>75<br>76<br>79<br>82<br>85<br>87<br>87<br>87<br>87<br>88<br>88<br>88                   |
| Deflecting a call<br>Configuring call forwarding<br>Placing a call on hold<br>Call waiting (second call)<br>Transferring a call<br>Transferring a call<br>CTI calls<br>Making calls<br>Dialing with the DDS key<br>Dialing from the local phonebook<br>Dialing from the local phonebook<br>Dialing from the LDAP database<br>Dialing a phone number from a list<br>Calling a contact from a group<br>Using autodial delay                                                                                                    | 73<br>75<br>76<br>79<br>82<br>85<br>87<br>87<br>87<br>87<br>88<br>88<br>88<br>88<br>88       |
| Deflecting a call<br>Configuring call forwarding<br>Placing a call on hold<br>Call waiting (second call)<br>Transferring a call<br>CTI calls<br>Making calls<br>Dialing with the DDS key<br>Dialing from the local phonebook<br>Dialing from the local phonebook<br>Dialing from the LDAP database<br>Dialing a phone number from a list<br>Calling a contact from a group<br>Using autodial delay<br>Conference                                                                                                    | 73<br>75<br>76<br>79<br>82<br>85<br>87<br>87<br>87<br>87<br>88<br>88<br>88<br>88<br>91       |
| Deflecting a call<br>Configuring call forwarding<br>Placing a call on hold<br>Call waiting (second call)<br>Transferring a call<br>Transferring a call<br>CTI calls<br>Making calls<br>Dialing with the DDS key<br>Dialing from the local phonebook<br>Dialing from the local phonebook<br>Dialing from the LDAP database<br>Dialing a phone number from a list<br>Calling a contact from a group<br>Using autodial delay                                                                                                    | 73<br>75<br>76<br>79<br>82<br>85<br>87<br>87<br>87<br>87<br>88<br>88<br>88<br>88<br>91<br>91 |

| Making calls with multiple lines            | . 96 |
|---------------------------------------------|------|
| Incoming calls                              |      |
| Accepting calls for the primary line        |      |
| Accepting calls for secondary lines         | . 96 |
| Making calls                                |      |
| Manual trunk seizure                        |      |
| Automatic trunk seizure                     |      |
| Dial last dialed number                     |      |
| During calls                                |      |
| Making and receiving calls on a single line |      |
| Direct station selection keys               |      |
| Calling a station directly.                 |      |
| Call pickup                                 |      |
| Deflecting a call to a DSS station          |      |
| Settings for MultiLine (keyset)             |      |
| Displaying the line in the "Overview" tab   |      |
| Setting the time for a delayed ringer       |      |
| Configuring the "Overview" tab display      |      |
| Rollover for a line                         | 107  |
|                                             |      |
| Phonebooks and call lists                   | 108  |
| Personal phonebook                          | 108  |
| Creating a new contact                      | 108  |
| Editing a contact                           |      |
| Selecting a preferred phone number          |      |
| Deleting all phonebook entries              |      |
| Managing contact groups                     |      |
| Deleting a group.                           |      |
| Configuring voice recognition for a contact |      |
| Quick search in the phonebook               |      |
| Changing the display format for contacts    |      |
| LDAP database                               |      |
| Finding an LDAP entry.                      |      |
| Call lists                                  |      |
| Viewing details                             |      |
| Deleting entries                            | 117  |

| Enabling do not disturb via a key       17         Enabling do not disturb via the idle menu       17         Allowing "Do not disturb"       12         Security       12         User password       12                                                                                                    | 18<br>19<br>19<br>19<br>20<br>21                                                                                                    |
|----------------------------------------------------------------------------------------------------|----------------------------------------------------------------------------------------------------|
| Logging on and off at the same phone       12         Logging on to the phone       12         Logging off from the phone       12         Logging on at different telephones       12         Logging on with forced logoff at a remote phone       12                                                                                                  | 25<br>25<br>25<br>26<br>26                                                                                                    |
| Call forwarding busy line       13         Call forwarding don't answer       13         Call forwarding unconditional       13         Call forwarding selective       13         Making anonymous calls       13         Deactivating       13         Activating       13         Temporarily activating anonymous calling for the next call       13 | <ul> <li>31</li> <li>32</li> <li>32</li> <li>33</li> <li>34</li> <li>35</li> <li>36</li> <li>36</li> <li>36</li> <li>37</li> <li>38</li> <li>38</li> <li>39</li> </ul> |

Rejecting140Accepting140Using abbreviated dialing141Hunt group functions142Making a line busy142Marking the last line in the hunt group chain143Access Code table for HiPath 8000 functions144

| Individual phone configuration                        | .145  |
|-------------------------------------------------------|-------|
| Display                                               |       |
| Adjusting the display to a comfortable reading angle  | 145   |
| Setting contrast                                      | . 145 |
| Appearance                                            | . 146 |
| Lamp brightness for TouchSlider                       |       |
| Setting TouchGuide sensitivity (V1 R4.x or higher)    |       |
| Contrast for OpenStage Key Module                     |       |
| Screensaver                                           |       |
| Duration for idle mode                                |       |
| Setting the fade time for the screensaver             |       |
| Date and time                                         |       |
| Setting the time                                      |       |
| Setting the date                                      |       |
| Time display format                                   |       |
| Date display format                                   |       |
| Setting daylight saving time                          |       |
| Automatic daylight saving time                        |       |
| Volumes                                               |       |
| Settings                                              |       |
| Activating/deactivating the ringer.                   |       |
| Adjusting the volume during a call                    |       |
| Nonsecure voice communication tone and message (R4.4) |       |
| Setting the language and country                      |       |
| Display language                                      |       |
| Country-specific setting                              | 164   |
| Bluetooth                                             | 165   |
| Activating and deactivating Bluetooth                 |       |
| Open Bluetooth discoverability                        |       |
| Bluetooth name for your OpenStage                     |       |
| Configuring pairing settings                          |       |
| Entering the pairing PIN                              |       |
| Managing Bluetooth devices                            |       |
| Blacklist for Bluetooth devices.                      |       |
| Network information                                   | . 177 |

| Bluetooth                                                                                                    |
|----------------------------------------------------------------------------------------------------|
| Discoverability                                                                                                    |
| Pairing                                                                                                    |
| Receiving a vCard 179                                                                                                    |
| Sending a vCard                                                                                                    |
| Connecting the Bluetooth headset                                                                                                    |
| Testing a Bluetooth headset 182                                                                                                    |
| Backup/restore (V1 R3.x)                                                                                                    |
| Saving user data                                                                                                    |
| Restoring user data                                                                                                    |
| Deleting a user backup on a storage medium                                                                                                    |
| Displaying and checking backups on USB media 187                                                                                                    |
|                                                                                                    |
| Web interface (WBM)                                                                                                    |
| Web interface (WBM)    188      Calling up the Web interface    188                                                                                                    |
| Calling up the Web interface                                                                                                    |
| Calling up the Web interface                                                                                                    |
| Calling up the Web interface188Administrator Pages188User pages189                                                                                                    |
| Calling up the Web interface188Administrator Pages188User pages189                                                                                                    |
| Calling up the Web interface       188         Administrator Pages       188         User pages       189         User menu       190         Fixing problems       193         Caring for your telephone       193                                   |
| Calling up the Web interface       188         Administrator Pages       188         User pages       189         User menu       190         Fixing problems       193         Caring for your telephone       193         Troubleshooting       193 |
| Calling up the Web interface       188         Administrator Pages       188         User pages       189         User menu       190         Fixing problems       193         Caring for your telephone       193                                   |

### **General information**

### About this manual

This document contains general descriptions of the technical options, which may not always be available in individual cases. The respective features must therefore be individually defined in the terms of the contract.

If a particular function on your phone is not available to you, this may be due to one of the following reasons:

- The function is not configured for you or your telephone. Please contact your system support representative.
- Your communications platform does not feature this function. Please contact your Siemens sales partner for information on how to upgrade.

This user guide is intended to help you familiarize yourself with OpenStage and all of its functions. It contains important information on the safe and proper operation of your OpenStage phone. These instructions should be strictly complied with to avoid operating errors and ensure optimum use of your multifunctional telephone in the network.

These instructions should be read and followed by every person installing, operating or programming an OpenStage phone.

For your own protection, please read the section dealing with safety in detail. Follow the safety instructions carefully in order to avoid endangering yourself or other persons and to prevent damage to the unit.

This user guide is designed to be simple and easy to understand, providing clear step-by-step instructions for operating your OpenStage phone.

Administrative tasks are dealt with in a separate manual. The Quick Reference Guide contains quick and reliable explanations of frequently used functions.

### Symbols used in the manual

Operations and settings that can be made both at the phone and over the Web interface are indicated by an icon and page reference.

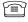

is a reference to an operation or setting performed directly on the phone

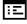

is a reference to an operation or setting performed via the Web- interface

#### Service

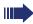

The Siemens service department can only help you if you experience problems or defects with the phone. Should you have any questions regarding operation, your specialist retailer or network administrator will gladly help you. For queries regarding connection of the telephone, please contact your network provider.

If you experience problems or defects with the phone, please dial the service number for your country.

### **Intended use**

The OpenStage phone is a desktop unit designed for voice transmission and for connection to the LAN. It can also be used as a workstation device. Any other use is regarded as unauthorized.

### **Telephone type**

The identification details (exact product designation and serial number) of your telephone can be found on the nameplate on the underside of the base unit. Specific details concerning your communications platform can be obtained from your service technician.

Please have this information ready when you contact our service department regarding faults or problems with the product.

### Speakerphone quality and display legibility

- To ensure good speakerphone quality, the area in front of the telephone (front right) should be kept clear.
- The optimum handsfree distance is 20 in. (50 cm).
- Proceed as follows to optimize display legibility:
  - Turn the phone to tilt the display. This ensures you have a frontal view of the display while eliminating light reflexes.
  - Adjust the contrast as required  $\rightarrow$  page 145.

### Single-line telephone/multi-line telephone

Your OpenStage 60/80 is a "multi-line telephone". This means that multiple lines can be configured, which is not the case with single-line phones. Each line is assigned an individual phone number which you can use to make and receive calls.

The programmable sensor keys function as line keys on multi-line phones  $\rightarrow$  page 22.

The "Overview" tab on the telephony interface provides information about the lines configured on your phone and the current status of each line  $\rightarrow$  page 35.

A number of specific features must be considered when using a multi-line phone to make and receive calls  $\rightarrow$  page 96.

### Getting to know your OpenStage phone

The following sections describe the most frequently used operating elements and the displays on your OpenStage phone.

### The OpenStage 60/60 G user interface

The diagram shows an OpenStage 60/60 G, the description applies to both product variants.

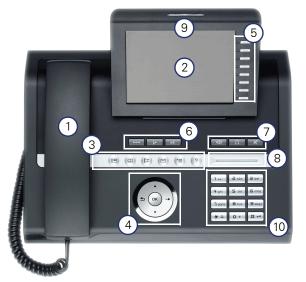

| 1                                                                                                    | You can make and receive calls as normal using the <b>handset</b> .                                                                                                    |  |  |  |
|----------------------------------------------------------------------------------------------------|----------------------------------------------------------------------------------------------------|--|--|--|
| 2                                                                                                    | The large <b>graphic display</b> permits intuitive operation of the phone $\rightarrow$ page 26.                                                                                                    |  |  |  |
| 3                                                                                                    | You can use the user-friendly <b>mode keys</b> to operate the phone's applications. To select a tab within an function press the relevant key repeatedly until the required tab is displayed. $\rightarrow$ page 19 |  |  |  |
| 4                                                                                                    | Use the <b>TouchGuide</b> to navigate conveniently through the applications on your telephone $\rightarrow$ page 20.                                                                                                |  |  |  |
| 5                                                                                                    | You can customize your telephone by assigning phone numbers and functions to the <b>programmable sensor keys</b> $\rightarrow$ page 21.                                                                             |  |  |  |
| 6 The <b>function keys</b> allow you to call up the most frequently functions during a call (e.g. Disconnect) → page 18. |                                                                                                    |  |  |  |
| 7                                                                                                    | <b>Audio keys</b> are also available, allowing you to optimally configure the audio features on your telephone $\rightarrow$ page 18.                                                                               |  |  |  |
| 8                                                                                                    | The <b>TouchSlider</b> allows you to adjust the current volume (e.g. telephone rings - ringer volume) $\rightarrow$ page 18.                                                                                        |  |  |  |
| 9 Incoming calls are visually signaled via the <b>call display</b> .                                                     |                                                                                                    |  |  |  |
| 10                                                                                                    | The <b>keypad</b> can be used to enter phone numbers and text<br>→ page 24.                                                                                                    |  |  |  |

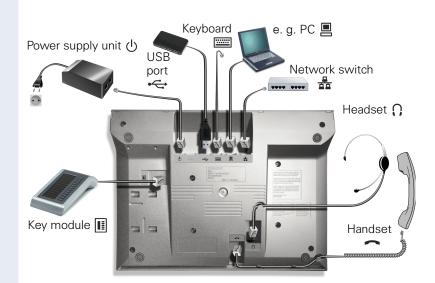

### Ports on the underside of the phone

#### **OpenStage operating features**

| OpenStage                                | 80           | 80 G         | 60           | 60 G         |
|------------------------------------------|--------------|--------------|--------------|--------------|
| Display type                             | Color<br>TFT | Color<br>TFT | Color<br>TFT | Color<br>TFT |
|                                          | 640x480      | 640x480      | 320x240      | 320x240      |
| Illuminated display                      | $\checkmark$ | ✓            | ✓            | ✓            |
| Programmable sensor keys                 | 9            | 9            | 8            | 8            |
| Full-duplex speakerphone func-<br>tion   | ✓            | ~            | ~            | ~            |
| Headset                                  | $\checkmark$ | ✓            | ✓            | ✓            |
| USB master                               | $\checkmark$ | $\checkmark$ | ✓            | $\checkmark$ |
| Interface for key modules                | $\checkmark$ | ✓            | ✓            | ✓            |
| Bluetooth                                | $\checkmark$ | ✓            | ✓            | $\checkmark$ |
| 10/100 Mbps switch $\rightarrow$ page 16 | $\checkmark$ |              | ✓            |              |
| 1000 Mbps switch $\rightarrow$ page 16   |              | $\checkmark$ |              | $\checkmark$ |
| Web-based Management (WBM)               | $\checkmark$ | $\checkmark$ | $\checkmark$ | $\checkmark$ |

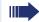

To avoid damaging your OpenStage phone, make sure you use the adapter cable C39195-Z7704-A5 when connecting a USB stick.

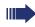

Do not connect a USB hub to the USB master as this can cause stability problems.

#### Using network ports more efficiently

The OpenStage 60/80 has an 10/100 Mbps switch. The OpenStage 60 G/ 80 G has an 1000 Mbps switch. This means that you can directly connect one additional network device in each case (e.g. a PC) via the telephone with the LAN.

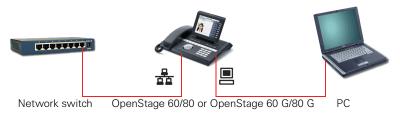

Using this connection option saves one network port for each switch used and requires fewer or shorter network cables when arranged correctly.

### **OpenStage Key Module**

The OpenStage Key Module is a key module attached to the side of the phone that provides 12 additional illuminated, programmed sensor keys. You can assign and use these sensor keys according to your needs, in the same way as the keys on the telephone  $\rightarrow$  page 21.

You can attach up to two OpenStage Key Modules to your OpenStage 60/ 80.

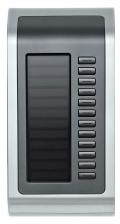

The diagram shows an OpenStage Key Module for OpenStage 80.

Ot tio

Other technical explanations, safety notices, and installation instructions can be found in the relevant documentation. You can download these from the Internet at <u>http://www.siemens.com/enterprise</u> > "Downloads" > "Installation Guides".

### **OpenStage Manager**

This program offers an additional option for tailoring your OpenStage to your personal needs.

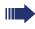

Contact your administrator for the latest version of OpenStage Manager.

### **Keys and controls**

### **Function keys**

| •~~~•      |                                                                |
|------------|----------------------------------------------------------------|
| Кеу        | Function when key is pressed                                   |
| •-/•       | End (disconnect) call $\rightarrow$ page 50.                   |
| <b>-</b>   | Activating/deactivating call forwarding $\rightarrow$ page 58. |
| (1)<br>(1) | Initiate voice dialing $\rightarrow$ page 87.                  |

### **Audio controls**

#### Audio keys

| د() ا |                                                                                    |
|-------|------------------------------------------------------------------------------------|
| Кеу   | Function when key is pressed                                                       |
| R     | Activate/deactivate the loudspeaker $\rightarrow$ page 47.                         |
| Ū.    | Activate/deactivate headset → page 47.                                             |
| ×     | Activate/deactivate microphone (also for speakerphone mode) $\rightarrow$ page 54. |

#### TouchSlider

Similar to the TouchGuide  $\rightarrow$  page 20, you can set properties for your telephone, such as the volume, by sliding your finger over the TouchSlider.

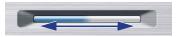

The blue illuminated slider control displays the volume setting for the current tone (ring tone, handset tone and loudspeaker tone). You can adjust the volume by moving the slider left or right.

Set the lamp brightness of the TouchSlider  $\rightarrow$  page 147

#### Mode keys

These sensor keys allow you to switch to the required application with the simple stroke of a key. To select a tab within an application press the relevant key repeatedly until the required tab is displayed.

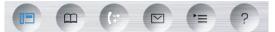

| Кеу      | Function when key is pressed                                   | LED display                                                  |
|----------|----------------------------------------------------------------|--------------------------------------------------------------|
|          | Display telephony interface<br>→ page 34                       | Blue: Application is active                                  |
|          | Display phonebooks<br>→ page 36                                | Blue: Application is active                                  |
| (;=)     | Display call lists $\rightarrow$ page 39                       | Blue: Application is active<br>White: New entry in call list |
|          | Display voicemails<br>→ page 42                                | Blue: Application is active<br>White: New voicemail          |
| <b>(</b> | Display Program/Service<br>menu/Applications menu<br>➔ page 43 | Blue: Application is active                                  |
| ?        | Display Help function<br>→ page 45                             | Blue: Application is active                                  |

The icons for the mode keys also appear on the display  $\rightarrow$  page 32.

### TouchGuide

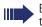

Before using the telephone, remove the protective covering from the TouchGuide ring surface.

With this control, you can manipulate most of your phone's functions as well as its displays.

| Operation                                     | Functions when key is pressed                                                                                                    |
|-----------------------------------------------|----------------------------------------------------------------------------------------------------|
| Press O                                       | <ul> <li>In idle mode:</li> <li>Open the idle menu → page 28</li> <li>In lists and menus:</li> <li>Go to next level</li> <li>Entry selected:</li> <li>Perform action</li> <li>You can now access a context menu:</li> <li>Open the context menu</li> </ul> |
| Press O                                       | <ul> <li>In idle mode:</li> <li>Open the idle menu → page 28</li> <li>In lists and menus:</li> <li>One level back</li> <li>Entry selected:</li> <li>cancel action</li> <li>In input fields:</li> <li>Delete character to the left of the cursor</li> </ul> |
| Press 2                                       | <ul> <li>In lists and menus:</li> <li>Scroll down</li> <li>Hold down: Jump to the end of the list/menu</li> </ul>                                                                                                    |
| Press O                                       | <ul> <li>In lists and menus:</li> <li>Scroll up</li> <li>Hold down: Jump to the start of the list/menu</li> </ul>                                                                                                    |
| Move your finger<br>around the inner<br>wheel | <ul> <li>In lists and menus:</li> <li>Scroll up or down</li> <li>In input fields:</li> <li>Select a character in the display keyboard → page 27</li> <li>Set the sensitivity → page 148</li> </ul>                                                         |
| Press the 🕲 key.                              | Entry selected:<br>• Perform action<br>• Initiate call                                                                                                    |

#### **Programmable sensor keys**

Your OpenStage 80 has nine (OpenStage 60: eight) illuminated sensor keys. You can assign functions or numbers to them.

To open the programming menu, press and hold down the relevant sensor key  $\rightarrow$  page 68.

To activate the programmed function, briefly press the relevant key  $\rightarrow$  page 71.

Increase the number of programmable sensor keys by connecting a key module  $\rightarrow$  page 17.

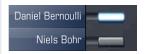

Depending on how they are programmed, you can use the sensor keys as:

- Function keys → page 67
- Repdial keys → page 67
- Direct station selection keys → page 101

Touch the key briefly to activate the programmed function or dial the stored number  $\rightarrow$  page 71.

Press and hold down the function key to open a menu for programming it. Repdial keys and direct station selection keys can only be programmed via the Program/Service menu  $\rightarrow$  page 68.

A label for the function is displayed to the left of the key; it cannot be changed. You can define the labeling for repdial or DSS keys according to your requirements  $\rightarrow$  page 69.

The status of a function is shown by the LED on the corresponding sensor key.

| LED |                       | Meaning of function key      |
|-----|-----------------------|------------------------------|
|     | Off                   | The function is deactivated. |
|     | Flashing <sup>1</sup> | The function is in use.      |
|     | On                    | The function is activated.   |

#### Meaning of LED displays on function keys

 In this manual, flashing sensor keys are identified by this icon, regardless of the flashing interval. The flashing interval represents different statuses, which are described in detail in the corresponding sections of the manual.

#### Trunk keys (on multi-line phones only)

The programmable sensor keys on multi-line phones function as trunk keys. Each key programmed with the "Line" function is handled as a line. This means up to 9 line keys can be configured on OpenStage 80 and up to 8 on OpenStage 60.

A distinction is drawn here between primary, secondary and phantom lines. Each of these line types can be used on a private or shared basis  $\rightarrow$  page 23.

#### **Primary line**

All multi-line telephones have a primary line. This line can be reached in the usual manner via your public phone number. Incoming calls are signaled on this line.

To avoid conflict between individual multi-line phones, the functions "Do not disturb" and "Call forwarding" can only be used for the primary line.

#### Secondary line

The secondary line on your phone is used as a primary line by another subscriber in the LAN. Your primary line, which is configured on another telephone in the LAN, simultaneously functions as the secondary line on that telephone.

#### **Phantom line**

Phantom lines are not used as primary lines by any telephones in the LAN. Phantom lines are established when the number of lines provided by a communications system exceeds the number of available telephones.

#### Line utilization

- **Private line**: A line that is used by a single telephone. This line cannot be used as a secondary line by another telephone.
- Shared line: A line that is configured on multiple telephones. The line status (if configured) is displayed in the "Overview" tab for all telephones that share this line. If, for example, a shared line is being used by a telephone, a status message indicating that this line is busy is displayed on all other telephones.
- **Direct call line**: A line with a direct connection to another telephone.

The line status is indicated by the LED in addition to the display in the "Overview" tab  $\rightarrow$  page 35.

#### LED display

| LED | Explanation                                                                                                    |  |  |  |  |  |
|-----|----------------------------------------------------------------------------------------------------|--|--|--|--|--|
|     | <b>Off</b> : The phone is in idle mode.                                                                                                    |  |  |  |  |  |
|     | <ul> <li>Flashing:</li> <li>Incoming call on the line → page 96</li> <li>Hold reminder is activated → page 77</li> </ul>                                                                               |  |  |  |  |  |
|     | <ul> <li>Flickering:</li> <li>Outgoing call on the line</li> <li>The incoming call was prioritized and selected in accordance with the "Automatic line selection for incoming calls" option</li> </ul> |  |  |  |  |  |
|     | Fast blinking: The line is on "Hold".                                                                                                    |  |  |  |  |  |
|     | Blinking: Call forwarding is activated                                                                                                    |  |  |  |  |  |
|     | Illuminated: The line is busy                                                                                                    |  |  |  |  |  |

### Keypad

#### **Text input**

In cases where text input is possible, you can use the keypad to input text, punctuation and special characters in addition to the digits 0 to 9 and the hash and asterisk symbols. To do this, press the numerical keys repeatedlv.

Example: To enter the letter "h", press the number H<sub>ghi</sub> key on the keypad twice. When entering the text, all available characters for this key are displayed. After a short while, the character in focus is displayed in the input field.

To speed up the input, you can confirm your entry by pressing " on the navigator after you have selected the required character. To enter a digit in an alphanumerical input field, press the relevant key and hold it down. You no longer need to scroll through the entire list of possible characters.

Alphabetic labeling of dial keys is useful when entering vanity numbers (letters associated with the phone number's digits as indicated on the telephone spell a name; e.g. 0700 - PATTERN = 0700 - 7288376).

| Key                     | 1x | 2x | 3x | 4x | 5x | 6x | 7x | 8x | 9x | 10x | 11x | 12x | 13x | 14x |
|-------------------------|----|----|----|----|----|----|----|----|----|-----|-----|-----|-----|-----|
| اتا                     | 1  | 1  |    |    |    |    |    |    |    |     |     |     |     |     |
| <b>S</b> <sup>apc</sup> | а  | b  | с  | 2  | ä  |    |    |    |    |     |     |     |     |     |
| <b>B</b> def            | d  | е  | f  | 3  |    |    |    |    |    |     |     |     |     |     |
| <b>4</b> ghi            | g  | h  | i  | 4  |    |    |    |    |    |     |     |     |     |     |
| Sjkl                    | j  | k  | Ι  | 5  |    |    |    |    |    |     |     |     |     |     |
| <b>G</b> mno            | m  | n  | 0  | 6  | ö  |    |    |    |    |     |     |     |     |     |
| <b>D</b> pqrs           | р  | q  | r  | S  | 7  | ß  |    |    |    |     |     |     |     |     |
| <b>8</b> t u v          | t  | u  | v  | 8  | ü  |    |    |    |    |     |     |     |     |     |
| <b>S</b> wxyz           | w  | х  | У  | z  | 9  |    |    |    |    |     |     |     |     |     |
| 0+                      | 0  | +  |    |    |    |    |    |    |    |     |     |     |     |     |
| <b>★</b> ₽2             |    | *  | #  | ,  | ?  | !  | '  | -  | (  | )   | @   | /   | :   | _   |
| <b>#</b> ⊷              | 3  |    |    |    |    |    |    |    |    |     |     |     |     |     |

#### Character overview (depends on the current language setting)

Space
 Additional special characters are available on the display keyboard

[3] Switch between upper and lower-case text and number entry

#### **Multi-function keys**

| Кеу        | Function during text input               | Function when held down                            |
|------------|------------------------------------------|----------------------------------------------------|
| <b>*</b> ⊅ | Write special characters                 | Deactivate the ring tone<br>→ page 118             |
| #⊷         | Switch between upper and low-<br>er case | Activate the telephone lock $\rightarrow$ page 123 |

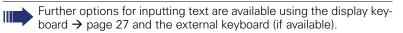

### **Graphic display**

Your OpenStage 60/80 is equipped with a tilt-and-swivel color display  $\rightarrow$  page 15.

### **Appearance**

You can customize your display to suit your personal requirements:

- Angle the display as required  $\rightarrow$  page 12.
- Set the contrast (OpenStage 80 only) → page 145.
- Select your preferred display design  $\rightarrow$  page 150.

| 14:27               | SO 26.08.07             | 123456            | Crystal sea |
|---------------------|-------------------------|-------------------|-------------|
| (≠ Dialled          | Received <b>•</b>       | Paul, R           |             |
| Options 🔶           |                         | Peter, A          |             |
| 🔄 Paul, Auster      | 10:24                   | Anna, S           |             |
|                     |                         |                   |             |
| 44.07               | ~~~~~~                  | 100 150           |             |
| 14:27               | SO 26.08.07             | 123456            | Warm grey   |
| 14:27<br>(z Dialled | SO 26.08.07<br>Received | 123456<br>Paul, R | Warm grey   |
|                     |                         |                   | Warm grey   |

#### Status bar

The time, weekday, date, and your phone number are displayed in the status bar.

In addition, different icons represent different situations and switches:

| lcon           | Explanation                                                      |
|----------------|------------------------------------------------------------------|
| X              | The ring tone is deactivated $\rightarrow$ page 118              |
| -              | The "Do not disturb" function is activated $ ightarrow$ page 119 |
| -0             | The phone lock is activated $\rightarrow$ page 123               |
| ( <sup>5</sup> | One or more callback requests are active $ ightarrow$ page 63    |
| *              | The Bluetooth function is activated $\rightarrow$ page 178       |
| C2             | A mobile user is logged on to the telephone                      |

#### **Display keyboard**

Simple text and characters can also be entered at any time using the keypad  $\rightarrow$  page 24.

Depending on the context, the display keyboard is displayed with different elements.

Use the TouchGuide to operate the display keyboard  $\rightarrow$  page 20.

| Operation                         | Function                                                                         |
|-----------------------------------|----------------------------------------------------------------------------------|
| Move your finger around the wheel | Set the focus on the next/previous element                                       |
| Press 🚱                           | Select the element in focus (enters the char-<br>acter or performs the function) |
| Press 🛨                           | Delete character to the left                                                     |
| Press 🔶                           | Set focus to OK.                                                                 |

You can select the following functions from the function bar:

| Element | Explanation                                                                                                    |
|---------|----------------------------------------------------------------------------------------------------|
| Abc     | Switch to upper/lower-case characters for first letter of words (initial letter upper case, all subsequent letters lower case) |
| abc     | Switch to lower-case characters                                                                                                |
| ABC     | Switch to upper-case characters                                                                                                |
| 123     | Switch to numeric characters                                                                                                   |
| .,!     | Switch to punctuation and special characters                                                                                   |
|         | Move cursor one character to the right/left                                                                                    |
|         | Copy entire content of the active field to the clipboard                                                                       |
| Ê       | Insert clipboard content at cursor position. Existing content is not overwritten.                                              |
| ОК      | Confirm changes                                                                                                    |

The external keyboard (if available) is a user-friendly option for inputting text.

### **Context-dependent displays**

Depending on the situation at hand, the graphic display on your OpenStage phone displays different content, to which you can respond intuitively.

### Idle mode

In addition to the status bar and the programmable sensor key list, the graphic display offers a wide range of context-dependent displays.

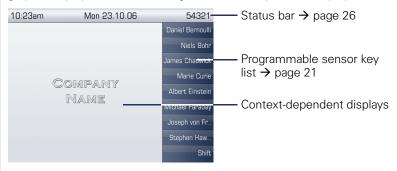

#### Idle menu

In idle mode, press rightarrow or rightarrow on the TouchGuide rightarrow page 20 to display the idle menu. You can call up various functions here. Entries may vary.

The idle menu may contain the following entries:

- Ringer off
- Do not disturb on
- Directed pickup

#### **Telephony dialogs**

The dialogs in the lower area of the display prompt you to input data or provide you with information about the call states.

Example: In idle state, enter a phone number using the dialpad.

| 0 <del>.</del> | 08912345 |  |
|----------------|----------|--|
| Dial           |          |  |
|                |          |  |

Once you have entered the first digit, several options corresponding to the situation are displayed in a dialog menu (pop-up menu) which you can select and confirm using the TouchGuide  $\rightarrow$  page 20.

#### Messages

The messages displayed in the upper left area of the display advise you of current settings or events.

Example:

- Call forwarding is activated for all calls. All calls are forwarded to the number "220870".
- You received a callback request/voice message in your absence.
- A call list contains a new entry

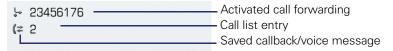

The calls were saved in the missed calls list. Press (1=) to view these calls.

Explanation of all message icons:

| lcon                                                         | Explanation                                      |
|--------------------------------------------------------------|--------------------------------------------------|
|                                                              | You have received one or more new messages       |
| (≄ One or more new entries have been added to the call lists |                                                  |
| \$                                                           | Local call forwarding is activated for all calls |

#### **Context menus**

If the arrow icon  $\rightarrow$  appears next to a selected entry, additional menu levels or selection options are available in the form of a context menu. Navigate through these options using the TouchGuide  $\rightarrow$  page 20.

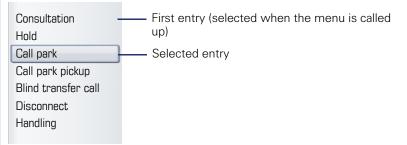

You can select and confirm the required functions using the TouchGuide  $\rightarrow$  page 20.

#### Idle display context menu

When you press  $\rightarrow$  on the TouchGuide in idle state, the following functions are available (if activated):

| Repeat dialling 1234<br>Ringer off | First entry (selected when you call up<br>the menu, if you have already dialed a<br>phone number) |
|------------------------------------|---------------------------------------------------------------------------------------------------|
| Do not disturb on                  | —— Selected entry                                                                                 |
| Mobile logon<br>Cancel call backs  | <ul> <li>Only available when configured to support mobility</li> </ul>                            |

#### **Pop-up window**

In certain situations, a pop-up window opens automatically in the lower third of the display.

#### Pop-up menu

You will be prompted to use a pop-up menu to select situation-dependant functions and to confirm them or to make entries.

You can use the TouchGuide to navigate within the pop-up menu  $\rightarrow$  page 20.

Example:

The following pop-up menu opens after you change a setting and press the text you your TouchGuide.

| $\bigcirc$ | Save changes? |  |
|------------|---------------|--|
| Save       |               |  |
| Do not     | ; save        |  |

#### Pop-up message

Pop-up messages only indicate actions or states for which further action is not required.

Example:

The following pop-up message appears briefly when you change a setting.

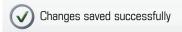

### Application tab

In many cases you can select further content within an application using tabs.

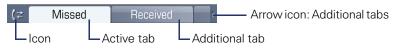

Example: Press the mode key to open the call lists  $\rightarrow$  page 19. Press this key repeatedly to switch between the various tabs.

The icon displayed to the left of the tab indicates the application you are currently working in.

| lcon    | Explanation                                                 |
|---------|-------------------------------------------------------------|
| E       | Telephony interface <sup>1</sup> $\rightarrow$ page 34      |
| Ĩ       | Phonebooks → page 36                                        |
| \$≥     | Call lists → page 39                                        |
|         | Voicemail → page 42                                         |
| _×<br>■ | Program/Service menu/Applications menu $ ightarrow$ page 43 |
| S.      | Help function $\rightarrow$ page 45                         |

[1] Platform-dependent; please contact the responsible administrator.

## Applications available on your OpenStage phone

The following descriptions provide an overview of the various applications available on your OpenStage phone.

### **Application navigation**

#### Activating an application

You can switch to the relevant application using the mode keys  $\rightarrow$  page 19.

#### Scrolling through application tabs

If an application has more than one tab, you can press a mode key repeatedly to select the relevant tab  $\rightarrow$  page 32.

#### **Scrolling through lists**

You can use the TouchGuide to scroll through entries and confirm the functions you want  $\rightarrow$  page 20.

#### **Opening context menus**

If the arrow  $\rightarrow$  appears beside an entry, a context menu is available for this entry  $\rightarrow$  page 30.

### **Telephony interface**

To access the menu: Press 🗐.

### **Single-line view**

Additional information is displayed in the telephony interface when your phone rings, when you dial a number or during a call, for instance.

The same information is available on multi-line telephones for the selected line in the "Overview" tab.

Example: - Icon indicating call status - Call duration H⊢ Bc, David **a** 7:05-+498963685619 Current call(s), possibly with information stored in the phonebook Baker, R. Π= Call requests and current states 🚔 4400 Disconnect and return Complete transfer Pop-up menu with situation-dependent options Call back

#### Icons for frequent call states

| lcon          | Explanation                                                |
|---------------|------------------------------------------------------------|
| <i>(</i>      | The call is active                                         |
| ~             | The call has been disconnected                             |
| $\neg \vdash$ | You have placed the call on hold (e.g. consultation hold). |
| F             | Your call partner has placed the call on hold              |
| A             | The voice connection is secure.                            |
| Ô             | The voice connection is not secure.                        |

Detailed descriptions of the various functions can be found in the sections "Basic phone functions"  $\rightarrow$  page 46 and "Enhanced phone functions"  $\rightarrow$  page 73.

#### **Multi-line view**

Two tabs are displayed on the telephony interface:

- "[My phone]" tab represents the primary line or the line view of a selected line → page 34
- "Overview" tab configurable overview of the secondary lines → page 22

To access the menu: Press 🗐.

Example:

| 10:23 am     | Mon 23.10.06  | 54321               |           |
|--------------|---------------|---------------------|-----------|
| Dverview     | [My phone]    | Shift key           |           |
| [My phone] + | Bohr, Niels   | My phone -          | Line key  |
| 😑 Line 1     | Line busy     | Line 1 –            | labeling  |
| 🚇 Line 2     | 0123456632419 | Line 2 –            | → page 22 |
|              |               | DND<br>Group pickup |           |
|              | Line status   |                     |           |
|              | Line name     |                     |           |
|              | Status icon   |                     |           |

The status icons provide information about the state of the relevant line.

| lcon        | Explanation                                                       |
|-------------|-------------------------------------------------------------------|
| ۰           | Call for the corresponding line.                                  |
| ÷           | Call for a line with suppressed ring tone $\rightarrow$ page 107. |
| ( <u></u> ) | "Hold reminder" is activated $\rightarrow$ page 77.               |
| 8           | The line is currently not available.                              |
| •           | The line is busy.                                                 |

Please note the LED displays for the line keys  $\rightarrow$  page 23.

### **Phonebooks**

In addition to the local phonebook, this application contains entries from other directory services, such as an LDAP corporate directory.

To access the menu: Press the m key until the required tab is active. Example:

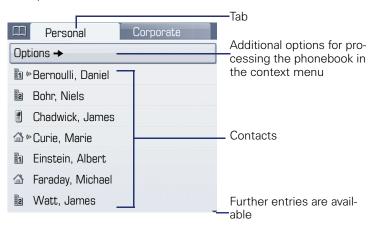

#### Phonebook icons

| lcon       | Explanation                                  |
|------------|----------------------------------------------|
| <b>1</b> 1 | Primary business number                      |
| 2          | Secondary business number                    |
|            | Mobile phone number                          |
|            | Private phone number                         |
| (1)        | Voice recognition is possible for this entry |

#### Search contacts

When in the phonebook or directory list view, press the keypad key that corresponds to the first letter of your search term. A field opens for you to enter the search term:

A ABC2

Enter your search term using the keypad  $\rightarrow$  page 24.

The cursor jumps to the first entry in the list that matches the character you entered in the search field.

# **Personal phonebook**

The "Personal" tab contains your local phonebook. You can store up to 1000 personal contacts in this phonebook. The entries are sorted in alphabetical order in the phonebook list and displayed with the icon for the specified default phone number.

There are two ways of creating new contacts:

- Via the phonebook list context menu  $\rightarrow$  page 108
- Accept entry from LDAP search → page 115

### **Contact details**

The type of data displayed for a call in the telephony interface  $\rightarrow$  page 34 is dependent on the information you have stored for the contact in your local phonebook.

A contact consists of the entry in the "First name" or "Last name" fields and at least one phone number  $\rightarrow$  page 108.

In addition, you can store non-telephony-specific data (e.g. address, function, etc.) for each entry.

You can store several phone numbers for each contact. In this case, however, you should define a preferred number  $\rightarrow$  page 109.

Configure voice recognition for your contact (maximum 20) so that you can initiate dialing with a simple announcement  $\rightarrow$  page 87.

Classify your contacts into groups  $\rightarrow$  page 110.

Store a picture of the contact  $\rightarrow$  page 113.

### Managing contacts

All saved contacts are listed in alphabetical order in the "Personal" tab.

You can use the "Options" context menu to

- create new contacts  $\rightarrow$  page 108
- define contact display format → page 114
- Quick search in the phonebook → page 114
- sort contacts into groups  $\rightarrow$  page 110
- delete the entire phonebook list  $\rightarrow$  page 109

We recommend OpenStage Manager software for the professional management of your contact data and synchronizing your data with Outlook/Notes. For more information, refer to the OpenStage Manager User Manual → page 17.

### Using contacts

The following functions are available via the context menu of a selected contact:

- Calling a contact  $\rightarrow$  page 87
- Editing a contact → page 108
- Deleting a contact

# **LDAP directory**

If you have access to an LDAP directory (contact the responsible administrator), you can search contacts in a company-wide directory.

A user-friendly, advanced search function is available for this. You can transfer any entries found to your local phonebook.

### Searching for a contact

• Simple search  $\rightarrow$  page 115

### Using a contact

- Calling a contact  $\rightarrow$  page 88
- Simple search  $\rightarrow$  page 116
- Transfer entry to local phonebook → page 116

# **Call lists**

All calls and numbers dialed on your phone are logged in chronological order in call lists.

Callers with suppressed numbers cannot be saved in the call lists.

The following call lists are displayed individually on separate tabs:

- "Missed" tab: missed calls
- "Received" tab: answered calls
- "Dialled" tab: dialed numbers
- "Forwarded" tab: forwarded calls

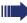

Only calls to the primary line are received on multi-line phones ( $\rightarrow$  page 13).

When new entries are added to the call lists, a message appears ( $\rightarrow$  page 29) on the idle display and the LED of the mode key ( $\Rightarrow$  page 19) lights up white.

To access the menu: Press the 🔃 key until the required tab is active.

# **Managing call lists**

Each call list may contain up to 30 entries. Once this limit is reached, the oldest entry in the log is deleted.

Multiple calls from the same number are only listed once. The number of call attempts is logged in the "Details" context menu.

Example: "Received" tab

| ( <b>≵</b> Received | Forwarded | Additional tabs                      |
|---------------------|-----------|--------------------------------------|
| Options             |           | —— Time of call                      |
| Bernoulli, Daniel   | 14:35     |                                      |
| L ( 3400            | (1)       | Number of attempts                   |
| Curie, Marie+       | 10:25     | Selected new entry with context menu |
| L <sub>(4400</sub>  | (1)       | with context menu                    |
| Bohr, Niels         | 9:11      | ——— Old entry                        |
| L 🕻 3850            | (2)       |                                      |

You can select the following function in the "Options" context menu: Delete All  $\rightarrow$  page 117

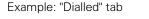

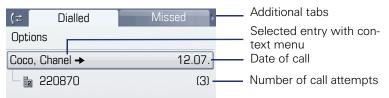

The following functions are available via the context menu of a selected entry:

- Dial  $\rightarrow$  page 53
- Details → page 40
- Delete → page 117

# **Entry details**

Up to ten call attempts can be stored for each entry in the details list.

Example: entry in the "Missed" tab

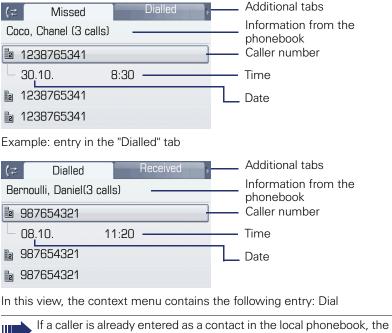

stored data is displayed.

# **Managing call lists**

Each call list may contain up to 30 entries. Once this limit is reached, the oldest entry in the log is deleted.

Multiple calls from the same number are only listed once. The number of call attempts is logged in the "Details" context menu as well as in the "Missed" log on the list display.

The following functions are available via the "List options" context menu:

- Delete list → page 117
- Sort list → page 117

# **Using an entry**

The following functions are available via the context menu of a selected entry:

- Establish a call to a preferred number → page 88
- View details  $\rightarrow$  page 117
- Delete the entry → page 117

# Voicemail

Depending on the type and configuration of your communications platform (contact the administrator), messages from services such as HiPath Xpressions are displayed in this application.

### Voicemail

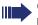

Only voicemails for the primary line are received on a multi-line phone ( $\rightarrow$  page 13).

Example:

| Voice mail        | Callback |                             |
|-------------------|----------|-----------------------------|
| New{1} (3)        | 1        |                             |
| Urgent{1} (1)     |          |                             |
| Non-Urgent{1} (2) |          | Message statistics          |
| Old{1} (5)        |          |                             |
|                   |          |                             |
| Call Mailbox      |          | - Active function           |
|                   |          |                             |
| Disconnect        |          | Situation-dependent options |
|                   |          |                             |
|                   |          |                             |
|                   |          |                             |

# **Entry details**

The internal player automatically opens as soon as a voicemail is received so you can listen to the message.

# Administration

Messages that have been opened, retrieved or active in the corresponding tab for longer than three seconds are displayed in gray.

The white LED of the mode key only goes out when all new messages have been retrieved.

# **Program/Service menu/Applications menu**

This menu includes a configuration area for users and administrators, as well as an area for any available applications (contact the administrator).

To access the menu: Press  $(\equiv)$  repeatedly until the "Settings" tab is displayed.

Select and confirm the "User" entry using the TouchGuide  $\rightarrow$  page 20.

If necessary, enter the user password  $\rightarrow$  page 121.

# **User settings**

You can adjust local settings for your User using the "OpenStage" menu.

The menu structure comprises several levels.

| ▶≡    | Settings         | Applications | -XML applications                           |
|-------|------------------|--------------|---------------------------------------------|
| - P-  | -User ———        |              |                                             |
|       | —Date and time   |              | <ul> <li>Local settings</li> </ul>          |
|       | -Audio           |              |                                             |
|       | -Configuration   |              | Additional menu levels are                  |
|       | ₽-Phone          |              | available                                   |
|       | -Locality        |              |                                             |
|       | —Security        |              |                                             |
|       | -Network informa | tion         |                                             |
|       | L-Perform reset  |              |                                             |
| <br>@ | Admin            |              | Password-protected ad-<br>ministration area |

You can also configure all of the settings using your OpenStage's Web interface  $\rightarrow$  page 188.

Open the menu  $\rightarrow$  page 43.

### Date and time

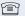

(m)

### Adjust the settings on your telephone $\rightarrow$ page 153.

### Audio

Optimize the audio settings on your OpenStage for your environment and according to your personal requirements.

### Volumes

Adjust the settings on your telephone  $\rightarrow$  page 157.

### Settings

Adjust the settings on your telephone  $\rightarrow$  page 158.

### Configuration

### **Call forwarding**

Set up call forwarding for your telephone.
 Adjust the settings on your telephone → page 58.

### **Enhanced phone functions**

Use the enhanced phone functions on your telephone. Adjust the settings on your telephone  $\rightarrow$  page 73.

## Keyset

M

M

M

Manage your trunk keys.

Adjust the settings on your telephone  $\rightarrow$  page 104.

### Bluetooth

Prepare your phone for Bluetooth operation. Adjust the settings on your telephone  $\rightarrow$  page 165.

### Phone

Adjust the display design settings and program the sensor keys on your OpenStage. Save your settings.

### Backup/restore

Back up the current user settings or restore the saved settings. Adjust the settings on your telephone  $\rightarrow$  page 183.

### Screensaver

Adjust the settings on your telephone  $\rightarrow$  page 150.

### Display

Adjust the settings on your telephone  $\rightarrow$  page 145.

### Programmable keys

Program sensor keys with frequently used functions or phone numbers. Adjust the settings on your telephone  $\rightarrow$  page 67.

### Locality

Enter your country-specific settings.

Adjust the settings on your telephone  $\rightarrow$  page 163.

### Security

Protect your settings and data by assigning a password. Adjust the settings on your telephone  $\rightarrow$  page 121.

### **Network information**

Information about the IP address of the phone and  $\ensuremath{\mathsf{HTML}}$  address of the Web interface.

View information on the phone  $\rightarrow$  page 177

### **Perform reset**

M

M

Protect your settings and data by assigning a password. Adjust the settings on your telephone  $\rightarrow$  page 121.

# Administration

You can access the administration area via the "Admin" function and by entering the administration password.

Refer to the administration manual supplied with your phone for more detailed information on this topic.

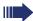

During a software update, the phone must not be disconnected from the power supply unit, the LAN line or the phone line.

An update action is indicated by messages on the display and/or by flashing LEDs.

# Applications

The "Applications" tab contains various practical Java applications in addition to the Internet browser. If you wish to use additional applications, please contact the responsible administrator.

# **Help function**

You can call up the "Help" function at any time, even during a call.

### Calling up the "Help" function

Press ?. The "Help" function is activated.

# **Basic functions**

Please read the introductory chapters "Getting to know your OpenStage phone" → page 14 and "Applications available on your OpenStage phone" → page 33 carefully before performing any of the steps described here on your phone.

# Secure voice transmission

**Prerequisite:** The secure voice communication option must be activated by your administrator.

If you call a party or receive a call from a party over a secure connection, a padlock icon <sup>1</sup> appears on the other party's row on your graphic display. If desired, a brief alerting tone and a window with the message "Call not encrypted" will indicate that a secure call has become insecure (see  $\rightarrow$  page 162).

# **Incoming calls**

Your OpenStage phone rings with the tone signal set when an incoming call is received. The call is also visually signaled on the call display.

If transmitted, calling party information (name, phone number) appears on the graphic display.

An incoming call will interrupt any ongoing telephone setting operations. As soon as the call ends, press (=) to return to the point in the menu structure where you were interrupted.

# Answering a call via the handset

The phone is ringing. The caller is displayed.

Lift the handset.

if nec. 🗪

Set the call volume.

| Step by Step |                                                                                                    |
|--------------|----------------------------------------------------------------------------------------------------|
|              | Answering a call via the loudspeaker<br>(speakerphone mode)                                                                                                    |
|              | The phone is ringing. The caller is displayed.                                                                                                    |
|              | The pop-up menu opens:                                                                                                    |
| Accept       | Select and confirm the option shown. The 🖾 key lights up.                                                                                                    |
| or<br>ष      | Press the key shown. The key lights up. The speaker-<br>phone function is activated.                                                                                                    |
| if nec. 🗪    | Set the call volume.                                                                                                    |
|              | <ul> <li>Suggestions for using speakerphone mode:</li> <li>Tell the other party that speakerphone mode is active.</li> <li>Adjust the call volume while speakerphone mode is active.</li> <li>The ideal distance between the user and the phone in speakerphone mode is about 50 cm.</li> </ul> |
|              | Answering a call with a headset                                                                                                    |
|              | Prerequisite: A headset is connected.                                                                                                    |
|              | The phone is ringing. The audio key 🖸 flashes.                                                                                                    |
| 0            | Press the key shown.                                                                                                    |
| if nec. ↔    | Set the call volume.                                                                                                    |
|              |                                                                                                    |
|              |                                                                                                    |
|              |                                                                                                    |
|              |                                                                                                    |
|              |                                                                                                    |
|              |                                                                                                    |

| Step by Step             |                                                                                                    |
|--------------------------|----------------------------------------------------------------------------------------------------|
|                          | Directed Pickup (V1 R4.x and higher)                                                                                                    |
|                          | If the phone of a colleague who is absent rings, you car pick upthe call.                                                                              |
|                          | <b>Prerequisite</b> : You know the internal phone number of this colleague, and the function is provided for you in the HiPath 8000.                   |
|                          | The phone of a colleague rings.                                                                                                    |
| Gezielte Übernahme resp. | Select this option from the contect menu and confirm.                                                                                                  |
| ~                        | Replace the handset.                                                                                                    |
| or<br>d                  | Press the key shown.                                                                                                    |
| Gezielte Übernahme       | Select and confirm.                                                                                                    |
| 8                        | Enter the internal call number of the phone in question<br>and confirm. You are connected to the caller either via<br>handset or in speakerphone mode. |
|                          |                                                                                                    |
|                          |                                                                                                    |
|                          |                                                                                                    |
|                          |                                                                                                    |

# Switching to speakerphone mode

Make note of the two different processes and activate, if necessary, your preferred setting
 → page 161.

**Prerequisite:** You are conducting a call via the handset and the microphone and loudspeaker functions have been activated by administrator.

### Standard mode

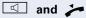

Hold down the key and replace the handset. Then release the key and proceed with your call.

### US mode

If the country setting is set to US, you do not have to hold down the loudspeaker key when replacing the handset to switch to speakerphone mode.

Press the key shown.

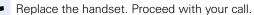

or 🖬

If voice communication is secure, a closed padlock icon will appear on the graphic display, if voice communication is not secure, an open padlock icon will appear on the graphic display (see also → page 46)

| Step by Step        |                                                                                                    |
|---------------------|----------------------------------------------------------------------------------------------------|
|                     | Switching to the handset                                                                                                    |
|                     | <b>Prerequisite:</b> You are conducting a call in speaker-<br>phone mode.                                                    |
| *                   | Lift the handset.                                                                                                    |
| Image: Construction | The key shown goes out.                                                                                                    |
|                     | Open listening                                                                                                    |
|                     | People present in the room can silently monitor your call. Let the other party know that you have turned on the loudspeaker. |
|                     | <b>Prerequisite:</b> You are conducting a call via the handset.                                                              |
|                     | Activating                                                                                                    |
| Image: Construction | Press the key shown.                                                                                                    |
|                     | Deactivating                                                                                                    |
| 国                   | Press the lit key.                                                                                                    |
|                     | Switching to speakerphone mode                                                                                               |
|                     | Hold down the lit key and replace the handset.                                                                               |
|                     | Ending a call                                                                                                    |
| ■ <i>dy</i> =       | Press the key shown.                                                                                                    |
| or                  |                                                                                                    |
|                     | Press the lit key.                                                                                                    |
| Or<br>Disconnect    | Select and confirm the option shown in the connec-<br>tions's context menu.                                                  |

# **Group call**

Your administrator can incorporate multiple telephones in a call pickup group. If your telephone belongs to a pickup group, you can also accept calls intended for other members of the group.

Your administrator may have made the following settings for group calls:

- The call is displayed on the phone but not signaled audibly.
- The call is displayed on the phone and signaled by a set ringtone.
- The call is displayed on the phone and only signaled by an alerting tone.
- The group call can be picked up both by lifting the handset and via the "Pickup call" menu option.
- The group call be picked up via the "Pickup call" menu option but **not** by just lifting the handset.
- A key is programmed for call pickup.

A group call is waiting and is indicated on the display by Pickup: Caller for: Party

### Picking up a group call

The pop-up menu opens:

Confirm

Lift the handset (only if the appropriate function is set by your administrator)

or

Press the sensor key programmed with the "Call pickup" function (if configured). The speakerphone function is activated

### Ignoring a group call

Select and confirm the option shown. The phone stops signaling the group call.

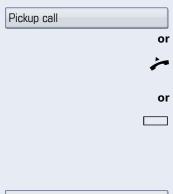

Ignore

| Step by Step               |    |
|----------------------------|----|
|                            |    |
|                            |    |
|                            |    |
|                            |    |
|                            |    |
|                            | Ċ  |
|                            | ~  |
|                            | or |
| Dial                       | or |
|                            |    |
|                            |    |
|                            |    |
| Repeat dialling S. Hawking | or |
|                            |    |

# **Making calls**

If you are using a dial plan and "Immediate dialling" is set  $\rightarrow$  page 89, dialing is automatically performed as soon as the character string entered matches an entry in the dial plan.

If you selected the option "Busy When Dialing"  $\rightarrow$  page 90, you will not be interrupted by an incoming call. In this case, the caller hears the busy signal.

# **En-bloc dialing**

Enter the station number. Use the TouchGuide  $\rightarrow$  page 20 to correct entries as necessary.

Lift the handset.

Press the key shown.

In the pop-up menu:

Confirm

The connection is set up.

# **Off-hook dialing**

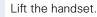

Enter the station number.

In the pop-up menu:

Confirm.

The connection is set up as soon as your input in complete.

Repeat dialling S. Hawking

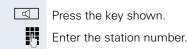

or In the pop-up menu:

**On-hook dialing** 

Select and confirm the option shown.

The connection is set up as soon as your input in complete.

# Redial

### **Redialing from the call list**

Only calls to the primary line are received on multi-line phones ( $\rightarrow$  page 13).

Press the key repeatedly until the application's "Dialled" tab appears.

Select and confirm the entry you want. The phone number associated with the list entry is dialed.

### Redialing from the pop-up menu

Lift the handset.

### or

Press the key shown.

Repeat dialling S. Hawking

Select and confirm the option shown. The last phone number entered is dialed.

### Redialing from the idle menu

Repeat dialling S. Hawking

Select and confirm from the idle display context menu  $(\rightarrow page 30)$ . The last phone number entered is dialed.

If voice communication is secure, a closed padlock icon will appear on the graphic display, if voice communication is not secure, an open padlock icon will appear on the graphic display (see also  $\rightarrow$  page 46)

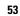

# Activating/deactivating the microphone

You can temporarily deactivate the microphone on your handset to prevent the other party from overhearing a conversation, for instance, with a colleague in the same room.

Prerequisite: You are conducting a call.

**Deactivating the microphone** 

X

Press the key shown.

### Activating the microphone

Press the lit key.

| Step by Step               |                                                                                                    |
|----------------------------|----------------------------------------------------------------------------------------------------|
|                            | Consulting a second party                                                                                        |
|                            | You can call a second party while a call is in progress.<br>The connection to the first party is placed on hold. |
|                            | Prerequisite: You are conducting a call.                                                                         |
| Consultation               | Select and confirm the option shown in the connec-<br>tions's context menu.                                      |
| 8                          | Enter and confirm the second party's phone number.                                                               |
| or                         | In the pop-up menu:                                                                                              |
| Repeat dialling S. Hawking | Select and confirm the option shown.                                                                             |
|                            |                                                                                                    |
|                            | Ending a consultation call                                                                                       |
| Disconnect & return        | Select and confirm the option shown in the context menu.                                                         |
|                            | The consultation call is disconnected. The call with the first party is resumed.                                 |
|                            | Canceling a consultation call                                                                                    |
|                            | If the called party does not answer                                                                              |
|                            | In the pop-up menu:                                                                                              |
| Disconnect & return        | Select and confirm the option shown.                                                                             |
|                            | The call with the first party is resumed.                                                                        |
|                            | If the called party does answer                                                                                  |
|                            |                                                                                                    |
| Disconnect & return        | Select and confirm the option shown in the context menu for the connection to the second station.                |
|                            | The call with the first party is resumed.                                                                        |
|                            |                                                                                                    |

| 0, 1 0,             | 1                                                                                                    |
|---------------------|----------------------------------------------------------------------------------------------------|
| Step by Step        | Switching to the held party                                                                                                    |
|                     | Prerequisite: You are conducting → page 55.                                                                                                    |
| Alternate           | Select and confirm the option sho<br>tion's context menu.                                                                                                    |
|                     | It does not matter which co<br>when alternating. The "Alter<br>pears in both menus (active<br>tion).                                                                                                    |
|                     | You can switch back and fo<br>scribers by repeatedly sele<br>"Alternate".                                                                                                    |
|                     | Ending an alternate operation                                                                                                    |
|                     |                                                                                                    |
|                     | Disconnecting the held call:                                                                                                    |
| Disconnect          | <b>Disconnecting the held call:</b><br>Select and confirm the option sho<br>nection's context menu.<br>The held call is disconnected. The                                                                                                    |
| Disconnect          | Select and confirm the option sho<br>nection's context menu.                                                                                                    |
| Disconnect & return | Select and confirm the option sho<br>nection's context menu.<br>The held call is disconnected. The                                                                                                    |
|                     | Select and confirm the option sho<br>nection's context menu.<br>The held call is disconnected. The<br><b>Disconnecting the active call:</b><br>Select and confirm the option sho<br>nection's context menu.<br>The active call is disconnected. Th |
|                     | Select and confirm the option sho<br>nection's context menu.<br>The held call is disconnected. The<br><b>Disconnecting the active call:</b><br>Select and confirm the option sho<br>nection's context menu.<br>The active call is disconnected. Th |
|                     | Select and confirm the option sho<br>nection's context menu.<br>The held call is disconnected. The<br><b>Disconnecting the active call:</b><br>Select and confirm the option sho<br>nection's context menu.<br>The active call is disconnected. Th |

# (alternating)

a consultation call

own in the connec-

ontext menu is open ernate" function ape and passive connec-

> orth between two subecting and confirming

own in the held con-

active call continues.

own in the active con-

e held call remains on context menu.

| Step by Step       | l i i i i i i i i i i i i i i i i i i i                                                                                                    |
|--------------------|----------------------------------------------------------------------------------------------------|
|                    | Connecting parties                                                                                                    |
|                    | You can join the first party with the party you consulted, clearing down your connection to both parties in the process.                                               |
|                    | <b>Prerequisite:</b> You are conducting a consultation call $\rightarrow$ page 55 and call joining must be allowed $\rightarrow$ page 57.                              |
| Complete Xfer      | Select and confirm the option shown in the active con-<br>nection's context menu.<br>The other two parties are now connected to one anoth-<br>er. You can now hang up. |
| or                 | Connect by hanging up                                                                                                    |
| or                 | Replace the handset or, if you are in speakerphone<br>mode, press the loudspeaker key. The other two parties<br>are now connected to one another.                      |
|                    | Allowing call joining                                                                                                    |
| Ξ.                 | You can also configure this setting via the Web interface $\rightarrow$ page 188.                                                                                      |
| ( <b>=</b> )       | Press the key shown until the "Settings" tab is active.                                                                                                    |
| User               | Confirm.                                                                                                    |
| if nec.            | Enter and confirm the user password.                                                                                                    |
| Configuration      | Select and confirm the option shown.                                                                                                    |
| Connected calls    | Select and confirm the option shown.                                                                                                    |
| Allow call joining | Select and confirm the option shown.                                                                                                    |
| Yes                | Select and confirm the option shown in the context menu.                                                                                                    |
| Save & Exit        | Select and confirm the option shown.                                                                                                    |
|                    |                                                                                                    |
|                    |                                                                                                    |

# **Call forwarding**

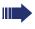

HiPath 8000 also supports system-based call forwarding. These functions are described from → page 131 onwards.

You should **never** combine **phone-based** call forwarding with **system-based** call forwarding in HiPath 8000.

You can forward calls for your phone to another phone.

On multi-line telephones ( $\rightarrow$  page 13), you can only configure call forwarding for the primary line.

**Prerequisite**: The call forwarding function is programmed  $\rightarrow$  page 61.

Three forwarding conditions can be programmed in the forwarding menu:

- All Calls
- Busy
- No reply

Because of its direct impact, "All Calls" call forwarding has the highest priority followed by "No reply" and "Busy".

If active, "All Calls" call forwarding is indicated on the graphic display when the phone is idle.

Forwarded calls can be logged in a call list  $\rightarrow$  page 39.

There are three Destination options in the **Edit call forwarding** menu. These destination options are assigned to the forwarding types.

All calls (off/on) **Destination** Busy (off/on) **Destination** No reply (off/on) **Destination** 

One phone number may already be assigned to each destination. The destination option could then be Destination 12345, for instance.

| Step by Step         |                                                                                                    |
|----------------------|----------------------------------------------------------------------------------------------------|
|                      | Programming call forwarding                                                                                                    |
| ΙΞ                   | You can also configure this setting via the Web interface $\rightarrow$ page 188.                                                                            |
|                      | Saving destination phone numbers for call forward-<br>ing                                                                                                    |
|                      | You can save up to five destination phone numbers for call forwarding. These destination phone numbers can then be assigned different forwarding conditions. |
|                      | Press the key shown.                                                                                                    |
|                      | You can also enter the call forwarding settings via the user menu ( $\rightarrow$ page 75).                                                                  |
|                      | The pop-up menu opens:                                                                                                    |
| Edit call forwarding | Select and confirm the option shown.                                                                                                    |
|                      | An overview of call forwarding settings appears.                                                                                                    |
| Destination          | Select and confirm the option shown.                                                                                                    |
|                      | You can save destination phone numbers by se-<br>lecting the "Destination" option for the relevant<br>forwarding condition.                                  |
| Edit favourites      | Select and confirm the option shown in the context menu.                                                                                                    |
| Destination 1        | Select and confirm the option shown.                                                                                                    |
| IJ                   | Enter and confirm the destination phone number.<br>If necessary, define additional destination phone num-<br>bers.                                           |
| Save & Exit          | Select and confirm the option shown.                                                                                                    |
|                      | Assigning a destination phone number to a call for-<br>warding instruction                                                                                   |
| L.                   | Press the key shown.                                                                                                    |
|                      | The pop-up menu opens:                                                                                                    |
| Edit call forwarding | Select and confirm the option shown.                                                                                                    |
|                      | An overview of call forwarding settings appears.                                                                                                    |

| Step by Step         |                                                                                                    |
|----------------------|----------------------------------------------------------------------------------------------------|
| Destination          | Select and confirm the option shown for the call for-<br>warding condition you want.                      |
| 08972228596          | Select and confirm the destination phone number you want.                                                 |
| Save & Exit          | Select and confirm the option shown.                                                                      |
|                      | Defining the ring duration before call forwarding on no reply                                             |
|                      | You can define how long the phone should ring before<br>the "No reply" form of call forwarding activates. |
|                      | This settings is available only if the administrator has deactivated the function "Server features".      |
| Ξ                    | You can also configure this setting via the Web interface $\rightarrow$ page 188.                         |
|                      | Prerequisite: The phone is idle.                                                                          |
| 4                    | Press the key shown.                                                                                      |
|                      | The pop-up menu opens:                                                                                    |
| Edit call forwarding | Select and confirm the option shown.                                                                      |
|                      | An overview of call forwarding settings appears.                                                          |
| Duration             | Select and confirm the option shown.                                                                      |
| 8                    | Enter the required time in seconds.                                                                       |
| Save & Exit          | Select and confirm the option shown.                                                                      |
|                      |                                                                                                    |
|                      |                                                                                                    |
|                      |                                                                                                    |
|                      |                                                                                                    |

| Step by Step         |                                                                                                 |
|----------------------|-------------------------------------------------------------------------------------------------|
|                      | Activating/deactivating call forwarding                                                         |
|                      | <b>Prerequisite:</b> At least one destination phone number is programmed $\rightarrow$ page 59. |
| iΞ                   | You can also configure this setting via the Web interface $\rightarrow$ page 188.               |
| Ŀ                    | Press the key shown.                                                                            |
|                      | The pop-up menu opens:                                                                          |
| Edit call forwarding | Select and confirm the option shown.                                                            |
|                      | An overview of call forwarding settings appears.                                                |
| All calls            | Select and confirm to activate or deactivate.                                                   |
| or                   |                                                                                                 |
| Busy                 | Select and confirm to activate or deactivate.                                                   |
| or                   |                                                                                                 |
| No reply             | Select and confirm to activate or deactivate.                                                   |
|                      |                                                                                                 |
| Save & Exit          | Select and confirm the option shown.                                                            |
|                      |                                                                                                 |
|                      |                                                                                                 |

| Step by Step |                                                                                                    |
|--------------|----------------------------------------------------------------------------------------------------|
|              | Activating call forwarding for all calls                                                                                   |
|              | Use the 🕒 function key to activate or deactivate call forwarding directly for all calls.                                   |
| E            | You can also configure this setting via the Web interface $\rightarrow$ page 188.                                          |
|              | <b>Prerequisite:</b> At least one destination phone number is programmed $\rightarrow$ page 59.                            |
|              | Press the key shown.                                                                                                    |
|              | The pop-up menu opens:                                                                                                    |
|              | The pop-up menu disappears after around five seconds and the 🕞 key lights up.                                              |
| or           |                                                                                                    |
| Accept       | Confirm. The 🔄 key lights up.                                                                                              |
|              | Call forwarding is activated for all calls.                                                                                |
|              | If the phone is idle, the call forwarding icon 🕨 appears<br>on the graphic display with the destination phone num-<br>ber. |
| <b>•</b>     | <b>Deactivating call forwarding for all calls</b><br>Press the lit key.                                                    |
|              | The pop-up menu opens:                                                                                                    |
|              | The pop-up menu disappears after around five seconds and the $\fbox$ key goes out.                                         |
| or           |                                                                                                    |
| Accept       | Confirm. The 🕞 key goes out.                                                                                               |
|              | Call forwarding is deactivated for all calls.                                                                              |
|              |                                                                                                    |
|              |                                                                                                    |
|              |                                                                                                    |
|              |                                                                                                    |
|              |                                                                                                    |
|              |                                                                                                    |

# Callback

Π

You can request a callback if the station called is busy or if nobody answers.

You receive a callback when the other party's line becomes free.

This option must be activated by your administrator.

On multi-line telephones → page 13, only the callback requests for your primary line are logged.

# **Requesting callback**

**Prerequisite:** The station called is busy or nobody answers.

In the pop-up menu:

Select and confirm the option shown.

### **Deleting callback requests**

You can delete scheduled callback requests if you no longer need to return a call, for example, because you have met the other party in person.

Prerequisite: A callback was requested.

Select and confirm the option shown in the idle display ( $\rightarrow$  page 30) context menu.

Confirm in the pop-up menu. All callback requests are deleted.

Call back

Cancel call backs

Disconnect

| Step by Step | 1                                                                                                    |
|--------------|----------------------------------------------------------------------------------------------------|
|              | Responding to a callback                                                                                                    |
|              | <b>Prerequisite:</b> A callback was requested. Your phone rings and station information appears on the graphic display with the callback icon. |
|              | The pop-up menu opens:                                                                                                    |
|              | Accepting a callback                                                                                                    |
| Accept       | Select and confirm the option shown.                                                                                                    |
|              | Rejecting a callback                                                                                                    |
| Reject       | Select and confirm the option shown.                                                                                                    |
|              | The callback request is deleted. The caller hears the busy signal. The caller's phone number is added to the missed calls list.                |
|              | Forwarding a callback                                                                                                    |
| Deflect      | Select and confirm the option shown.                                                                                                    |
|              | Enter and confirm the phone number.                                                                                                    |
|              |                                                                                                    |
|              |                                                                                                    |
|              |                                                                                                    |
|              |                                                                                                    |
|              |                                                                                                    |
|              |                                                                                                    |

| Step by Step             |                                                                                   |
|--------------------------|-----------------------------------------------------------------------------------|
|                          | Permitting a callback                                                             |
|                          | Permitting callback on busy/no reply                                              |
| iΞ                       | You can also configure this setting via the Web interface $\rightarrow$ page 188. |
| Ē                        | Press the key shown until the "Settings" tab is active.                           |
| User                     | Confirm.                                                                          |
| if nec. 🖞                | Enter and confirm the user password.                                              |
| Configuration            | Select and confirm the option shown.                                              |
| Outgoing calls           | Select and confirm the option shown.                                              |
| Callback: busy           | Select and confirm the option shown.                                              |
| or<br>Callback: no reply | Select and confirm the option shown.                                              |
| Yes                      | Select and confirm the option shown in the context menu.                          |
| Save & Exit              | Select and confirm the option shown.                                              |
|                          |                                                                                   |

| Step by Step             |                                                                                                    |
|--------------------------|----------------------------------------------------------------------------------------------------|
|                          | Calling back missed calls                                                                                                    |
|                          | Calls received while you are absent are indicated by a message (→ page 29) on the idle display. In addition, the mode key () lights up white.         |
|                          | Missed calls are logged in the missed calls list. This list<br>provides information on the missed call and lets you call<br>back the number directly. |
|                          | On multi-line telephones $\rightarrow$ page 13, only the calls missed on your primary line are logged.                                                |
| Ē                        | Press the key until the application's "Missed" tab appears.                                                                                           |
| Marl, Gross 20.05. 10:06 | Select and confirm the appropriate list entry. The phone number is dialed.                                                                            |
|                          | For a detailed description of the call lists, see $\rightarrow$ page 39.                                                                              |
|                          |                                                                                                    |
|                          |                                                                                                    |

# Programmable sensor keys

The phone features a range of functions that can, if required, be programmed on programmable sensor keys.

The phone comes with nine (OpenStage 80) or eight (OpenStage 60) programmable sensor keys, all of which can be programmed on two separate levels.

The programmable sensor key for switching between the two programmable sensor key levels is preassigned (Shift key). This programmable sensor key should be maintained where possible so you can switch between the two programmable sensor key levels.

The labels for the programmable sensor keys are displayed on the right side of the display.

The programmable sensor keys can also be programmed via the Web interface  $\rightarrow$  page 188.

# List of available functions

- 1. Unallocated
- 14. Conference
- 2. Selected dialling
- 3. Repeat dialling
- 4. Forward all calls
- 5. Forward no reply
- 6. Forward busy
- 7. Ringer off
- 8. Hold
- 9. Alternate
- 10. Blind transfer call
- 11. Transfer call
- 12. Deflecting
- 13 Shift

- 15. Headset
- 16. Do not disturb
- 17. Group pickup
- 18. Repertory dial
- 19. Feature toggle
- 20. Mobility
- 21. Directed pickup
- 22. Callback
- 23. Cancel callbacks
- 24. Consultation
- 25. Call Waiting toggle
- 26. Immediate ring

| Step by Step   |                                                                                                    |
|----------------|----------------------------------------------------------------------------------------------------|
|                | Programming programmable sensor keys                                                                  |
| -              | Press the sensor key you want to program until the field opens.                                       |
| or             | You can also program keys via the user menu.                                                          |
| 3              | Press the key shown until the "Settings" tab is active.                                               |
| User           | Confirm.                                                                                              |
| if nec. 🎳      | Enter and confirm the user password.                                                                  |
| Phone          | Select and confirm the option shown.                                                                  |
| Program keys   | Select and confirm the option shown. You are prompted to press the key you wish to program.           |
|                | Press the sensor key you want to program with a func-<br>tion. The programmable sensor key lights up. |
| Normal         | Select and confirm the option shown to program the first level.                                       |
| or             |                                                                                                    |
| Shifted        | Select and confirm the option shown to program the second level.                                      |
| Do not disturb | Select and confirm the function you want in the context menu ("Do not disturb", for instance).        |
| Label          | Select and confirm the option shown if you want to change the label on the graphic display.           |
|                | Enter and confirm the label you want.                                                                 |
| Save & Exit    | Select and confirm the option shown.                                                                  |

| Step by Step   |                        |                                                                                        |
|----------------|------------------------|----------------------------------------------------------------------------------------|
|                | Program                | nming enhanced functions                                                               |
|                | Repertor               | y dial                                                                                 |
| -              |                        | sensor key you want to program until the field<br>e programmable sensor key lights up. |
| Normal         | Select and             | d confirm the option shown.                                                            |
| Repertory dial | Select and             | d confirm the function in the context menu.                                            |
| Label          |                        | d confirm the option shown if you want to<br>e label on the graphic display.           |
| 8              |                        | confirm the label you want (for example, the n station).                               |
| Setting        | Select and phone nu    | d confirm this option to enter a destination mber.                                     |
| 8              | Enter and number.      | confirm the stations's destination phone                                               |
|                | You can s<br>ing seque | elect and insert special characters in the dial-<br>nce:                               |
|                | lcon                   | Function                                                                               |
|                | 69                     | Calls up the special characters menu                                                   |
|                | <b>(</b> «             | Disconnects the call                                                                   |
|                | ۲~                     | Activates a consultation hold                                                          |
|                | (»                     | Enables a normal call                                                                  |
|                | (-                     | Enters a pause, for example, for internation-<br>al dialing                            |
| Save & Exit    | Select and             | d confirm the option shown.                                                            |
|                |                        |                                                                                        |

| Step by Step      |                                                                                                    |
|-------------------|----------------------------------------------------------------------------------------------------|
|                   | Feature toggle                                                                                                    |
|                   | Can only be used for Hunt group functions ( $\rightarrow$ page 142).                                                |
| -                 | Press the sensor key you want to program until the field opens. The programmable sensor key lights up.              |
| Normal            | Select and confirm the option shown.                                                                                |
| Feature toggle    | Select and confirm the function in the context menu.                                                                |
| Label             | Select and confirm the option shown if you want to change the label on the graphic display.                         |
| 8                 | Enter and confirm the label you want (for example, "busy/free").                                                    |
| Setting           | Select and confirm this option to enter a code.                                                                     |
| 18                | Enter and confirm the code, for example: *96 (contact your administrator).                                          |
| Save & Exit       | Select and confirm the option shown.                                                                                |
|                   | Forwarding                                                                                                    |
| -                 | Press the sensor key you want to program until the field opens. The programmable sensor key lights up.              |
| Normal            | Select and confirm the option shown.                                                                                |
| Forward all calls | <ul><li>Select a forwarding type:</li><li>Forward all calls</li><li>Forward no reply</li><li>Forward busy</li></ul> |
|                   | Select and confirm the function in the context menu.                                                                |
| Label             | Select and confirm the option shown if you want to change the label on the graphic display.                         |
| 6                 | Accept or edit the label and confirm.                                                                               |
| Setting           | Select and confirm this option to enter the forwarding destination.                                                 |
|                   | Enter and confirm the phone number of the forwarding destination.                                                   |
| Save & Exit       | Select and confirm the option shown.                                                                                |

### **Immediate ring**

 This function allows you to switch the preset delay ( $\rightarrow$  page 105) on and off for all line keys.

# Using programmable sensor keys

The use of programmed functions depends on the phone's status. The relevant display appears once you have pressed a programmable sensor key.

# Example 1: Accessing a stored contact or phone number

**Prerequisite:** The idle menu is displayed on the graphic display.

Press the programmable sensor key for the stored contact until the connection setup procedure appears on the graphic display. The programmable sensor key lights up.

# Example 2: Deactivating the ring tone for incoming calls

Press the "Ringer off" programmable sensor key. The programmable sensor key lights up.

The ring tone is deactivated. In this case, the programmable sensor key flashes when an incoming call is received.

| Step by Step      |                                                                                                   |
|-------------------|---------------------------------------------------------------------------------------------------|
|                   | Resetting programmable sensor keys<br>(V1 R3.x and higher)                                        |
|                   | Press the key shown until the "Settings" tab is active.                                           |
| User              | Confirm.                                                                                          |
| if nec.           | Enter and confirm the user password.                                                              |
| Reset             | Select and confirm the option shown to switch to the <b>Reset user data</b> menu.                 |
| Function key data | Select.                                                                                           |
| Yes               | Select and confirm the option shown in the context menu to delete the content of all sensor keys. |
| Perform reset     | Select and confirm the option shown.                                                              |

# **Enhanced phone functions**

# **Incoming calls**

# **Rejecting a call**

You can reject an incoming call.

In the pop-up menu:

Select and confirm the option shown. The caller hears a busy signal.

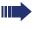

If the rejected caller's phone number is transmitted, it is saved in the call list. You can then call this party back at a later time.

# **Deflecting a call**

## Using call deflection

**Prerequisite:** An incoming call is displayed or signaled.

In the pop-up menu:

Select and confirm the option shown. The call is immediately deflected if a destination phone number ( $\rightarrow$  page 74) is programmed.

**or** If you did not set a phone number when programming call deflection, a pop-up menu appears prompting you to enter a destination phone number for call deflection.

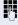

Enter and confirm the destination phone number. The call is deflected.

Reject

Deflect

| Step by Step        |                                                                                                    |
|---------------------|----------------------------------------------------------------------------------------------------|
|                     | Permitting call deflection                                                                                                    |
| ίΞ                  | You can also configure this setting via the Web interface $\rightarrow$ page 188.                                                                                                    |
|                     | Press the key shown until the "Settings" tab is active.                                                                                                    |
| User                | Confirm.                                                                                                    |
| if nec. 🦉           | Enter and confirm the user password.                                                                                                    |
| Configuration       | Select and confirm the option shown.                                                                                                    |
| Incoming calls      | Select and confirm the option shown.                                                                                                    |
| Deflect             | Select and confirm the option shown.                                                                                                    |
| Allow deflection    | Select and confirm the option shown.                                                                                                    |
| Yes                 | Select and confirm the option shown in the context menu.                                                                                                    |
| Default destination | Select and confirm the option shown.                                                                                                    |
| 8                   | Enter and confirm the phone number to which the station should be deflected.                                                                                                    |
|                     | Entering a destination phone number is not man-<br>datory when call deflection is active. If you want<br>to deflect a call, you are prompted to enter a des-<br>tination phone number if there is none stored. |
| or                  | Deflecting to a DSS number                                                                                                    |
|                     | A call can be deflected to a direct station selection (DSS) subscriber using the DSS key, if the key is configured and the deflect function is activated by your administrator $\rightarrow$ page 103.         |
| Deflect to DSS      | Select and confirm the option shown.                                                                                                    |
| Yes                 | Select and confirm the option shown in the context menu to permit call deflection.                                                                                                    |
| Save & Exit         | Select and confirm the option shown.                                                                                                    |

| Step by Step   |                                                                                                    |
|----------------|----------------------------------------------------------------------------------------------------|
|                | Configuring call forwarding                                                                                                    |
|                | You can also enter the call forwarding settings via the Forwarding key ( $\rightarrow$ page 59).                                             |
| 1              | Press the key shown until "Settings" is active.                                                                                              |
| User           | Confirm.                                                                                                    |
| if nec.        | Enter and confirm the user password.                                                                                                    |
| Configuration  | Select and confirm the option shown.                                                                                                    |
| Incoming calls | Select and confirm the option shown.                                                                                                    |
| Forwarding     | Select and confirm the option shown.                                                                                                    |
|                | For a description of the settings, see the explanation starting on $\rightarrow$ page 58.                                                    |
|                | Configuring call forwarding (V1 R3.x or higher)                                                                                              |
| Settings       | Select and confirm the option shown.                                                                                                    |
|                | For a description of the settings, see the explanation starting on $\rightarrow$ page 58.                                                    |
|                | Setting alerts (V1 R3.x or higher)                                                                                                    |
|                | Use the Call forward alerts menu to enable and disable visual and audible alerts for call forwarding (not possible with the Forwarding key). |
| Alerts         | Select and confirm the option shown.                                                                                                    |
| Visual alerts  | Select the option shown.                                                                                                    |
| Yes            | Select and confirm the option shown in the Yes/No context menu.                                                                              |
| or             |                                                                                                    |
| Audible alerts | Select the option shown.                                                                                                    |
| Yes            | Select and confirm the option shown in the Yes/No context menu.                                                                              |
| Save & Exit    | Select and confirm the option shown.                                                                                                    |

| Step by Step |                                                                                                    |
|--------------|----------------------------------------------------------------------------------------------------|
|              | Placing a call on hold                                                                                                    |
|              | You can use this function to place an ongoing call on hold, for instance, to prevent the other party overhearing a conversation with a colleague in the same room. The held party hears music on hold if <b>Music on hold</b> is active on this party's phone ( $\rightarrow$ page 78). The "Hold" function must be activated by the administrator. |
|              | Prerequisite: You are conducting a call.                                                                                                    |
| Hold         | Select and confirm the option shown in the connections's context menu.                                                                                                    |
|              | Retrieving a held call:                                                                                                    |
| Reconnect    | Select and confirm the option shown in the connections's context menu.                                                                                                    |
|              | Using line keys                                                                                                    |
|              | On multi-line telephones you can use the line keys to place ongoing calls on hold.                                                                                                    |
|              | To do this, press the corresponding line key. The line key LED starts flickering. The call is now on hold.                                                                                                    |
|              | <b>Retrieving a held call:</b><br>To do this, press the corresponding line key. The line key<br>LED lights up. The call is retrieved.                                                                                                    |
|              | The LED display → page 23 or status display on<br>the "Overview" tab → page 35 indicates that the<br>call is on hold to other multi-line telephones<br>where this line is also configured. These phones<br>can then pick up the call.                                                                                                    |
|              |                                                                                                    |
|              |                                                                                                    |
|              |                                                                                                    |

| Step by Step       |                                                                                                    |
|--------------------|----------------------------------------------------------------------------------------------------|
|                    | Held call wait status                                                                                                    |
|                    | After placing a call on hold, you can replace the handset<br>and then decide if the call should be retrieved or discon-<br>nected. |
|                    | <b>Prerequisite:</b> You placed a call on hold and replaced the handset.                                                           |
|                    | In the pop-up menu:                                                                                                    |
| Retrieve held call | Select and confirm the option shown to resume the call in speakerphone mode.                                                       |
| or                 |                                                                                                    |
| Disconnect         | Select and confirm the option shown to disconnect the call.                                                                        |
|                    | Activating/deactivating the hold reminder tone                                                                                     |
| ΙΞ.                | You can also configure this setting via the Web interface<br>→ page 188.                                                           |
|                    | Press the key shown until the "Settings" tab is active.                                                                            |
| User               | Confirm.                                                                                                    |
| if nec.            | Enter and confirm the user password.                                                                                               |
| Configuration      | Select and confirm the option shown.                                                                                               |
| Connected calls    | Select and confirm the option shown.                                                                                               |
| Allow hold rem.    | Select and confirm the option shown.                                                                                               |
| Yes                | Select and confirm the option shown in the context menu.                                                                           |
| Save & Exit        | Select and confirm the option shown.                                                                                               |
|                    |                                                                                                    |
|                    |                                                                                                    |
|                    |                                                                                                    |
|                    |                                                                                                    |

| Step by Step    |                                                                                                    |
|-----------------|----------------------------------------------------------------------------------------------------|
|                 | Setting the hold reminder time                                                                                                    |
|                 | Use "Hold reminder" to specify when you want to re-<br>ceive an automatic reminder about a held call. The lo-<br>west time value is 1, i. e. the reminder will alert after 1<br>minute. The maximum value is 99 minutes. With 0, you<br>can deactivate the reminder. |
| μ.              | You can also configure this setting via the Web interface $\rightarrow$ page 188.                                                                                                    |
| 1               | Press the key shown until "Settings" is active.                                                                                                    |
| User            | Confirm.                                                                                                    |
| if nec.         | Enter and confirm the user password.                                                                                                    |
| Configuration   | Select and confirm the option shown.                                                                                                    |
| Connected calls | Select and confirm the option shown.                                                                                                    |
| Hold rem. delay | Select and confirm the option shown.                                                                                                    |
|                 | Enter a value between 3 and 15 and confirm.                                                                                                    |
| Save & Exit     | Select and confirm the option shown.                                                                                                    |
|                 | Music on hold                                                                                                    |
|                 | If the Music on hold option is active, music is played<br>back when you are placed on hold by another party.                                                                                                    |
| ĨΞ.             | You can also configure this setting via the Web interface $\rightarrow$ page 188.                                                                                                    |
| (E)             | Press the key shown until "Settings" is active.                                                                                                    |
| User            | Confirm.                                                                                                    |
| if nec.         | Enter and confirm the user password.                                                                                                    |
| Configuration   | Select and confirm the option shown.                                                                                                    |
| Connected calls | Select and confirm the option shown.                                                                                                    |
| Music on hold   | Select and confirm the option shown.                                                                                                    |

| Step by Step        |                                                                                                    |
|---------------------|----------------------------------------------------------------------------------------------------|
| Yes                 | Select and confirm the option shown in the context menu.                                                                                                    |
| Save & exit         | Select and confirm the option shown.                                                                                                    |
|                     | Call waiting (second call)                                                                                                    |
|                     | You can accept a second incoming call in the course of<br>an ongoing call. The caller hears the on-hook signal<br>while you hear a call-waiting signal tone.<br>You can reject or accept the second call. Before you ac-<br>cept the second call, you can end the first call or place<br>it on hold for subsequent retrieval.<br>You can block the second call or the signal tone<br>( $\rightarrow$ page 81). |
|                     | Accepting a second call                                                                                                    |
|                     | <b>Prerequisite:</b> You are conducting a call and call waiting is allowed ( $\rightarrow$ page 81).                                                                                                    |
|                     | In the pop-up menu:                                                                                                    |
| Accept              | Select and confirm the option shown.                                                                                                    |
|                     | You can talk to the second party.<br>The connection to the first party is on hold.                                                                                                    |
| Disconnect & return | Select and confirm the option shown in the second call's context menu.                                                                                                    |
|                     | The call with the second party is disconnected and the connection to the first party is retrieved.                                                                                                    |
|                     | Rejecting a second call                                                                                                    |
|                     | <b>Prerequisite:</b> You are conducting a call and call waiting is allowed ( $\rightarrow$ page 81).                                                                                                    |
|                     | In the pop-up menu:                                                                                                    |
| Reject              | Select and confirm the option shown.                                                                                                    |
|                     | The second call is rejected. The caller hears the busy signal. The caller's phone number is added to the missed calls list.                                                                                                    |
|                     |                                                                                                    |

| Step by Step    |                                                                                                    |
|-----------------|----------------------------------------------------------------------------------------------------|
|                 | Deflecting a second call                                                                                                    |
|                 | <b>Prerequisite:</b> You are conducting a call and call waiting is allowed ( $\rightarrow$ page 81).                                                                                                    |
|                 | In the pop-up menu:                                                                                                    |
| Deflect         | Select and confirm the option shown.                                                                                                    |
| 8               | Enter and confirm the phone number.                                                                                                    |
|                 | The second call is deflected to the destination speci-<br>fied.                                                                                                    |
|                 | Connecting parties                                                                                                    |
| Complete Xfer   | Select and confirm the option shown in the active con-<br>nections context menu. The other two parties are now<br>connected to one another. You can now hang up or dial<br>another number for instance. |
| or              | Connect by hanging up                                                                                                    |
|                 | <b>Prerequisite</b> : Connect by hanging up is activated (contact your administrator).                                                                                                    |
| <pre> or </pre> | Replace the handset or, if you are in speakerphone<br>mode, press the loudspeaker key. The other two parties<br>are now connected to one another.                                                       |
|                 |                                                                                                    |

| Step by Step       |                                                                                                    |
|--------------------|----------------------------------------------------------------------------------------------------|
|                    | Allowing call waiting                                                                                                    |
| μ                  | You can also configure this setting via the Web interface $\rightarrow$ page 188.                                               |
|                    | If the Call waiting (second call) function is deactivated, a caller hears the busy signal if you are already conducting a call. |
|                    | <b>Prerequisite:</b> The option was programmed by your administrator.                                                           |
| Ē                  | Press the key shown until the "Settings" tab is active.                                                                         |
| User               | Confirm.                                                                                                    |
| if nec. 🖏          | Enter and confirm the user password.                                                                                            |
| Configuration      | Select and confirm the option shown.                                                                                            |
| Incoming calls     | Select and confirm the option shown.                                                                                            |
| Handling           | Select and confirm the option shown.                                                                                            |
| Allow call waiting | Select and confirm the option shown.                                                                                            |
| Yes                | Select and confirm the option shown in the context menu.                                                                        |
| Save & Exit        | Select and confirm the option shown.                                                                                            |
|                    |                                                                                                    |
|                    |                                                                                                    |
|                    |                                                                                                    |
|                    |                                                                                                    |
|                    |                                                                                                    |
|                    |                                                                                                    |
|                    |                                                                                                    |

| Step by Step      |                                                                                       |
|-------------------|---------------------------------------------------------------------------------------|
|                   | Transferring a ca                                                                     |
|                   | You can transfer your or without consultation                                         |
|                   | Blind transfer                                                                        |
|                   | Prerequisite: You are low call transfer" and (→ page 83).                             |
| Blind transfer    | Select and confirm the tions's context menu                                           |
| 8                 | Enter and confirm the ty to whom you wan                                              |
|                   | The graphic di cessful transfe                                                        |
|                   | Transferring with co                                                                  |
|                   | You can announce a ring it.                                                           |
|                   | <b>Prerequisite:</b> You are low call transfer" and $(\rightarrow \text{ page 83})$ . |
| Consultation      | Select and confirm the tions's context menu                                           |
| 8                 | Enter the phone num to transfer the call.                                             |
| Dial              | Confirm.                                                                              |
|                   | If the party answers                                                                  |
| Complete Xfer     | Announce the call yo<br>Select and confirm th<br>tions's context menu                 |
|                   | If the party does no                                                                  |
|                   | You do not have to w<br>before you can transf                                         |
| Complete transfer | Select and confirm the tions's context menu                                           |
|                   |                                                                                       |

# 

r current call to another party with ion.

e conducting a call. The options "Al-"Transfer on ring" were selected

he option shown in the connec-J.

e phone number of the second part to transfer the call.

isplay returns to idle following sucer.

### onsultation

call to a recipient before transfer-

e conducting a call. The options "Al-"Transfer on ring" were selected

he option shown in the connec-I. The call is placed on hold.

nber of the party to whom you want

### s:

ou want to transfer. he option shown in the connecu.

### ot answer:

vait for the second party to answer fer the call.

he option shown in the connec-L.

| Step by Step        |                                                                                                   |
|---------------------|---------------------------------------------------------------------------------------------------|
| or                  | Replace the handset or, if speakerphone mode is active, press the lit 🖾 key to transfer the call. |
|                     | If the party does not answer, you will be called back by the first party.                         |
|                     | Allowing call transfer                                                                            |
| μ.<br>Ξ.            | You can also configure this setting via the Web interface $\rightarrow$ page 188.                 |
|                     | Press the key shown until the "Settings" tab is active.                                           |
| User                | Confirm.                                                                                          |
| if nec.             | Enter and confirm the user password.                                                              |
| Configuration       | Select and confirm the option shown.                                                              |
| Connected calls     | Select and confirm the option shown.                                                              |
| Allow call transfer | Select and confirm the option shown.                                                              |
| Yes                 | Select and confirm the option shown in the context menu.                                          |
| Save & Exit         | Select and confirm the option shown.                                                              |
|                     |                                                                                                   |

| Step by Step     |                                                                                                    |
|------------------|----------------------------------------------------------------------------------------------------|
|                  | Allowing "Transfer on Ring"                                                                                              |
|                  | If this option is allowed, you can activate call transfer by replacing the handset even before the called party answers. |
| ie.              | You can also configure this setting via the Web interface $\rightarrow$ page 188.                                        |
|                  | Press the key shown until the "Settings" tab is active.                                                                  |
| User             | Confirm.                                                                                                    |
| if nec.          | Enter and confirm the user password.                                                                                     |
| Configuration    | Select and confirm the option shown.                                                                                     |
| Outgoing calls   | Select and confirm the option shown.                                                                                     |
| Transfer on ring | Select and confirm the option shown.                                                                                     |
| Yes              | Select and confirm the option shown in the context menu.                                                                 |
| Save & Exit      | Select and confirm the option shown.                                                                                     |

| Step by Step        |                                                                                                    |
|---------------------|----------------------------------------------------------------------------------------------------|
|                     | CTI calls                                                                                                    |
|                     | Beep on auto-answer                                                                                                    |
|                     | Speakerphone mode automatically activates on your phone if you use a CTI application such as Outlook to dial a number when Auto-answer is active. If Auto-answer is not active, the phone rings first and you have to press the loudspeaker key or lift the handset to set up the call. This setting also defines whether or not incoming calls are automatically accepted. If the function is active, an alert beep sounds when a call is automatically accepted. Details regarding special application are provided on $\rightarrow$ page 102. |
| iΞ.                 | You can also configure this setting via the Web interface $\rightarrow$ page 188.                                                                                                    |
|                     | <b>Prerequisite:</b> The option was programmed by your administrator.                                                                                                    |
| (E)                 | Press the key shown until the "Settings" tab is active.                                                                                                    |
| User                | Confirm.                                                                                                    |
| if nec.             | Enter and confirm the user password.                                                                                                    |
| Configuration       | Select and confirm the option shown.                                                                                                    |
| Incoming calls      | Select and confirm the option shown.                                                                                                    |
| CTI calls           | Select and confirm the option shown.                                                                                                    |
| Auto-answer         | Select and confirm the option shown.                                                                                                    |
| Yes                 | Select and confirm the option shown.                                                                                                    |
| Beep on auto-answer | Select and confirm the option shown.                                                                                                    |
| Yes                 | Select and confirm the option shown.                                                                                                    |
| Save & Exit         | Select and confirm the option shown.                                                                                                    |

| Step by Step        |                                                                                                    |  |
|---------------------|----------------------------------------------------------------------------------------------------|--|
|                     | Beep on auto-reconnect                                                                                                    |  |
|                     | When active, this option lets you resume a held call<br>with either the CTI application or phone. A beep sounds<br>when you toggle between an active call and a held call<br>when the function is active. |  |
| Ξ.                  | You can also configure this setting via the Web interface $\rightarrow$ page 188.                                                                                                    |  |
|                     | <b>Prerequisite:</b> The option was programmed by your administrator.                                                                                                    |  |
| 3                   | Press the key shown until the "Settings" tab is active.                                                                                                    |  |
| User Confirm.       |                                                                                                    |  |
| if nec.             | Enter and confirm the user password.                                                                                                    |  |
| Configuration       | Select and confirm the option shown.                                                                                                    |  |
| Incoming calls      | Select and confirm the option shown.                                                                                                    |  |
| CTI calls           | Select and confirm the option shown.                                                                                                    |  |
| Beep on auto-unhold | Select and confirm the option shown.                                                                                                    |  |
| Yes                 | Select and confirm the option shown.                                                                                                    |  |
| Save & Exit         | Select and confirm the option shown.                                                                                                    |  |

| Step by Step     |                                                                                                    |  |  |
|------------------|----------------------------------------------------------------------------------------------------|--|--|
|                  | Making calls                                                                                                    |  |  |
|                  | Dialing with the DDS key                                                                                                    |  |  |
|                  | You can program frequently used phone numbers on programmable keys ( $\rightarrow$ page 67). If you press a direct destination selection key for around three seconds, the associated contact or phone number appears and dialing is initiated. |  |  |
|                  | <b>Prerequisite:</b> A direct destination key is programmed $\rightarrow$ page 67.                                                                                                    |  |  |
|                  | Press the programmed DDS key. Dialing is initiated.                                                                                                    |  |  |
|                  | Dialing from the local phonebook                                                                                                    |  |  |
| m                | Press the key shown.                                                                                                    |  |  |
| 🔹 Niels, Bohr    | Select and confirm a contact. The phone number is di-<br>aled.                                                                                                    |  |  |
| Details          | Select and confirm the option shown in the context menu.                                                                                                    |  |  |
| Business 2       | Select and confirm the preferred phone number. The phone number is dialed.                                                                                                    |  |  |
|                  | For detailed information about the local phonebook, see from $\rightarrow$ page 108.                                                                                                    |  |  |
|                  | Using voice recognition to call a contact                                                                                                    |  |  |
|                  | <b>Prerequisite:</b> A speech pattern was created<br>→ page 112.                                                                                                    |  |  |
| (// <sup>*</sup> | Press the key shown.                                                                                                    |  |  |
|                  | Follow the on-screen instructions. If voice recognition is successful, the contact is opened in the phonebook and the number is dialed.                                                                                                    |  |  |
|                  | The reliability of voice recognition depends on<br>the pitch of the voice, the speech rate, and the<br>speaker volume. Avoid background noise when<br>recording.                                                                                |  |  |
|                  | You may have to replace an existing speech pattern if                                                                                                    |  |  |

You may have to replace an existing speech pattern if voice recognition does not open a contact  $\rightarrow$  page 112.

| Step by Step                |                                                                                                    |
|-----------------------------|----------------------------------------------------------------------------------------------------|
|                             | Dialing from the LDAP database                                                                                                    |
|                             | <b>Prerequisite:</b> You searched for and selected an entry in the LDAP database ( $\rightarrow$ page 115).                                                                                                    |
| Isaac, Newton               | Select the entry you want.                                                                                                    |
| Dial                        | Select and confirm the option shown in the context menu. The connection is set up.                                                                                                    |
|                             | For detailed information about the LDAP database, see from $\rightarrow$ page 115.                                                                                                    |
|                             | Dialing a phone number from a list                                                                                                    |
| (tz)                        | Press the key until the application table for the relevant call list is active.                                                                                                    |
| 📓 Niels, Bohr18.10. 07:06am | Select and confirm the entry you want. The phone number associated with the list entry is dialed.                                                                                                    |
|                             | <ul> <li>If the party listed is already in the phonebook, the appropriate phone number icon is displayed</li> <li>→ page 108. If there are several numbers stored for the party in the phonebook, these can also be selected in the context menu.</li> </ul> |
|                             | Calling a contact from a group                                                                                                    |
| Ē                           | Press the key shown.                                                                                                    |
| Options                     | Select and confirm the option shown.                                                                                                    |
| Groups                      | Select and confirm the option shown in the context menu.                                                                                                    |
| @Home                       | Select and confirm the group you want.                                                                                                    |
| View                        | Select and confirm the option shown in the context menu.                                                                                                    |
| 🔊 Niels, Bohr               | Select and confirm a group member. The phone number is dialed.                                                                                                    |
|                             |                                                                                                    |

A phone number icon is displayed if the party is already stored as a contact in the phonebook → page 108. If there are several numbers stored for the party in the phonebook, these can also be selected in the context menu.

### **Using autodial delay**

A number is automatically dialed after a set delay starting from the entry of the number's last digit. The autodial delay can be used:

- when dialing in idle mode
- when deflecting an incoming call
- when setting up a consultation call
- when transferring an answered call.

The delay can be reduced by performing one of the following activities:

- pressing the key. This always works.
- lifting the handset. This only works if the phone number was entered when the phone was idle or if it was entered for a consultation call when the handset was off hook.
- pressing the loudspeaker key. This only works if the phone number was entered when the phone was idle and the loudspeaker key was not lit or if the phone number was entered for a consultation call and the loudspeaker key was not lit.

If an emergency number is preset by your administrator, the autodial delay for this phone number is reduced to one second.

### Settings for autodial delay

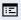

You can also configure this setting via the Web interface  $\rightarrow$  page 188.

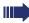

The setting does not affect automatic emergency number dialing.

If you select **Autodial delay**, you must either confirm the "Dial" option, press the loudspeaker key or wait until the autodial delay expires to set up a call when dialing with the handset on hook.

| Step by Step       |                                                                                                    |  |
|--------------------|----------------------------------------------------------------------------------------------------|--|
|                    | Press the key shown until the "Settings" tab is active.                                                                                                    |  |
| User               | Confirm.                                                                                                    |  |
| if nec. 🦉          | Enter and confirm the user password.                                                                                                    |  |
| Configuration      | Select and confirm the option shown.                                                                                                    |  |
| Outgoing calls     | Select and confirm the option shown.                                                                                                    |  |
| Autodial delay     | Select and confirm the option shown.                                                                                                    |  |
| II.                | Specify a value and confirm your entry.                                                                                                    |  |
| Save & Exit        | Select and confirm the option shown.                                                                                                    |  |
|                    | Allowing "Busy When Dialling"                                                                                                    |  |
|                    | If you activate this function, an incoming call received while you are performing dialing is rejected. The caller then hears the busy signal $\rightarrow$ page 190. |  |
|                    | Press the key shown until the "Settings" tab is active.                                                                                                    |  |
| User               | Confirm.                                                                                                    |  |
| if nec.            | Enter and confirm the user password.                                                                                                    |  |
| Configuration      | Select and confirm the option shown.                                                                                                    |  |
| Outgoing calls     | Select and confirm the option shown.                                                                                                    |  |
| Busy when dialling | Select and confirm the option shown.                                                                                                    |  |
| Yes                | Select and confirm the option shown in the context menu.                                                                                                    |  |
| Save & Exit        | Select and confirm the option shown.                                                                                                    |  |
|                    | You will find these settings also in the menu<br>"Incoming calls" > "Handling"                                                                                       |  |

# Conference

## Local conference

This type of conference is also referred to as a threeparty conference. It involves up to three participants.

**Prerequisite:** You are conducting a consultation call  $\rightarrow$  page 55 or have accepted a second call  $\rightarrow$  page 79, and the conference function is active  $\rightarrow$  page 92.

### Initiating a local conference

You can initiate a conference by calling the "Conference" function in the context menu of either the active or held call.

Select and confirm the option shown in the connection's context menu. You are connected to both parties at once. The conference is displayed.

### Conducting one-to-one calls

Select the connection you want to clear down.

Select and confirm the option shown in the context menu. You are now involved in a one-to-one call with the remaining call party.

If you already are involved in a secure connection with a party when you initiate a consultation call, the original party is placed on hold. The new consultation connection can be either secure or nonsecure. However, the first connection remains secure even if all three parties are now joined together in a conference.

The entire conference is nonsecure if the connection to at least one of the parties is not secure (see also  $\rightarrow$  page 46).

The relevant padlock icon appears on the "Conference" row.

Conference

Disconnect

User

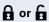

| Step by Step      |                                                                                                    |
|-------------------|----------------------------------------------------------------------------------------------------|
|                   | Ending a local conference                                                                                                    |
|                   | Allowing call partners to continue a conference af-<br>ter you exit                                                                                                    |
|                   | <b>Prerequisite:</b> The "Allowing joining in a local conference ( $\rightarrow$ page 93)" function is activated.                                                                    |
| Exit Conf         | Select and confirm the option shown in the "Confer-<br>ence" context menu.                                                                                                    |
| or                |                                                                                                    |
| in or 🗹           | Replace the handset or, if you are in speakerphone<br>mode, press the loudspeaker key. Both call partners re-<br>main connected. You are disconnected from the confer-<br>ence call. |
|                   | Disconnecting a party                                                                                                    |
| End Conf          | Select and confirm the option shown in the "Confer-<br>ence" context menu. Both connections are cleared<br>down – the conference is cleared down.                                    |
|                   | Allowing a local conference                                                                                                    |
|                   | This option allows or blocks the "Local conference" func-<br>tion.                                                                                                    |
| ΪΞ                | You can also configure this setting via the Web interface $\rightarrow$ page 188.                                                                                                    |
|                   | Press the key shown until the "Settings" tab is active.                                                                                                    |
| User              | Confirm.                                                                                                    |
| if nec. 🎳         | Enter and confirm the user password.                                                                                                    |
| Configuration     | Select and confirm the option shown.                                                                                                    |
| Connected calls   | Select and confirm the option shown.                                                                                                    |
| Allow conferences | Select and confirm the option shown.                                                                                                    |
| Yes               | Select and confirm the option shown in the context menu.                                                                                                    |
| Save & exit       | Select and confirm the option shown.                                                                                                    |

| Step by Step        |                                                                                                    |  |
|---------------------|----------------------------------------------------------------------------------------------------|--|
|                     | Allowing joining in a local conference                                                                                                    |  |
|                     | You can use this option to decide whether or not your call partners are allowed to join calls after you exit the conference call.<br>You can also configure this setting via the Web interface $\rightarrow$ page 188. |  |
| ii I                |                                                                                                    |  |
| 3                   | Press the key shown until the "Settings" tab is active.                                                                                                    |  |
| User                | Confirm.                                                                                                    |  |
| if nec.             | Enter and confirm the user password.                                                                                                    |  |
| Configuration       | Select and confirm the option shown.                                                                                                    |  |
| Connected calls     | Select and confirm the option shown.                                                                                                    |  |
| Join in conferences | Select and confirm the option shown.                                                                                                    |  |
| Yes                 | Select and confirm the option shown in the context menu.                                                                                                    |  |
| Save & exit         | Select and confirm the option shown.                                                                                                    |  |
|                     |                                                                                                    |  |
|                     |                                                                                                    |  |
|                     |                                                                                                    |  |
|                     |                                                                                                    |  |

| Step by Step |
|--------------|
|              |
|              |
|              |
|              |
|              |
|              |
|              |
|              |
|              |
| Conference   |
|              |
|              |
|              |
|              |
|              |
|              |
| Consultation |
|              |
|              |
|              |
|              |
|              |
|              |
|              |
|              |
|              |
| Conference   |
|              |
|              |
|              |
| Conference   |
|              |
| Conference   |

## **Centralized Conference (V1 R3.x or higher)**

This type of conference is also referred to as a large conference. It can include up to ten parties.

Prerequisite: You are conducting a consultation call
→ page 55 or you have accepted a second call
→ page 79, and the "Centralized Conference" feature was configured by your administrator.

### Establishing a conference

Select and confirm the option shown in the connection's context menu. You are connected to the first two parties at once. The conference is displayed with the current participants. You can now:

- initiate a consultation call
- put the conference on hold
- leave the conference.

### **Conducting a consultation call**

Select and confirm the option shown in the "Conference" context menu. If the party answers, you can:

- toggle between the party and the conference
- connect the consultation call to another called party
- end the consultation call and return to the conference
- add the consultation call party to the conference.

### Adding a party

**Prerequisite:** You are conducting a consultation call and the conference is on hold.

Select and confirm the option shown in the consultation call's context menu. The party is added to the conference. Only the conference and all current participants are now displayed.

### Putting the conference on hold

Select and confirm the option shown in the "Conference" context menu. The conference is placed on hold and you can consult with someone in your office, for instance.

Exit Conf

### Exiting a conference call

Select and confirm the option shown in the "Conference" context menu. Your connection to the conference is closed and you can redial, for instance. The other participants remain connected.

or 🖬

If using the "Centralized Conference" option, the Conference row contains a closed padlock icon for a secure voice connection and an open padlock icon for a nonsecure voice connection → page 46.

> The display depends on whether the conference server supports secure voice communication. The appropriate display is set by the conference server.

# Making calls with multiple lines

You can use your OpenStage 40 as a multi-line phone. If you have any questions regarding how to configure your OpenStage phone as a multi-line phone, please contact your administrator.

The following is a description of the telephony scenarios for multi-line phones. To facilitate comprehension, you should familiarize yourself with the enhanced telephony application and how to use the line keys beforehand. Furthermore, you can specify individual settings for your multi-line telephone. Refer to the following sections for a detailed description of the individual components:

- Introduction to multi-line phones  $\rightarrow$  page 13
- Lines and line keys  $\rightarrow$  page 22
- Multi-line telephony interface  $\rightarrow$  page 35
- Individual settings  $\rightarrow$  page 104 •

## **Incoming calls**

Depending on your individual settings, you will be notified of incoming calls  $\rightarrow$  page 159.

### Accepting calls for the primary line

In this case, the telephone behaves in the same way as a single-line telephone. See  $\rightarrow$  page 46 and  $\rightarrow$  page 73.

## Accepting calls for secondary lines

**Prerequisite:** The secondary line is configured on your multi-line telephone.

### Using the handset

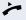

Lift the handset.

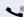

Conduct call.

The line that rings is automatically selected. If calls are ringing on more than one line, you will be connected to the line that has been ringing the longest.

| Step | by | Step | ) |
|------|----|------|---|
|------|----|------|---|

Accept

Line 2

| 11 | L | 17 |  |
|----|---|----|--|
|    |   |    |  |

or

Using the line keys Press the flashing trunk key.

Speakerphone mode.

Confirm.

Speakerphone mode.

# **Making calls**

You must seize a line before you can make calls on a multi-line telephone.

Trunk seizure can be configured on an individual basis. Your administrator can determine if the lines on your telephone can be automatically seized and with which priority.

If you have seized a secondary line, this line is reserved for you for making calls for a specific period as defined by the administrator. No other user can seize this line during this period, even if the line is also assigned to this user's telephone.

## Manual trunk seizure

Lift the handset or press the speakerphone mode or headset key.

Press the required trunk key.

With the handset on hook, press the key shown until the application tab **Overview** is active  $\rightarrow$  page 35.

Select and confirm the required line (e.g. line 2). The tab for this line is displayed.

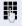

or (E)

🗯 or 🖸 or 🖸

Enter the phone number or use redial, for example. The connection is set up.

| Step by Step      |                                                                                                    |
|-------------------|----------------------------------------------------------------------------------------------------|
|                   | Automatic trunk seizure                                                                                                    |
|                   | <b>Prerequisite</b> : Your administrator has configured auto-<br>matic trunk seizure.                                                        |
| r 🗹 or 🕄          | Lift the handset or press the speakerphone mode or headset key.                                                                              |
|                   | The line defined during configuration is seized.                                                                                             |
| 18                | Enter and confirm the phone number. The connection is set up.                                                                                |
|                   | Dial last dialed number                                                                                                    |
|                   | The last phone number dialed on your telephone – on the primary line in the case of line keys – is displayed for redialing in a pop-up menu. |
| r 🗹 or 🕄          | Lift the handset or press the speakerphone mode or headset key.                                                                              |
|                   | Seize the required line ( $\rightarrow$ page 97).                                                                                            |
|                   | In the pop-up menu:                                                                                                    |
| Redial {1} 123456 | Confirm. The connection is set up.                                                                                                    |

# **During calls**

## Making and receiving calls on a single line

If you only use one line on your multi-line telephone to make calls, and you receive calls on the same line, the phone operates in the same way as a single-line telephone:

- Redial  $\rightarrow$  page 53
- Consultation  $\rightarrow$  page 55
- Toggle/Connect  $\rightarrow$  page 56
- Callback  $\rightarrow$  page 63
- Hold → page 76
- Call waiting (second call) → page 79
- Transferring a call  $\rightarrow$  page 82
- Conference  $\rightarrow$  page 91

Functions available exclusively for the primary line:

• Call lists  $\rightarrow$  page 39

- Voicemail  $\rightarrow$  page 42
- Call forwarding → page 58
- Do not disturb → page 119

Depending on your individual settings, you will be notified of incoming calls  $\rightarrow$  page 107.

| Step by Step |                                                                                                    |  |
|--------------|----------------------------------------------------------------------------------------------------|--|
|              | Making and receiving calls with multiple lines                                                                                                    |  |
|              | Accepting a waiting call                                                                                                    |  |
|              | Depending on the settings for "Rollover", you will be notified of incoming calls $\rightarrow$ page 107.                                                                                                    |  |
|              | <b>Prerequisite:</b> You are conducting a call. At the same time, a call is incoming on another line.                                                                                                    |  |
| <b>\$</b>    | Call on line 1.                                                                                                    |  |
|              | Press the line key for line 2. The call on line 1 is placed on hold.                                                                                                    |  |
|              | All multi-line users that share the line on which<br>the call is being held (→ page 23) can now pick<br>up the held call. To prevent other users from an-<br>swering the held call, you must place the call on<br>"Consultation" hold → page 55. |  |
|              | Depending on the configuration by the administ-<br>rator, you must possible press the line key twice<br>to pick up the call on the other line. Depending<br>on the setting, the first call is held or disconnec-<br>ted.                         |  |
| <b>\</b>     | Conduct call on line 2.                                                                                                    |  |
| ÷            | End call on line 2.                                                                                                    |  |
|              | Press line key for line 1.                                                                                                    |  |
| <b>~</b>     | Retrieve call on line 1.                                                                                                    |  |
|              |                                                                                                    |  |
|              |                                                                                                    |  |
|              |                                                                                                    |  |

# **Direct station selection keys**

Apart from line keys, administrator can also configure direct station selection (DSS) keys. You can use a DSS key to call an internal station directly, pick up calls for this station or forward calls directly to it.

## **Calling a station directly**

You cannot use DSS if the user is on another call (flashing LED).

### Calling from the idle menu

Press the relevant DSS key.

Press the key shown until the application's  $\ensuremath{\textbf{Overview}}$  tab is active.

Select and confirm the DSS line. The key lights up and the connection is established via the primary line.

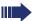

or (E)

> Administrator can configure the DSS key so that the connection is also established when the DSS station has activated do-not-disturb or call forwarding.

### **Consultation with the DSS station**

**Prerequisite**: You are conducting a call and administrator have configured the DSS key for consultation.

Press the relevant DSS key for the consultation. The key lights up and a connection is established. If the called party answers, you can toggle, transfer the first call or initiate a conference.

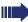

If administrator have configured transfer instead of consultation, you can only transfer the current call to the DSS station.

DSS call 1

| Step by Step |                     |
|--------------|---------------------|
|              | Cal                 |
|              | You<br>flas         |
|              | Ind                 |
|              | <b>Pre</b><br>tiva  |
|              | Pres<br>and         |
| r 🗹 or 🕄     | Lift<br>hea         |
|              | Rej                 |
|              | Pre<br>tion<br>→ p  |
|              | Pres<br>and         |
| Reject       | Sele<br>mer<br>The  |
|              | Dire                |
|              | <b>Pre</b><br>vate  |
|              | Pres<br>and<br>ty v |
|              |                     |

# Call pickup

You can pick up calls for another DSS station. The LED flashes if a call incoming for this station's line.

### Indirect pickup

**Prerequisite**: The auto-answer function must be deactivated  $\rightarrow$  page 85.

Press the DSS key. The call is routed to your primary line and rings.

Lift the handset or press the speakerphone mode or headset key. You are connected with the other party.

### **Rejecting** a call

Prerequisite: Your administrator enabled the Reject option for DSS keys and deactivated Auto-answer → page 85.

Press the DSS key. The call is routed to your primary line and rings.

Select and confirm the option shown in the pop-up

The caller hears a busy signal.

### Direct pickup

**Prerequisite**: The **auto-answer** function must be activated  $\rightarrow$  page 85.

Press the DSS key. The call is routed to your primary line and you are immediately connected with the other party via speakerphone.

### **Deflecting a call to a DSS station**

**Prerequisite**: The Deflect function is enabled for DSS keys (see  $\rightarrow$  page 74).

If you receive a call on one of your lines, you can immediately deflect it to the DSS station.

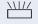

Your phone rings and a line key flashes.

Press the relevant DSS key. The call is deflected to the DSS station. If the DSS station does not answer, you can pick up the call by pressing the DSS key.

| Step by Step      |                                                                                                    |
|-------------------|----------------------------------------------------------------------------------------------------|
|                   | Settings for MultiLine (keyset)                                                                                                    |
|                   | <ul> <li>The details for each keyset line contain supplementary information for the user. The following uneditable fields are displayed:</li> <li>Address <ul> <li>Displays the phone number for the line</li> </ul> </li> <li>Ring on/off <ul> <li>Shows whether the ringer is activated for this line</li> </ul> </li> <li>Selection sequence <ul> <li>Displays the priority of each line seizure when the handset is lifted or the loudspeaker key for this line is pressed</li> </ul> </li> </ul> |
|                   | Displaying the line in the "Overview" tab                                                                                                    |
|                   | Specify here if the selected line should be displayed in the "Overview" tab.                                                                                                    |
| Ξ                 | You can also configure this setting via the Web interface $\rightarrow$ page 188.                                                                                                    |
|                   | Press the key shown until the "Settings" tab is active.                                                                                                    |
| User              | Confirm.                                                                                                    |
| if nec. 💾         | Enter and confirm the user password.                                                                                                    |
| Configuration     | Select and confirm the option shown.                                                                                                    |
| Keyset            | Select and confirm the option shown.                                                                                                    |
| Lines             | Select and confirm the option shown.                                                                                                    |
| Primary Line 1    | Select the required line (e.g. primary line).                                                                                                    |
| Allow in overview | Select and confirm the option shown.                                                                                                    |
| Yes               | Select and confirm the option shown in the context menu.                                                                                                    |
| Save & exit       | Select and confirm the option shown.                                                                                                    |

| Step by Step   |                                                                                                    |
|----------------|----------------------------------------------------------------------------------------------------|
|                | Setting the time for a delayed ringer                                                                            |
|                | Specify the length of time before a held call should be signaled on a line.                                      |
| μ.             | You can also configure this setting via the Web interface $\rightarrow$ page 188.                                |
| (E)            | Press the key shown until the "Settings" tab is active.                                                          |
| User           | Confirm.                                                                                                    |
| if nec.        | Enter and confirm the user password.                                                                             |
| Configuration  | Select and confirm the option shown.                                                                             |
| Keyset         | Select and confirm the option shown.                                                                             |
| Lines          | Select and confirm the option shown.                                                                             |
| Primary Line 1 | Select the required line (e.g. primary line).                                                                    |
| Ring delay     | Select and confirm the option shown.                                                                             |
| 8              | Enter and confirm a value (between 0 and 3600 seconds).                                                          |
| Save & exit    | Select and confirm the option shown.                                                                             |
|                | You can activate and deactivate the set delay time for all line keys using a function key $\rightarrow$ page 71. |
|                |                                                                                                    |
|                |                                                                                                    |
|                |                                                                                                    |
|                |                                                                                                    |
|                |                                                                                                    |
|                |                                                                                                    |
|                |                                                                                                    |

| Step by Step   |                                                                                                    |
|----------------|----------------------------------------------------------------------------------------------------|
|                | Configuring the "Overview" tab display                                                                                                    |
|                | Specify here the sequence in which the individual lines in the "Overview" tab should appear on the display.                                                                                |
| E              | You can also configure this setting via the Web interface $\rightarrow$ page 188.                                                                                                    |
|                | Press the key shown until the "Settings" tab is active.                                                                                                    |
| User           | Confirm.                                                                                                    |
| if nec.        | Enter and confirm the user password.                                                                                                    |
| Configuration  | Select and confirm the option shown.                                                                                                    |
| Keyset         | Select and confirm the option shown.                                                                                                    |
| Overview       | Select and confirm the option shown.                                                                                                    |
|                | All lines that are displayed in the overview ( $\rightarrow$ page 104) are listed.                                                                                                    |
| Primary Line 1 | Select and confirm the required line (e.g. primary line).                                                                                                    |
|                | <ul> <li>Select one of the following options from the context menu to move an individual line:</li> <li>Move up</li> <li>Move down</li> <li>Move to top</li> <li>Move to bottom</li> </ul> |
| or             |                                                                                                    |
| Use FPK order  | Select and confirm the option shown to arrange the lines in the same sequence as the line keys                                                                                             |
| Add all lines  | Select and confirm the option shown to display all line keys in the overview.                                                                                                    |
|                | The setting made for "Allow in overview" $(\rightarrow page 104)$ is ignored here.                                                                                                    |
| Save & exit    | Select and confirm the option shown.                                                                                                    |

# **Rollover for a line**

Your administrator can determine how rollover calls are to be signaled.

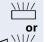

Only the relevant line key blinks.

You hear a **special advisory tone** and the corresponding line key flashes.

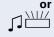

The ringer melody set sounds briefly (approx.

3 seconds) via the loudspeaker and the corresponding line key blinks.

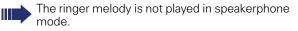

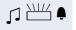

The telephone rings using the configured call signal, the corresponding line key blinks, and a pop-up menu containing the available information is displayed.

| Step by Step |                                                                    |
|--------------|--------------------------------------------------------------------|
|              | Phonebooks and call lists                                          |
|              | Personal phonebook                                                 |
|              | Your personal phonebook should not contain more than 1000 entries. |
|              | Creating a new contact                                             |
| Ē            | Press the key shown.                                               |
| Options      | Select and confirm the option shown.                               |
| New contact  | Select and confirm the option shown in the context menu.           |
|              | The form for entering contact data opens.                          |
|              | You do not have to complete all fields to save a new contact.      |
| Last name    | Select and confirm the field you want.                             |
| 0            | Complete and confirm.                                              |
| Save & Exit  | Select and confirm the option shown.                               |
|              | Editing a contact                                                  |
| Ē            | Press the key shown.                                               |
| Niels, Bohr  | Select the party.                                                  |
| Details      | Select and confirm the option shown in the context menu.           |
|              | The form for entering contact data opens.                          |
| Last name    | Select and confirm the field you want.                             |
| 8            | Complete and confirm.                                              |
| Save & Exit  | Select and confirm the option shown.                               |

| Step by Step       |                                                                                                    |
|--------------------|----------------------------------------------------------------------------------------------------|
|                    | Selecting a preferred phone number                                                                                                    |
|                    | If multiple phone numbers were assigned to a contact,<br>you can select the preferred phone number here that<br>you want to use for calls via the phonebook.                                                                                    |
| Ē                  | Press the key shown.                                                                                                    |
| 🗐 Niels, Bohr      | Select a phonebook entry.                                                                                                    |
| Details            | Select and confirm the option shown in the context menu.                                                                                                    |
| Default No.        | Select and confirm the option shown.                                                                                                    |
| Business 2         | Select and confirm the preferred phone number. The phone number is stored.                                                                                                    |
|                    | Deleting all phonebook entries                                                                                                    |
|                    | beloting an phonobook ontroo                                                                                                    |
| )<br>E             | Press the key shown.                                                                                                    |
| (III)<br>Options   |                                                                                                    |
|                    | Press the key shown.                                                                                                    |
| Options            | Press the key shown.<br>Select and confirm the option shown.<br>Select and confirm the option shown in the context                                                                                                    |
| Options            | Press the key shown.<br>Select and confirm the option shown.<br>Select and confirm the option shown in the context<br>menu.                                                                                                    |
| Options            | Press the key shown.<br>Select and confirm the option shown.<br>Select and confirm the option shown in the context<br>menu.<br>A confirmation request opens.                                                                                    |
| Options Delete all | Press the key shown.<br>Select and confirm the option shown.<br>Select and confirm the option shown in the context<br>menu.<br>A confirmation request opens.<br>In the pop-up menu:<br>Select and confirm the option shown. All entries are de- |
| Options Delete all | Press the key shown.<br>Select and confirm the option shown.<br>Select and confirm the option shown in the context<br>menu.<br>A confirmation request opens.<br>In the pop-up menu:<br>Select and confirm the option shown. All entries are de- |
| Options Delete all | Press the key shown.<br>Select and confirm the option shown.<br>Select and confirm the option shown in the context<br>menu.<br>A confirmation request opens.<br>In the pop-up menu:<br>Select and confirm the option shown. All entries are de- |
| Options Delete all | Press the key shown.<br>Select and confirm the option shown.<br>Select and confirm the option shown in the context<br>menu.<br>A confirmation request opens.<br>In the pop-up menu:<br>Select and confirm the option shown. All entries are de- |
| Options Delete all | Press the key shown.<br>Select and confirm the option shown.<br>Select and confirm the option shown in the context<br>menu.<br>A confirmation request opens.<br>In the pop-up menu:<br>Select and confirm the option shown. All entries are de- |

| Step by Step |                                                               |
|--------------|---------------------------------------------------------------|
|              | Managing contact groups                                       |
|              | Creating a new group                                          |
| Ē            | Press the key shown.                                          |
| Options      | Select and confirm the option shown.                          |
| Groups       | Select and confirm the option shown in the context menu.      |
| Options      | Select and confirm the option shown.                          |
| New group    | Select and confirm the option shown in the context menu.      |
|              | An overview appears for new groups.                           |
| Group name   | Select and confirm the option shown.                          |
|              | Enter and confirm a new group name.                           |
| Save & Exit  | Select and confirm the option shown. The new group is stored. |
|              | Editing a group name                                          |
| Ē            | Press the key shown.                                          |
| Options      | Select and confirm the option shown.                          |
| Groups       | Select and confirm the option shown in the context menu.      |
| @Home        | Select and confirm a group.                                   |
| Edit         | Select and confirm the option shown in the context menu.      |
| Group name   | Select and confirm the field you want.                        |
| P-1          | Edit and confirm an entry.                                    |
| Save & Exit  | Select and confirm the option shown. The changes are applied. |

| Step by Step  |                                                          |
|---------------|----------------------------------------------------------|
|               | Adding a contact to a group                              |
| Ē             | Press the key shown.                                     |
| 🖉 Niels, Bohr | Select a phonebook entry.                                |
| Details       | Select and confirm the option shown in the context menu. |
| Groups        | Select and confirm the option shown.                     |
| @Home         | Select and confirm a group.                              |
| Save & Exit   | Select and confirm the option shown.                     |
|               | Deleting a group                                         |
| Ē             | Press the key shown.                                     |
| Options       | Select and confirm the option shown.                     |
| Groups        | Select and confirm the option shown in the context menu. |
| @Home         | Select and confirm a group.                              |
| Delete        | Select and confirm the option shown in the context menu. |
|               | A confirmation request opens.                            |
| Delete        | Select and confirm the option shown.                     |
|               |                                                          |
|               |                                                          |
|               |                                                          |
|               |                                                          |
|               |                                                          |
|               |                                                          |
|               |                                                          |
|               |                                                          |

| Step by Step  |                                                                                                    |
|---------------|----------------------------------------------------------------------------------------------------|
|               | Configuring voice recognition for a contact                                                                                                    |
|               | You can save a voice recording for a contact so that you can call this party and dial the relevant number by simply saying the name of the contact into the microphone or handset $\rightarrow$ page 87. |
| Ē             | Press the key shown.                                                                                                    |
| 📕 Niels, Bohr | Select the party.                                                                                                    |
| Details       | Select and confirm the option shown in the context menu.                                                                                                    |
|               | The form for entering contact data opens.                                                                                                    |
| Voice dial    | Select the option shown.                                                                                                    |
|               | Recording a new speech pattern                                                                                                    |
| Train         | Select and confirm the option shown in the context menu.                                                                                                    |
| or            | Replacing speech patterns                                                                                                    |
| Rerecord      | Select and confirm the option shown in the context menu.                                                                                                    |
| → or          | Lift the handset or press the loudspeaker key.                                                                                                    |
| ОК            | Confirm.                                                                                                    |
| 5             | Wait for the tone.                                                                                                    |
| R             | State the name of the party you want.                                                                                                    |
|               | Repeat the name of the party after the tone.                                                                                                    |
|               | Following successful recording:                                                                                                    |
| Listen        | Select and confirm the option shown to play back the speech pattern.                                                                                                    |
|               | If you are satisfied with the speech pattern:                                                                                                    |
| Save          | Select and confirm the option shown to save the speech pattern.                                                                                                    |
| Save & Exit   | Select and confirm the option shown.                                                                                                    |

| Step by Step                                                                 |                                                                                                    |
|------------------------------------------------------------------------------|----------------------------------------------------------------------------------------------------|
| or                                                                           | If the speech pattern is not satisfactory:                                                                                                    |
| Rerecord                                                                     | Select and confirm the option shown to repeat the operation                                                                                                    |
|                                                                              | The reliability of voice recognition depends on<br>the pitch of the voice, the speech rate, and the<br>speaker volume. Avoid background noise when<br>recording.                                                                                                    |
|                                                                              | Deleting speech patterns                                                                                                    |
| Details                                                                      | Select and confirm the option shown in the contact's context menu. The form for entering contact data opens.                                                                                                    |
| Voice dial                                                                   | Select the option shown.                                                                                                    |
| Delete                                                                       | Select and confirm the option shown in the context menu.                                                                                                    |
| Save & Exit                                                                  | Select and confirm the option shown.                                                                                                    |
|                                                                              |                                                                                                    |
|                                                                              | Saving a picture for a contact                                                                                                    |
| Ē                                                                            | Saving a picture for a contact<br>Press the key shown.                                                                                                    |
| (#)<br>Options                                                               |                                                                                                    |
| <u> </u>                                                                     | Press the key shown.                                                                                                    |
| Options                                                                      | Press the key shown.<br>Select and confirm the option shown.<br>Select and confirm the option shown in the context                                                                                                    |
| Options Groups                                                               | Press the key shown.<br>Select and confirm the option shown.<br>Select and confirm the option shown in the context<br>menu.                                                                                                    |
| Options       Groups       @Home                                             | Press the key shown.<br>Select and confirm the option shown.<br>Select and confirm the option shown in the context<br>menu.<br>Select and confirm a group.<br>Select and confirm the option shown in the context                                                                                        |
| Options         Groups         @Home         View                            | Press the key shown.<br>Select and confirm the option shown.<br>Select and confirm the option shown in the context<br>menu.<br>Select and confirm a group.<br>Select and confirm the option shown in the context<br>menu.                                                                               |
| Options         Groups         @Home         View         Image: Niels, Bohr | Press the key shown.<br>Select and confirm the option shown.<br>Select and confirm the option shown in the context<br>menu.<br>Select and confirm a group.<br>Select and confirm the option shown in the context<br>menu.<br>Select group member.<br>Select and confirm the option shown in the context |

| Step by Step        |                                                                                                    |
|---------------------|----------------------------------------------------------------------------------------------------|
| Picture 1           | Select and confirm the picture. Pictures must be avail-<br>able; you can load them using OpenStage Manager, for<br>example.                                                                             |
| Save & Exit         | Select and confirm the option shown. The selected pic-<br>ture is assigned to the contact. It appears on the graphic<br>display with the usual contact information the next time<br>a call is received. |
|                     | Quick search in the phonebook                                                                                                    |
|                     | You can use the quick search to search the phonebook for the initial letters of a specific last name.                                                                                                   |
|                     | Press the key shown.                                                                                                    |
| 8                   | Enter the initial letters.<br>The quick search input mask opens automatically. Your<br>search is narrowed down by every additional letter en-<br>tered in the input mask.                               |
| 📳 Niels, Bohr       | Select a contact as soon as the name you are looking for appears.                                                                                                    |
| Details             | Select and confirm the option shown in the context menu.                                                                                                    |
| Business 2          | Select and confirm the preferred phone number. The phone number is dialed.                                                                                                    |
|                     | Changing the display format for contacts                                                                                                    |
| Ē                   | Press the key shown.                                                                                                    |
| Options             | Select and confirm the option shown.                                                                                                    |
| Display             | Select and confirm the option shown in the context menu.                                                                                                    |
| Lastname, Firstname | Select and confirm the display format.                                                                                                    |
| ₽                   | Press the key to return to the phonebook. The display format selected is stored.                                                                                                    |

You can search an LDAP database (corporate phonebook) for contact entries if you can reach this database over your network and your access was correctly configured by your administrator.

You can perform searches using the name (simple search) or different information on an entry (advanced search), for example, job title or department name.

# **Finding an LDAP entry**

Press the key until the application's **directories** ("LDAP") tab is active.

Select and confirm the option shown in the **Options** context menu.

Select and confirm the required search field (for example, "Last name").

Enter a search text.

Once you have completed all required search fields, confirm the search request by selecting and confirming "OK" on the display keypad ( $\rightarrow$  page 27).

When entering data in the search fields, note that

- the entry of wildcards is not permitted.
- an \* is automatically inserted at the start of the search string for phone numbers.
- an \* is inserted at the end of the search string in other fields.

Select and confirm the option shown.

You can now:

- call the LDAP contact ( $\rightarrow$  page 88).
- view the LDAP entry (see below).

#### Viewing an LDAP entry

**Prerequisite:** You found and selected an LDAP entry (see above).

Select and confirm the option shown in the context menu for the entry.

| $\bigcirc$ | t              |
|------------|----------------|
| Find       | 5              |
|            |                |
| Last name  | (<br>(         |
| B          | E              |
|            | 0              |
|            | -              |
|            |                |
|            |                |
|            |                |
| Find       | S              |
|            | 5<br>\<br>•    |
|            | •              |
|            | ١              |
|            | <b>F</b><br>(; |
| Details    | S              |

| Step by Step   |                                                                                                    |
|----------------|----------------------------------------------------------------------------------------------------|
|                | New search                                                                                                    |
|                | To conduct a new search, you must first clear all the search fields.                                                                                                    |
| Delete         | Select and confirm the option shown in the <b>Delete</b> context menu. All search fields have been cleared.                                                                                                    |
|                | Defining a qualifier before a search                                                                                                    |
|                | Prior to a search, you can select which qualifiers should<br>also appear in the output list in the <b>Options</b> context<br>menu.                                                                                                    |
| Qualifier      | Select and confirm the option shown. You may choose<br>between the following criteria:<br>• No qualifier<br>• Job function<br>• Address 1<br>• Email<br>• Business 1<br>• Mobile<br>• Business 2<br>• Private<br>• Company<br>• Address 2 |
| •••• ••        | Select and confirm the desired qualifier.                                                                                                    |
| <b>1</b>       | Exit the list.                                                                                                    |
|                | Importing an LDAP entry into the phonebook                                                                                                    |
| Coco, Chanel → | Select an entry.                                                                                                    |
| +              | Open the context menu.                                                                                                    |
| Save           | Select and confirm the option shown.                                                                                                    |
| if nec.        | The view changes to the personal phonebook.<br>Enter additional information.                                                                                                    |
|                | The LDAP entry is now saved as a contact in your per-<br>sonal phonebook.                                                                                                    |
|                |                                                                                                    |

# Step by Step Details (=) Niels, Bohr18.10. 07:06am Delete (=) Options Delete All

# **Call lists**

For a detailed description of the different call lists, see  $\rightarrow$  page 39.

# **Viewing details**

Prerequisite: You selected an entry.

Select and confirm the option shown in the context menu.

For display and information shown  $\rightarrow$  page 40

# **Deleting entries**

#### Deleting an individual entry

Press the key until the call list you want is active.

Select the entry you want.

Select and confirm the option shown in the context menu. The entry is deleted.

#### Deleting all entries in a list

Press the key until the call list you want is active.

Select and confirm the option shown.

Select and confirm the option shown in the context menu.

All entries in the list displayed are deleted.

| Step by Step |                                                                                                    |
|--------------|----------------------------------------------------------------------------------------------------|
|              | Privacy/security                                                                                                    |
|              | Deactivating the ring tone                                                                                                    |
|              | You can deactivate your ring tone if you do not want to be disturbed by your phone ringing.                                        |
|              | Deactivating the ring tone using the keypad                                                                                        |
| <b>*</b> A   | Hold down the key until the "Ringer off" icon appears on the status bar on the display ( $\rightarrow$ page 26).                   |
|              | The ring tone is deactivated.                                                                                                    |
|              | To switch the function back on, hold down the key until<br>the "Ringer off" icon disappears from the status bar on<br>the display. |
|              | You can also switch the function on and off using the option in the idle menu.                                                     |
| Ringer off   | Select and confirm the option shown.                                                                                               |
| or           |                                                                                                    |
|              | Deactivating the ring tone using a programmable sensor key                                                                         |
|              | <b>Prerequisite:</b> The "Ringer off" sensor key must be programmed ( $\rightarrow$ page 67).                                      |
|              | Press the "Ringer off" programmable sensor key.                                                                                    |
|              | The programmable sensor key blinks.                                                                                                |
| -            | Press the lit programmable sensor key once more to de-<br>activate the "Ringer off" function.                                      |
|              |                                                                                                    |
|              |                                                                                                    |
|              |                                                                                                    |
|              |                                                                                                    |

| Step by Step            |                                                                                                    |
|-------------------------|----------------------------------------------------------------------------------------------------|
|                         | Do not disturb                                                                                                    |
|                         | If "Do not disturb" is activated, your telephone will not ring. The caller hears the busy signal.                                             |
|                         | On multi-line telephones (→ page 13) you can<br>only activate the "Do not disturb" function for<br>your primary line.                         |
|                         | <b>Prerequisite:</b> A programmable sensor key must be assigned the function "DND" (Do Not Disturb) (→ page 67).                              |
|                         | Enabling do not disturb via a key                                                                                                    |
|                         | Press the "Do not disturb" programmable sensor key.                                                                                           |
|                         | The programmable sensor key blinks to signal incoming calls. The caller hears the busy signal. Calls for pickup groups are however connected. |
|                         | To deactivate the "Do not disturb" function, press the lit programmable sensor key again.                                                     |
| or                      |                                                                                                    |
|                         | Enabling do not disturb via the idle menu                                                                                                    |
| Do not disturb off      | Select and confirm the option shown in the idle menu.<br>The "Do not disturb" icon appears in the header.                                     |
| Or<br>Do not disturb on | Select and confirm the option shown in the idle menu.<br>The "Do not disturb" icon is deleted.                                                |
|                         |                                                                                                    |

| Step by Step   |                                                                                   |
|----------------|-----------------------------------------------------------------------------------|
|                | Allowing "Do not disturb"                                                         |
| ΪΞ             | You can also configure this setting via the Web interface $\rightarrow$ page 188. |
| 3              | Press the key shown until the "Settings" tab is active.                           |
| User           | Confirm.                                                                          |
| if nec.        | Enter and confirm the user password.                                              |
| Configuration  | Select and confirm the option shown.                                              |
| Incoming calls | Select and confirm the option shown.                                              |
| Handling       | Select and confirm the option shown.                                              |
| Allow DND      | Select and confirm the option shown.                                              |
| Yes            | Select and confirm the option shown in the context menu.                          |
|                |                                                                                   |

Save & exit

Select and confirm the option shown.

| Step by Step     |                                                                                                    |
|------------------|----------------------------------------------------------------------------------------------------|
|                  | Security                                                                                                    |
|                  | User password                                                                                                    |
|                  | Your user password protects your individual configura-<br>tions, including your language settings. You can also use<br>the user password to lock your telephone $\rightarrow$ page 123. |
|                  | The preset password "000000" corresponds to a blank password. In other words, the phone cannot be locked and the user menu is <b>not</b> password-protected.                            |
| II.              | The user password can also be modified via the Web interface ( $\rightarrow$ page 188).                                                                                                 |
| (E)              | Press the key shown until the "Settings" tab is active.                                                                                                    |
| User             | Confirm.                                                                                                    |
| if nec.          | Change and confirm the user password.                                                                                                    |
| Security         | Select and confirm the option shown.                                                                                                    |
| User password    | Select and confirm the option shown.                                                                                                    |
| if nec. ᠫ        | Press the key to delete the existing password.                                                                                                    |
| 8                | Enter a new password (at least six characters, text entry, see $\rightarrow$ page 27).                                                                                                  |
| Confirm password | Select and confirm the option shown.                                                                                                    |
| 8                | Enter and confirm the new password once more.                                                                                                    |
| Save & Exit      | Select and confirm the option shown.                                                                                                    |
|                  |                                                                                                    |
|                  |                                                                                                    |
|                  |                                                                                                    |
|                  |                                                                                                    |

| Step by Step     |                                                                                                    |
|------------------|----------------------------------------------------------------------------------------------------|
|                  | Deactivate User Password                                                                                                    |
|                  | If a password has been set beforehand, you can disable<br>the password prompt at the phone.                                                                                                    |
|                  | The deactivation of the password request is not valid for the web interface → page 188, not for the OpenStage Manager, and also not for CTI applications requiring a password request. Here, you must enter "000000" as password. |
|                  | If you deactivate the user password, you <b>cannot</b> lock the phone → page 123 any more, and the user menu is <b>not</b> password protected.                                                                                    |
| ( <del>=</del> ) | Press this key repeatedly until the "Settings" menu be-<br>comes active.                                                                                                    |
| User             | Confirm.                                                                                                    |
| evtl.            | Enter user password and confirm.                                                                                                    |
| Security         | Select and confirm.                                                                                                    |
| User password    | Select and confirm.                                                                                                    |
| evtl. ₅          | Press this key to delete the previous password.                                                                                                    |
|                  | Enter 6 zeros ("000000") to deactivate the password.                                                                                                    |
| Confirm password | Select and confirm.                                                                                                    |
| Save & Exit      | Enter 6 zeros ("000000") once more and confirm.<br>Select and confirm.                                                                                                    |

# Locking the phone

You can lock your phone to protect it against unauthorized access. In this way, no one can make calls or change your user settings unless they know your user password.

Predefined numbers from the dial plan can still be dialed when the phone is locked. For more information, contact your administrator.

If an emergency number is entered by administrator, "Emergency call" appears on the display when you use the line on a locked phone.

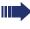

You can only lock the phone if you set a user password (→ page 121). The password for this should not match the default "000000".

#### Activating the phone lock

| #⊷ |  |
|----|--|
|    |  |

Hold down the key shown until "Phone lock: Confirm locking the phone" appears.

In the pop-up menu:

Select and confirm the option shown. The phone lock activates immediately.

(۲)

Press the key shown until the "Settings" tab is active.

Confirm.

if nec. Enter and confirm the user password.

Security

Select and confirm the option shown. Select and confirm the option shown.

Yes

User

Save & Exit

Lock phone

Confirm lock

Select and confirm the option shown in the context menu. The phone is locked.

Select and confirm the option shown. The phone is locked.

| Step by Step |                                                                                             |
|--------------|---------------------------------------------------------------------------------------------|
| Unlock phone | Unlocking the phone<br>Confirm.                                                             |
| or           | If the display is empty,                                                                    |
| #**          | Hold down the key shown until "Unlock phone Enter Password" appears.                        |
| 8            | Enter and confirm the User password. The phone is un-<br>locked if the password is correct. |
|              |                                                                                             |
|              |                                                                                             |
|              |                                                                                             |
|              |                                                                                             |
|              |                                                                                             |
|              |                                                                                             |
|              |                                                                                             |
|              |                                                                                             |
|              |                                                                                             |

# **Mobility function**

**Prerequisite:** Your phone is configured to support mobility by administrator. A DLS server is available in the LAN and its address is entered in the phone.

# **Mobility scenarios**

When you log on to your phone, or any other mobilityenabled phone, the following scenarios are possible:

# Logging on and off at the same phone

- Log on as a mobility user  $\rightarrow$  page 126.
- Log off as a mobility user → page 127.

# Logging on and off at different phones

In these cases, administrator may have made the following settings:

- Log on at a remote phone with forced logon, when the user is still logged on at that phone → page 128.
- Delayed logon at a remote phone with forced logon, when the user is still logged on at that phone and the phone is busy → page 129.

| Step by Step  |                                                                                                    |
|---------------|----------------------------------------------------------------------------------------------------|
| Steh ny Steh  | Logging on and off at the same phone                                                                                                    |
|               | Logging on to the phone                                                                                                    |
|               | No other mobility user is logged on.                                                                                                    |
|               | Logon via a key                                                                                                    |
|               | If one of the program keys is configured for the mobility function.                                                                                                    |
| -             | Press the "Mobility" program key.                                                                                                    |
| or            | Logon via a menu                                                                                                    |
| Mobile logon  | Select and confirm the option shown in the idle display context menu $\rightarrow$ page 30.                                                                               |
|               | The Mobility logon dialog appears.                                                                                                    |
| Mobility ID   | Select and confirm the option shown.                                                                                                    |
|               | Enter and confirm the mobility code (generally your of-<br>ficial phone number).                                                                                          |
| User password | Select and confirm the option shown.                                                                                                    |
| B             | Enter and confirm the user password.                                                                                                    |
| Logon         | Select and confirm the option shown.                                                                                                    |
|               | <ul> <li>The following messages appear on the display:</li> <li>Logging on mobile user</li> <li>Validating</li> <li>Registering</li> <li>Downloading user data</li> </ul> |
|               | Once logon is complete, the "Mobilitv" program key LED lights up and the mobility icon 22 appears in the graphic display next to the mobile phone number.                 |

| Step by Step          |                                                                                                    |  |  |
|-----------------------|----------------------------------------------------------------------------------------------------|--|--|
|                       | Logging off from the phone                                                                                                    |  |  |
|                       | <b>Prerequisite:</b> You are logged on as a mobility user.<br>Press the "Mobility" program key.                                                                                                    |  |  |
|                       |                                                                                                    |  |  |
| or                    | Log off via the idle display context menu → page 30.<br>Select and confirm the option shown in the call view context menu. The logoff procedure starts immediately                                                           |  |  |
| Mobile logoff         |                                                                                                    |  |  |
| or                    | If you need to enter a password, the following message appears:                                                                                                    |  |  |
|                       | "Mobility logoff User password required"                                                                                                    |  |  |
| Please Enter Password | Select and confirm the option shown. You will see the prompt, "Please enter mobility password"                                                                                                    |  |  |
|                       | Enter user password.                                                                                                    |  |  |
| Please Enter Password | Select and confirm the option shown.                                                                                                    |  |  |
|                       | If you enter the password incorrectly, the follow<br>ing message appears: "User password invalid".<br>You can cancel the function or retry the user<br>password.                                                             |  |  |
|                       | <ul> <li>The logoff procedure begins. In the graphic display, the following messages appear:</li> <li>Logging off mobile user</li> <li>Uploading user profile</li> <li>Registering</li> <li>Downloading user data</li> </ul> |  |  |
|                       | After you have logged off, the mobility icon <b>Z</b> is hidden.                                                                                                    |  |  |
|                       |                                                                                                    |  |  |
|                       |                                                                                                    |  |  |
|                       |                                                                                                    |  |  |
|                       |                                                                                                    |  |  |
|                       |                                                                                                    |  |  |
|                       |                                                                                                    |  |  |

| Step by Step  |                                                                                                    |
|---------------|----------------------------------------------------------------------------------------------------|
|               | Logging on at different telephones                                                                                                    |
|               | An attempted login is rejected if the user is already logged on to another phone and "Logon with forced logoff" is disabled for the mobility user.                                      |
|               | Logging on with forced logoff at a remote phone                                                                                                    |
|               | If the user is already logged on at another phone and the remote phone is busy, the logon is rejected.                                                                                  |
|               | If, however, your administrator enabled "Forced Logoff<br>while call in progress" without setting a time, the sys-<br>tem does not consider whether or not the remote<br>phone is busy. |
|               | Logon via a key                                                                                                    |
|               | If one of the program keys is configured for the mobility function.                                                                                                    |
|               | Press the "Mobility" program key.                                                                                                    |
| or            | Logon via a menu                                                                                                    |
| Mobile logon  | Select and confirm the option shown in the idle display context menu $\rightarrow$ page 30.                                                                                             |
|               | The Mobility logon dialog appears.                                                                                                    |
| Mobility ID   | Select and confirm the option shown.                                                                                                    |
| 6             | Enter and confirm the mobility code (generally your of-<br>ficial phone number).                                                                                                    |
| User password | Select and confirm the option shown.                                                                                                    |
| 6             | Enter and confirm the user password.                                                                                                    |
| Logon         | Select and confirm the option shown.                                                                                                    |
|               |                                                                                                    |

The following mobility messages appear in the display:

- Validating
- Logging off elsewhere
- Registering
- Downloading user data

The logoff is simultaneously displayed on the remote phone. Once logon is complete, the "Mobility" program key LED lights up and the mobility icon appears in the graphic display  $\mathbb{Z}^2$ .

# Logging on with forced, delayed logoff at a remote phone

If the remote phone is busy and your administrator enabled "Forced Logoff while call in progress!" with a set timeout, forced logoff does not occur until this timeout expires.

#### Logon via a key

Press the "Mobility" program key. You are prompted to enter your mobility password.

#### or Logon via a menu

Select and confirm the option shown in the idle display context menu  $\rightarrow$  page 30.

The **Mobility logon** dialog appears.

Select and confirm the option shown.

Enter and confirm the mobility code (generally your official phone number).

Select and confirm the option shown.

Enter and confirm the user password.

Logon

Mobile logon

Mobility ID

User password

Select and confirm the option shown.

The following mobility messages appear in the display:

Validating

Ρ.

μ.

• Logging off elsewhere

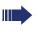

At the same time, the graphic display on the busy remote phone shows "Forced logoff pending". After the timeout set by your administrator, the active call is ended and remote logoff is performed.

- Registering
- Downloading user data

Once logon is complete, the "Mobility" program key LED lights up and the mobility icon appears in the graphic display  $\not \! \mathbb{C}^2$ .

# **HiPath 8000 functions**

The System supports a number of functions that you can activate and deactivate from your phone.

The Hipath 8000 functions are only available if the administrator has enabled the function "Server features" on the phone.

On multi-line telephones, the full scope of HiPath 8000 functions is only available for the primary line.

# Feature toggle key

You can pick a programmable sensor key and program it as a feature toggle key for activating the "make line busy" and "stop hunt" functions.

You can then use the programmable sensor key to activate or deactivate the relevant System function on the server for this extension.

You can only program first-level programmable sensor keys because those linked to LEDs are used to display function status as either **on** (LED on) or **off** (LED off). The LED indicates the status of the function on the server and can therefore change without any of the programmable sensor keys being pressed.

If one of the programmable sensor keys is pressed, you can see the status of the function on the graphic display.

#### Example:

Switching between "Line busy" and "Line free" (see also  $\rightarrow$  page 142).

**Prerequisite**: Your administrator configured a programmable sensor key with the function "Busy" ("make line busy" for the hunt group)  $\rightarrow$  page 70.

Press the programmable sensor key.

"Line busy" appears on the graphic display, for instance, and the key lights up.

Press the lit programmable sensor key once again to release the line.

"Line free" appears on the graphic display.

# Using system call forwarding

This section describes the system call forwarding functions in System. These functions are activated with feature codes. You can also program a frequently used function on a programmable sensor key.

n and the second second

All call forwarding types described in this section refer to system call forwarding which is controlled by HiPath 8000.

Never combine **phone-based** call forwarding with **system** call forwarding.

## **Call forwarding busy line**

With **Call forwarding busy line** (CFBL), you can use a feature code to activate or deactivate forwarding for calls received on a busy line and define a forwarding destination.

Your administrator may also have configured a permanent forwarding destination so that calls are automatically forwarded to this fixed phone number as soon as you activate CFBL forward-ing.

#### Activating

Lift the handset.

Enter the access code (see access code table  $\rightarrow$  page 144).

- or if you also want to set the forwarding destination
  - enter the access code with a phone number such as \*901234567 to activate call forwarding.
- You hear a confirmation tone.

#### Deactivating

Lift the handset.

- Enter the access code (see access code table  $\rightarrow$  page 144) to deactivate call forwarding.
- You hear a confirmation tone.

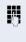

*P* -

# Call forwarding don't answer

With **Call forwarding don't answer** (CFDA), you can use a feature code to activate call forwarding to another number if the handset is not picked up after a certain number of eight rings.

You can use the feature code to activate/deactivate this function and define a forwarding destination.

Your administrator may also have configured a permanent forwarding destination so that calls are automatically forwarded to this fixed phone number as soon as you activate CFDA forwarding.

#### Activating

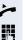

μ.

Lift the handset.

Enter the access code (see access code table  $\rightarrow$  page 144).

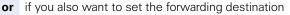

enter the code with a phone number such as \*901234567 to activate call forwarding.

You hear a confirmation tone.

#### Deactivating

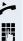

Lift the handset.

Enter the access code (see access code table → page 144) to deactivate call forwarding. You hear a confirmation tone.

# **Call forwarding unconditional**

With **Call forwarding unconditional** (CFV), all incoming calls are forwarded to a different destination. You can use the feature code to activate/deactivate this function and define a forwarding destination.

#### Activating

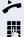

Lift the handset.

Enter the access code (see access code table  $\rightarrow$  page 144) and the forwarding destination. After the confirmation tone, the  $\rightarrow$  key lights up and the forwarding is indicated on the display.

If the "Courtesy call" function is active, the System dials the phone to which you forwarded your calls.

- If the party at this phone answers, you can inform him or her that your calls are being forwarded. Now the by key lights up and the forwarding is indicated on the display.
- If the party does not answer or the station is busy, activate the feature once again. If you complete this operation within two minutes, you will hear the confirmation tone followed by the dial tone. The System does not output an acoustic signal to inform the other party at the forwarding destination about the second activation.

If **Call forwarding unconditional** is active, calls forwarded when the line is idle are signaled by a short ring burst (around 0.5 seconds) at the forwarded station. This is a reminder that this feature is active.

#### Deactivating

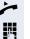

Lift the handset.

Enter the access code (see access code table  $\rightarrow$  page 144). You hear the confirmation tone.

# **Call forwarding selective**

With **Call forwarding selective** (SCF), you can create a list of phone numbers (selection list) that should be automatically forwarded. If a caller's phone number matches an entry in this list, the call is transferred to the forwarding number. A forwarding number can be:

- another phone or another party
- a voice mailbox
- an announcement service.

If the caller's number is not in the call forwarding list, your phone rings as usual.

#### Activating

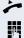

Lift the handset.

Enter the access code (see access code table  $\rightarrow$  page 144).

You are requested to add members to a list and then activate the property accordingly. The list can also be managed by your administrator.

#### Deactivating

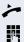

Lift the handset.

Enter the access code (see access code table  $\rightarrow$  page 144).

You hear a confirmation tone.

# Making anonymous calls

Your administrator decides whether or not your caller ID (name and phone number) is displayed on a called party's station. **Anonymous** calling is when your data is not transmitted. The settings configured can be deactivated, however, for specific calls.

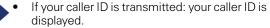

 If your caller ID is suppressed: "Unknown" is displayed.

# Deactivating

If your administrator permanently activated **anonymous calling** for your phone, you can deactivate this setting as follows:

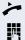

Lift the handset.

Enter the access code (see access code table  $\rightarrow$  page 144) to transmit the caller information. You hear a confirmation tone.

# Activating

If your administrator activated caller ID transmission for your phone, you can deactivate this setting as follows:

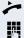

Lift the handset.

Enter the access code (see access code table  $\rightarrow$  page 144) to suppress the caller ID.

Wait until you hear the confirmation tone.

Caller ID transfer is suppressed. "Private/Anonymous" appears on the called party's display instead of the caller ID .

# Temporarily activating anonymous calling for the next call

If your administrator activated caller ID transmission for your phone, you can deactivate this setting for the next call as follows:

- ∕≺ Щ
- Lift the handset.

Enter the access code (see access code table  $\rightarrow$  page 144).

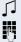

Wait until you hear the confirmation tone.

Dial the phone number of the party you want to contact.

Caller ID transmission is reactivated after this call.

# Temporarily deactivating anonymous calling for the next call

If your administrator suppressed caller ID transmission for your phone, you can enable this setting for the next call as follows:

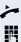

Lift the handset.

Enter the access code (see access code table  $\rightarrow$  page 144).

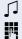

Wait until you hear the confirmation tone.

Dial the phone number of the party you want to contact. When you end this call, caller ID transmission is suppressed once again for the next call.

# **Creating a list for selective calls**

#### For call acceptance

You can create a list of the phone numbers from which you are willing to accept calls (also known as a selection list). Your administrator know how long this list may be in the System used on site in your facility.

A connection is set up if a caller's phone number matches a number in the selection list. If the caller's number does not appear in the list:

• the caller receives a message that the party refuses to accept any calls from this number,

or

• the call is forwarded to an external phone number.

Contact your administrator for information on how your System is configured on site.

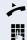

Lift the handset.

Enter the access code (see access code table  $\rightarrow$  page 144).

Various announcements deliver the following information:

- the name of the feature (selective call acceptance)
- the current status (active or inactive)
- the current scope of the selection list.

These announcements are followed by verbal user prompts that let you:

- add entries to the selection list
- delete entries in the selection list
- · check the selection list
- activate or deactivate the function.

### For call rejection

As for selective call acceptance, you can create a selection list with the phone numbers of parties from whom you are not willing to accept calls. Your administrator know how long this list may be in the System used on site in your facility.

A call is not connected if the caller's phone number matches a number in the selection list; the caller is notified that the called party rejects calls from this number. If the caller's number is not in the selection list, the call is to you as usual.

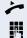

Lift the handset.

Enter the access code (see access code table  $\rightarrow$  page 144).

Various announcements deliver the following information:

- the name of the feature (selective call rejection)
- the current status (active or inactive)
- the current scope of the selection list.

These announcements are followed by verbal user prompts that let you:

- add entries to the selection list
- delete entries in the selection list
- check the selection list
- activate or deactivate the function.

# **Anonymous calls**

# Rejecting

You can reject all calls from parties that activated a data protection feature (for example, caller ID suppression) to prevent their phone number from being transmitted. In this case, you are not informed that a call was rejected.

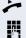

Lift the handset.

Enter the access code (see access code table  $\rightarrow$  page 144).

# Accepting

You can also accept calls from parties that activated a data protection feature (for example, caller ID suppression) to prevent their phone number from being transmitted.

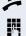

Lift the handset.

Enter the access code (see access code table  $\rightarrow$  page 144).

# Using abbreviated dialing

Abbreviated dialing gives you access to a central list of frequently dialed phone numbers.

This function lets you dial faster by simply entering numerical sequences. For using three-digit sequences, up to 1000 destinations can be stored. The centrally stored list is managed by the administrator.

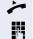

Lift the handset.

Enter the access code (see access code table  $\rightarrow$  page 144), followed by a number between 0 and 999 for the call number.

The number is dialed automatically.

# Hunt group functions

To ensure optimum handling of specific calls, your telephone can be assigned to a pickup group  $\rightarrow$  page 51 and/or a hunt group.

Your administrator can incorporate multiple telephones in a hunt group. If your telephone is assigned to a hunt group, HiPath 8000 forwards calls for the members of your group in accordance with specific rules defined by your administrator. Hunt groups are a simple solution for distributing calls to a group of telephones.

If you want another member of the group to pick up an incoming call, you can set your telephone to signal the busy status for your line to the other members of the hunt group. Hunt group calls will then no longer be forwarded to your telephone.

This feature is configured using the feature toggle key ( $\rightarrow$  page 131).

# Making a line busy

This prevents this line being used for calls in a hunt group.

#### Activating

Lift the handset.

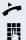

Enter the access code (see acces

- Enter the access code (see access code table  $\rightarrow$  page 144).
- Wait until you hear the confirmation tone.

#### Deactivating

Make the line free once more for the hunt group.

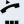

Lift the handset.

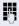

Reenter the access code (see access code table  $\rightarrow$  page 144).

Wait until you hear the confirmation tone.

# Marking the last line in the hunt group chain

Sets the "stop hunt" line in the hunt group chain. The system will stop looking for a free line in the hunt group chain after it reaches this line.

#### Activating

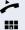

Lift the handset.

Ċ

Wait until you hear the confirmation tone.

Enter the access code (see access code table

#### Deactivating

→ page 144).

Unmark the line as the end of the hunt group chain.

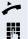

Lift the handset.

Reenter the access code (see access code table  $\rightarrow$  page 144).

Wait until you hear the confirmation tone.

# Access Code table for HiPath 8000 functions

Please ask the administrator to enter the currently valid access codes. To get an overview, it is recommended to print out this table.

| Funktion                               | Kennzahl | Beschreibung |
|----------------------------------------|----------|--------------|
| Call forwarding busy line on           |          | → page 132   |
| Call forwarding busy line off          |          | → page 132   |
| Call forwarding don't answer on        |          | → page 133   |
| Call forwarding don't answer off       |          | → page 133   |
| Call forwarding unconditional on       |          | → page 134   |
| Call forwarding unconditional off      |          | → page 134   |
| Call forwarding selective on           |          | → page 135   |
| Call forwarding selective off          |          | → page 135   |
| Making anonymous calls off             |          | → page 136   |
| Making anonymous calls on              |          | → page 136   |
| Temporarily activate anonymous calls   |          | → page 137   |
| Temporarily deactivate anonymous calls |          | → page 137   |
| Creating list for call acceptance      |          | → page 138   |
| Creating list for call rejection       |          | → page 139   |
| Rejecting anonymous calls              |          | → page 140   |
| Accepting anonymous calls              |          | → page 140   |
| Using abbreviated dialing              |          | → page 141   |
| Making a line busy on                  |          | → page 142   |
| Making a line busy off                 |          | → page 142   |
| Marking last line chain: on            |          | → page 143   |
| Marking last line chain: off           |          | → page 143   |

| Individual pho | ne configuratio | n |
|----------------|-----------------|---|
|----------------|-----------------|---|

## Display

# Adjusting the display to a comfortable reading angle

You can swivel the display unit. Adjust the display unit so that you can clearly read the screen.

### **Setting contrast**

You can adjust the display contrast on your OpenStage 80/OpenStage 80 G to suit the lighting conditions in your work environment.

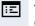

if nec.

You can also make this setting via the Web interface ( $\rightarrow$  page 188).

Press the key shown until the "Settings" tab is active.

Select and confirm the option shown.

Enter and confirm the user password.

Select and confirm the option shown.

Select and confirm the option shown.

Contrast

Save & Exit

User

Phone

Display

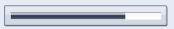

Select the option shown.

Confirm.

Set the contrast (freely adjustable).

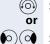

Set the contrast in stages.

Select and confirm the option shown.

| Step by Step  |                                                                                   |
|---------------|-----------------------------------------------------------------------------------|
|               | Appearance                                                                        |
|               | Select your preferred appearance for the menu display here.                       |
|               | For sample display themes, see $\rightarrow$ page 26.                             |
| ΙΞ            | You can also configure this setting via the Web interface $\rightarrow$ page 188. |
| 3             | Press the key shown until the "Settings" tab is active.                           |
| User          | Confirm.                                                                          |
| if nec.       | Enter and confirm the user password.                                              |
| Phone         | Select and confirm the option shown.                                              |
| Display       | Select and confirm the option shown.                                              |
| Display theme | Select the option shown.                                                          |
| Crystal sea   | Select and confirm the option shown in the context menu <sup>[1]</sup> .          |
| Save & Exit   | Select and confirm the option shown.                                              |

| Step by Step                       |                                                                                                    |
|------------------------------------|----------------------------------------------------------------------------------------------------|
|                                    | Lamp brightness for TouchSlider                                                                               |
|                                    | Adjust the brightness of the TouchSlider $\rightarrow$ page 18 by choosing one of the six settings available. |
| iΞ.                                | You can also configure this setting via the Web interface $\rightarrow$ page 188.                             |
| )<br>E                             | Press the key shown until the "Settings" tab is active.                                                       |
| User                               | Select and confirm the option shown.                                                                          |
| if nec.                            | Enter and confirm the user password.                                                                          |
| Phone                              | Select and confirm the option shown.                                                                          |
| Display                            | Select and confirm the option shown.                                                                          |
| Slider brightness                  | Select the option shown.                                                                                      |
|                                    | Confirm.                                                                                                    |
| (i)<br>or                          | Set the contrast (freely adjustable).                                                                         |
| $\mathbf{\hat{o}}\mathbf{\hat{o}}$ | Set the contrast in stages.                                                                                   |
| ©K)                                | Confirm.                                                                                                    |
| Save & Exit                        | Select and confirm the option shown.                                                                          |
|                                    |                                                                                                    |
|                                    |                                                                                                    |
|                                    |                                                                                                    |
|                                    |                                                                                                    |

| Step by Step        |                                                                                                    |
|---------------------|----------------------------------------------------------------------------------------------------|
|                     | Setting TouchGuide sensitivity (V1 R4.x or higher)                                                             |
|                     | Adjust the sensitivity of the TouchGuide $\rightarrow$ page 20 by choosing one of the four settings available. |
| Ξ                   | You can also configure this setting via the Web interface $\rightarrow$ page 188.                              |
|                     | Press the key shown until the "Settings" tab is active.                                                        |
| User                | Select and confirm the option shown.                                                                           |
| if nec.             | Enter and confirm the user password.                                                                           |
| Phone               | Select and confirm the option shown.                                                                           |
| Display             | Select and confirm the option shown.                                                                           |
| TouchGuide Settting | Select the option shown.                                                                                       |
|                     | Confirm.                                                                                                    |
| or                  | Set the sensitivity (freely adjustable).                                                                       |
| $\bigcirc \bigcirc$ | You can choose one of four levels for the sensitivity.                                                         |
| ©6                  | Confirm.                                                                                                    |
| Save & Exit         | Select and confirm the option shown.                                                                           |

| Step by Step                       |                                                                                                    |
|------------------------------------|----------------------------------------------------------------------------------------------------|
|                                    | Contrast for OpenStage Key Module                                                                                   |
|                                    | If you have connected an OpenStage Key Module, you can adjust the key label contrast to suit your ambient lighting. |
| iΞ                                 | You can also configure this setting via the Web interface $\rightarrow$ page 188.                                   |
|                                    | Press the key shown until the "Settings" tab is active.                                                             |
| User                               | Select and confirm the option shown.                                                                                |
| Phone                              | Select and confirm the option shown.                                                                                |
| Display                            | Select and confirm the option shown.                                                                                |
| Key mod. contrast                  | Select the option shown.                                                                                            |
|                                    | Confirm.                                                                                                    |
| (i)<br>or                          | Set the contrast (freely adjustable).                                                                               |
| $\mathbf{\hat{o}}\mathbf{\hat{o}}$ | Set the contrast in stages.                                                                                         |
| €K                                 | Confirm.                                                                                                    |
| Save & Exit                        | Select and confirm the option shown.                                                                                |
|                                    |                                                                                                    |
|                                    |                                                                                                    |

| Step by Step |                                                                                                    |
|--------------|----------------------------------------------------------------------------------------------------|
|              | Screensaver                                                                                                    |
|              | Activate a screensaver for the telephone idle state.                                                                                                    |
|              | The administrator can set a time interval be-<br>tween 2 and 8 hours, after which the backlight of<br>the display is turned off completely, if there has<br>been no activity on the phone. |
| ΙΞ           | You can also configure this setting via the Web interface $\rightarrow$ page 188.                                                                                                    |
|              | Activating the screensaver                                                                                                    |
|              | <b>Prerequisite:</b> Your administrator have loaded pictures to the OpenStage.                                                                                                    |
| (E)          | Press the key shown until the "Settings" tab is active.                                                                                                    |
| User         | Confirm.                                                                                                    |
| if nec. 🖞    | Enter and confirm the user password.                                                                                                    |
| Phone        | Select and confirm the option shown.                                                                                                    |
| Screensaver  | Select and confirm the option shown.                                                                                                    |
| Enabled      | Select the option shown.                                                                                                    |
| Yes          | Select and confirm the option shown in the context menu <sup>[1]</sup> .                                                                                                    |
| Save & Exit  | Select and confirm the option shown.                                                                                                    |
|              |                                                                                                    |
|              |                                                                                                    |

| Step by Step            |                                                                                                    |
|-------------------------|----------------------------------------------------------------------------------------------------|
|                         | Duration for idle mode                                                                               |
|                         | Set the duration for which the OpenStage should be idle before automatically switching to idle mode. |
| ΪΞ                      | You can also configure this setting via the Web interface $\rightarrow$ page 188.                    |
| 1                       | Press the key shown until the "Settings" tab is active.                                              |
| User                    | Confirm.                                                                                             |
| if nec.                 | Enter and confirm the user password.                                                                 |
| Phone                   | Select and confirm the option shown.                                                                 |
| Display                 | Select and confirm the option shown.                                                                 |
| Inactivity delay (mins) | Select                                                                                               |
| 30                      | Confirm <sup>[1]</sup> .                                                                             |
| <b>1</b>                | If necessary, delete the current entry.                                                              |
|                         | Enter the required value in minutes $\rightarrow$ page 27.                                           |
| 0K                      | Confirm.                                                                                             |
| Save & Exit             | Select and confirm the option shown.                                                                 |
|                         |                                                                                                    |
|                         |                                                                                                    |
|                         |                                                                                                    |
|                         |                                                                                                    |
|                         |                                                                                                    |
|                         |                                                                                                    |
|                         |                                                                                                    |

| Step by Step |                                                                                                    |
|--------------|----------------------------------------------------------------------------------------------------|
|              | Setting the fade time for the screensaver                                                                                                    |
|              | <ul> <li>Set the intervals at which the screensaver images change here.</li> <li>The following fade times are possible:</li> <li>5 seconds</li> <li>10 seconds</li> <li>20 seconds</li> <li>30 seconds</li> <li>60 seconds</li> </ul> |
|              | Press the key shown until the "Settings" tab is active.                                                                                                    |
| User         | Confirm.                                                                                                    |
| if nec.      | Enter and confirm the user password.                                                                                                    |
| Phone        | Select and confirm the option shown.                                                                                                    |
| Screensaver  | Select and confirm the option shown.                                                                                                    |
| Transition   | Select and confirm the option shown.                                                                                                    |
| 10           | Select and confirm the fade time in the context menu <sup>[1]</sup> .                                                                                                    |
| Save & Exit  | Select and confirm the option shown.                                                                                                    |

| Ston by Ston  |                                                                                             |
|---------------|---------------------------------------------------------------------------------------------|
| Step by Step  | Potencial March                                                                             |
|               | Date and time                                                                               |
|               | You can choose the date and time display here.                                              |
|               | You can also configure this setting via the Web interface $\rightarrow$ page 188.           |
|               | You must set the date and time manually if your phone is not connected to an (S)NTP server. |
|               | Setting the time                                                                            |
| 1             | Press the key shown until the "Settings" tab is active.                                     |
| User          | Confirm.                                                                                    |
| if nec.       | Enter and confirm the user password.                                                        |
| Date and time | Confirm.                                                                                    |
| Time          | Select and confirm the option shown.                                                        |
| 8             | Enter and confirm the time.                                                                 |
| Save & Exit   | Select and confirm the option shown.                                                        |
|               | Setting the date                                                                            |
|               | Press the key shown until the "Settings" tab is active.                                     |
| User          | Confirm.                                                                                    |
| if nec.       | Enter and confirm the user password.                                                        |
| Date and time | Confirm.                                                                                    |
| Date          | Select and confirm the option shown.                                                        |
| 8             | Enter and confirm the date.                                                                 |
| Save & Exit   | Select and confirm the option shown.                                                        |

| Step by Step                                         |                                                                                                    |
|------------------------------------------------------|----------------------------------------------------------------------------------------------------|
|                                                      | Time display format                                                                                                    |
| ΙΞ                                                   | You can also configure this setting via the Web interface $\rightarrow$ page 188.                                                                                                    |
| (E)                                                  | Press the key shown until the "Settings" tab is active.                                                                                                    |
| User                                                 | Confirm.                                                                                                    |
| if nec.                                              | Enter and confirm the user password.                                                                                                    |
| Locality                                             | Select and confirm the option shown.                                                                                                    |
| Time format                                          | Select and confirm the option shown.                                                                                                    |
| 24 Stunden                                           | Select and confirm the time format (12- or 24-hour display) in the context menu.                                                                                                    |
| Save & Exit                                          | Select and confirm the option shown.                                                                                                    |
|                                                      |                                                                                                    |
|                                                      | Date display format                                                                                                    |
| ΪΞ                                                   | Date display format<br>You can also configure this setting via the Web interface<br>→ page 188.                                                                                                    |
|                                                      | You can also configure this setting via the Web interface                                                                                                    |
|                                                      | You can also configure this setting via the Web interface<br>→ page 188.                                                                                                    |
| (=)                                                  | You can also configure this setting via the Web interface<br>→ page 188.<br>Press the key shown until the "Settings" tab is active.                                                                                                    |
| (=)                                                  | You can also configure this setting via the Web interface<br>→ page 188.<br>Press the key shown until the "Settings" tab is active.<br>Confirm.                                                                                                    |
| User<br>if nec.                                      | You can also configure this setting via the Web interface<br>→ page 188.<br>Press the key shown until the "Settings" tab is active.<br>Confirm.<br>Enter and confirm the user password.                                                                                 |
| (=)<br>User<br>if nec.                               | You can also configure this setting via the Web interface<br>→ page 188.<br>Press the key shown until the "Settings" tab is active.<br>Confirm.<br>Enter and confirm the user password.<br>Select and confirm the option shown.                                         |
| (=)<br>User<br>if nec. ()<br>Locality<br>Date format | You can also configure this setting via the Web interface<br>→ page 188.<br>Press the key shown until the "Settings" tab is active.<br>Confirm.<br>Enter and confirm the user password.<br>Select and confirm the option shown.<br>Select and confirm the option shown. |

| Step by Step    |                                                                                   |
|-----------------|-----------------------------------------------------------------------------------|
|                 | Setting daylight saving time                                                      |
| ΪΞ              | You can also configure this setting via the Web interface $\rightarrow$ page 188. |
|                 | <b>Prerequisite</b> : <b>Auto DST</b> is deactivated $\rightarrow$ page 156.      |
| ۲               | Press the key shown until the "Settings" tab is active.                           |
| User            | Confirm.                                                                          |
| if nec.         | Enter and confirm the user password.                                              |
| Date and time   | Select and confirm the option shown.                                              |
| Daylight saving | Select and confirm the option shown.                                              |
| Yes             | Select and confirm the option shown in the context menu.                          |
| Save & Exit     | Select and confirm the option shown.                                              |
|                 |                                                                                   |
|                 |                                                                                   |

| Step by Step      |                                                                                                    |
|-------------------|----------------------------------------------------------------------------------------------------|
|                   | Setting the difference between daylight saving and standard time                                                |
|                   | <b>Prerequisite</b> : <b>Auto DST</b> is deactivated $\rightarrow$ page 156.                                    |
|                   | Enter the difference to be used for daylight saving time.                                                       |
|                   | Press the key shown until the "Settings" tab is active.                                                         |
| User              | Confirm.                                                                                                    |
| if nec.           | Enter and confirm the user password.                                                                            |
| Date and time     | Select and confirm the option shown.                                                                            |
| Difference (mins) | Select and confirm the option shown.                                                                            |
| 8                 | Enter and confirm the difference between daylight and standard time in minutes.                                 |
| Save & Exit       | Select and confirm the option shown.                                                                            |
|                   | Automatic daylight saving time                                                                                  |
|                   | The <b>Auto DST</b> setting is provided for information purposes and can only be changed by your administrator. |
| E.                | You can also access this information via the Web interface $\rightarrow$ page 188.                              |
|                   | Press the key shown until the "Settings" tab is active.                                                         |
| User              | Confirm.                                                                                                    |
| if nec.           | Enter and confirm the user password.                                                                            |
| Date and time     | Select and confirm the option shown.                                                                            |
|                   | Daylight saving time must be manually set if a $\rm No$ is entered for Auto DST $\rightarrow$ page 155.         |
|                   |                                                                                                    |
|                   |                                                                                                    |
|                   |                                                                                                    |

## Audio

Optimize the audio settings on your OpenStage for your environment and according to your personal requirements.

#### Volumes

Set the volume here, for instance, for the loudspeaker, handset or headset.

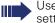

Use the TouchSlider to adjust the current volume settings  $\rightarrow$  page 18.

You can preset different volumes for the following microphones and signals in eight levels:

- Loudspeaker
- Ringer •
- Handset
- Headset .
- Handsfree .
- Rollover

(⁵≡) Press the key shown until the "Settings" tab is active.

Confirm.

if nec. 💾

Enter and confirm the user password.

Select and confirm the option shown.

Select and confirm the option shown.

Select and confirm the volume you want to adjust (for example, "Handset").

Confirm

or

Set the volume (freely adjustable).

( 🔿 Set the volume in stages.

> While setting the volume, you will hear corresponding audio feedback

User

Volumes

Handset.

| Step by Step   |                                                                                                    |
|----------------|----------------------------------------------------------------------------------------------------|
|                |                                                                                                    |
| <b></b>        | Confirm.                                                                                                    |
| Save & Exit    | Select and confirm the option shown.                                                                                                    |
|                | Settings                                                                                                    |
|                | Room character                                                                                                    |
|                | To ensure that the other party can hear you properly in<br>speakerphone mode, you can adjust the phone to the<br>room acoustics by choosing one of the following room<br>character conditions:<br>Normal<br>Echoing<br>Muffled |
| Ξ              | You can also configure this setting via the Web interface $\rightarrow$ page 188.                                                                                                    |
|                | Press the key shown until the "Settings" tab is active.                                                                                                    |
| User           | Confirm.                                                                                                    |
| if nec.        | Enter and confirm the user password.                                                                                                    |
| Audio          | Select and confirm the option shown.                                                                                                    |
| Settings       | Select and confirm the option shown.                                                                                                    |
| Room character | Select the option shown.                                                                                                    |
| Normal         | Select and confirm the room character <sup>[1]</sup> in the context menu (for example "Normal").                                                                                                    |
| Save & Exit    | Select and confirm the option shown.                                                                                                    |
|                |                                                                                                    |

| Step by Step              |                                                                                                    |
|---------------------------|----------------------------------------------------------------------------------------------------|
|                           | Ringer melody                                                                                        |
| iΞ                        | You can also configure this setting via the Web interface $\rightarrow$ page 188.                    |
| 3                         | Press the key shown until the "Settings" tab is active.                                              |
| User                      | Confirm.                                                                                             |
| if nec.                   | Enter and confirm the user password.                                                                 |
| Audio                     | Select and confirm the option shown.                                                                 |
| Settings                  | Select and confirm the option shown.                                                                 |
| Ringer melody             | Select the option shown.                                                                             |
| 4                         | Select and confirm the ringer melody you want (1 - 8) in the context menu (for instance, <b>4</b> ). |
| Save & Exit               | Select and confirm the option shown.                                                                 |
|                           | Ringer tone sequence                                                                                 |
| iii.                      | You can also configure this setting via the Web interface $\rightarrow$ page 188.                    |
| (=)                       | Press the key shown until the "Settings" tab is active.                                              |
| User                      | Confirm.                                                                                             |
| if nec.                   | Enter and confirm the user password.                                                                 |
| Audio                     | Select and confirm the option shown.                                                                 |
| Settings                  | Select and confirm the option shown.                                                                 |
| Ringer tone sequence      | Select                                                                                               |
| 1.0 sec. ON, 4.0 sec. OFF | Select the ringer tone sequence you want in the context menu.                                        |

| Step by Step |                                                                                                    |
|--------------|----------------------------------------------------------------------------------------------------|
|              | <ul> <li>The following values are available in the list:</li> <li>1.0 sec. ON, 4.0 sec. OFF</li> <li>1.0 sec. ON, 2.0 sec. OFF</li> <li>0.7 sec. ON, 0.7 sec. OFF</li> </ul> |
| Save & Exit  | Select and confirm the option shown.                                                                                                    |
|              | Ringer file                                                                                                    |
|              | Select your preferred ringtone from the available audio files. To upload your own files in ".mp3" or ".wav" format, please contact your administrator.                       |
| E.           | You can also configure this setting via the Web interface $\rightarrow$ page 188.                                                                                            |
|              | Press the key shown until the "Settings" tab is active.                                                                                                    |
| User         | Confirm.                                                                                                    |
| if nec.      | Enter and confirm the user password.                                                                                                    |
| Audio        | Select and confirm the option shown.                                                                                                    |
| Settings     | Select and confirm the option shown.                                                                                                    |
| Ringer file  | Select and confirm the option shown.                                                                                                    |
| ABC.mp3      | Select and confirm the required ringer file <sup>[1]</sup> in the context menu.                                                                                              |
|              | Listening to the ringer file                                                                                                    |
|              | If you wish to listen to the selected ringer file, go to the selection directory and play the selected file.                                                                 |
| Ringer file  | Go to the selection directory.                                                                                                    |
| Play tone    | Select and confirm the option shown. You will hear the selected ringer melody.                                                                                               |
| Save & Exit  | Confirm the selected file or choose another file.                                                                                                    |
|              |                                                                                                    |

<sup>1</sup> The phone displays the current setting.

| Step by Step   |                                                                                                    |
|----------------|----------------------------------------------------------------------------------------------------|
|                | Country setting for speakerphone mode                                                                                                    |
|                | Enter the country setting you prefer for speakerphone mode here $\rightarrow$ page 49.                                                                                       |
| E              | You can also configure this setting via the Web interface $\rightarrow$ page 188.                                                                                            |
| 3              | Press the key shown until the "Settings" tab is active.                                                                                                    |
| User           | Confirm.                                                                                                    |
| if nec.        | Enter and confirm the user password.                                                                                                    |
| Audio          | Select and confirm the option shown.                                                                                                    |
| Settings       | Select and confirm the option shown.                                                                                                    |
| Open listening | Select the option shown.                                                                                                    |
| Standard mode  | Select and confirm the setting you want <sup>[1]</sup> in the con-<br>text menu ("Standard mode" or "US mode").                                                              |
| Save & Exit    | Select and confirm the option shown.                                                                                                    |
|                | Activating/deactivating the ringer                                                                                                    |
| <b>★</b> □     | You can see whether the function is activated or deactivated from the corresponding icon in the status bar on the display $\rightarrow$ page 26.<br>Hold down the key shown. |
|                | Adjusting the volume during a call                                                                                                    |
| <u>م</u>       | You are conducting a call.                                                                                                    |
|                | Set the volume using the TouchSlider $\rightarrow$ page 18.                                                                                                    |
|                |                                                                                                    |
|                |                                                                                                    |

| Step by Step      |                                                                                                    |
|-------------------|----------------------------------------------------------------------------------------------------|
|                   | Nonsecure voice communication tone and message (R4.4)                                                                                                    |
|                   | With this option, you can activate an alert tone, which<br>you will hear when the voice connection of your current<br>call changes from secure to insecure. Additionally, the<br>message "Unsecure connection" appears. |
|                   | <b>Prerequisite:</b> Secure connection setup is the preference set by your administrator.                                                                                                    |
| Ξ                 | You can also configure this setting via the Web interface $\rightarrow$ page 188.                                                                                                    |
|                   | Press the key shown until the "Settings" tab is active.                                                                                                    |
| User              | Confirm.                                                                                                    |
| if nec. 💍         | Enter and confirm the user password.                                                                                                    |
| Configuration     | Select and confirm the option shown.                                                                                                    |
| Connected calls   | Select and confirm the option shown.                                                                                                    |
| Secure call alert | Select and confirm the option shown.                                                                                                    |
| Yes               | Select and confirm the option shown in the context menu.                                                                                                    |
| Save & exit       | Select and confirm the option shown.                                                                                                    |
|                   |                                                                                                    |

| Step by Step |                                                                                                    |
|--------------|----------------------------------------------------------------------------------------------------|
|              | Setting the language and country                                                                                                    |
|              | Display language                                                                                                    |
| ΪΞ           | You can also configure this setting via the Web interface $\rightarrow$ page 188.                                                                                                    |
| (=)<br>User  | Press the key shown until the "Settings" tab is active.<br>Confirm.                                                                                                    |
| if nec.      | Enter and confirm the user password.                                                                                                    |
| Locality     | Select and confirm the option shown.                                                                                                    |
| Language     | Select the option shown.                                                                                                    |
| Deutsch      | Select and confirm the language <sup>[1]</sup> in the context menu.                                                                                                    |
| Save & Exit  | Select and confirm the option shown.                                                                                                    |
|              | You may choose from the following languages: <ol> <li>Ceština</li> <li>Dansk</li> <li>Deutsch</li> <li>English</li> <li>Español</li> <li>Français</li> <li>Hrvatski</li> <li>Italiano</li> <li>Magyar</li> <li>Nederlands</li> <li>Norsk</li> <li>Polski</li> <li>PortuguÍs</li> <li>Suomi</li> <li>Svenska</li> <li>Pyccкий</li> <li>Chinese</li> <li>Japanese</li> </ol> |

<sup>1</sup> The phone displays the current setting.

| Step by Step |                                                                                                    |                                                                                                    |
|--------------|----------------------------------------------------------------------------------------------------|----------------------------------------------------------------------------------------------------|
|              | Country-specific settin                                                                                                    | ng                                                                                                    |
| iE.          | conditions (for example, tra                                                                                                    | to suit the country-specific<br>ansmission parameters).<br>setting via the Web interface                                                                                                    |
|              | Press the key shown until t                                                                                                    | the "Settings" tab is active.                                                                                                    |
| User         | Confirm.                                                                                                    |                                                                                                    |
| if nec.      | Enter and confirm the user                                                                                                    | password.                                                                                                    |
| Locality     | Select and confirm the opt                                                                                                    | ion shown.                                                                                                    |
| Country      | Select the option shown.                                                                                                    |                                                                                                    |
| Germany      | Select and confirm the cou                                                                                                    | intry $^{[1]}$ in the context menu.                                                                                                    |
| Save & Exit  | Select and confirm the opt                                                                                                    | ion shown.                                                                                                    |
|              | You may choose from the f                                                                                                    | ollowing countries:                                                                                                    |
|              | <ol> <li>Argentina</li> <li>Australia</li> <li>Austria</li> <li>Belgium</li> <li>Brazil</li> <li>Canada</li> <li>China</li> <li>Chile</li> <li>Croatia</li> <li>Czech Republic</li> <li>Denmark</li> <li>Finland</li> <li>France</li> <li>Germany</li> <li>Hungary</li> <li>India</li> <li>Ireland</li> <li>Italy</li> <li>Japan</li> </ol> | <ul> <li>20. Luxembourg</li> <li>21. Mexico</li> <li>22. Netherlands</li> <li>23. New Zealand</li> <li>24. Norway</li> <li>25. Poland</li> <li>26. Portugal</li> <li>27. Russian Federation</li> <li>28. Singapore</li> <li>29. Slovakia</li> <li>30. South Africa</li> <li>31. Spain</li> <li>32. Sweden</li> <li>33. Switzerland</li> <li>34. Thailand</li> <li>35. United Kingdom</li> <li>36. United States</li> <li>37. Vietnam</li> </ul> |

<sup>1</sup> The phone displays the current setting.

| Step by Step  |                                                                                                |
|---------------|------------------------------------------------------------------------------------------------|
|               | Bluetooth                                                                                      |
|               | Activating and deactivating Bluetooth                                                          |
| Ξ.            | You can also configure this setting via the Web interface $\rightarrow$ page 188.              |
| 3             | Press the key shown until the "Settings" tab is active.                                        |
| User          | Confirm.                                                                                       |
| if nec.       | Enter and confirm the user password.                                                           |
| Configuration | Select and confirm the option shown.                                                           |
| Bluetooth     | Select and confirm the option shown.                                                           |
| Configuration | Select and confirm the option shown.<br>The Bluetooth settings dialog is selected.             |
| Active        | Select and confirm the option shown.                                                           |
| Yes           | Select and confirm the option shown.                                                           |
| Save & Exit   | Select and confirm the option shown. The Bluetooth function is activated and is now available. |
|               |                                                                                                |
|               |                                                                                                |
|               |                                                                                                |
|               |                                                                                                |
|               |                                                                                                |
|               |                                                                                                |
|               |                                                                                                |
|               |                                                                                                |
|               |                                                                                                |

| Step by Step  |                                                                                                    |
|---------------|----------------------------------------------------------------------------------------------------|
|               | Open Bluetooth discoverability                                                                                                    |
|               | You can use this function to set whether or not your<br>OpenStage should be transparent to other Bluetooth<br>devices when operating in Bluetooth mode. |
| Ξ             | You can also configure this setting via the Web interface $\rightarrow$ page 188.                                                                       |
| 3             | Press the key shown until the "Settings" tab is active.                                                                                                 |
| User          | Confirm.                                                                                                    |
| if nec.       | Enter and confirm the user password.                                                                                                    |
| Configuration | Select and confirm the option shown.                                                                                                    |
| Bluetooth     | Select and confirm the option shown.                                                                                                    |
| Configuration | Select and confirm the option shown. The Bluetooth settings dialog is selected.                                                                         |
| Discoverable  | Select and confirm the option shown.                                                                                                    |
| Yes           | Select and confirm the option shown.                                                                                                    |
| Save & Exit   | Select and confirm the option shown. The Bluetooth function is not transparent to other devices that are not yet connected to your OpenStage.           |

For security reasons, it is recommended that you only activate the "Discoverable" function for Bluetooth when new Bluetooth devices are to be connected. A connection is established for devices that are already connected even if the "Discoverable" function is deactivated.

| Step by Step  |                                                                                                    |
|---------------|----------------------------------------------------------------------------------------------------|
|               | Bluetooth name for your OpenStage                                                                   |
|               | Here you can determine which name your OpenStage should use to register at other Bluetooth devices. |
| III.          | You can also configure this setting via the Web interface $\rightarrow$ page 188.                   |
|               | By factory default, the Bluetooth name is: <b>Open-</b><br>Stage [MAC address of your telephone].   |
| 3             | Press the key shown until the "Settings" tab is active.                                             |
| User          | Confirm.                                                                                            |
| if nec.       | Enter and confirm the user password.                                                                |
| Configuration | Select and confirm the option shown.                                                                |
| Bluetooth     | Select and confirm the option shown.                                                                |
| Configuration | Select and confirm the option shown. The Bluetooth settings dialog is selected.                     |
| Phone name    | Select and confirm the option shown.                                                                |
| 8             | Specify and confirm the required name.                                                              |
| Save & Exit   | Select and confirm the option shown.                                                                |
|               |                                                                                                    |
|               |                                                                                                    |
|               |                                                                                                    |
|               |                                                                                                    |
|               |                                                                                                    |
|               |                                                                                                    |
|               |                                                                                                    |

| Step by Step  |                                                                                                    |
|---------------|----------------------------------------------------------------------------------------------------|
|               | Configuring pairing settings                                                                                                    |
|               | Pairing is used for checking the access authorization of<br>a Bluetooth device in a Bluetooth network. During the<br>pairing process, a 128-bit connection key is created.<br>This is used for subsequent identification. You can spec-<br>ify whether pairing should be <b>Automatic</b> , occur after a<br><b>Prompt</b> or <b>not</b> at all. |
| Ē             | You can also configure this setting via the Web interface $\rightarrow$ page 188.                                                                                                    |
|               | Pairing is only performed the first time contact is<br>established between a Bluetooth device and<br>your OpenStage. If the Bluetooth device is suc-<br>cessfully paired, no further access authorization<br>checks are necessary. Instead, each subsequent<br>check uses the previously created connection<br>key.                              |
| (=)           | Press the key shown until the application's "Settings" tab is active.                                                                                                    |
| User          | Select and confirm the option shown.                                                                                                    |
| if nec. 🗗     | Enter and confirm the user password.                                                                                                    |
| Configuration | Select and confirm the option shown.                                                                                                    |
| Bluetooth     | Select and confirm the option shown.                                                                                                    |
| Configuration | Select and confirm the option shown. The Bluetooth settings dialog is selected.                                                                                                    |
| Pairing       | Select and confirm the option shown.                                                                                                    |
| No            | Select and confirm the option shown.                                                                                                    |
| Automatic     | Select and confirm the option shown.                                                                                                    |
| Prompt        | Select and confirm the option shown.                                                                                                    |
| Save & Exit   | Select and confirm the option shown.                                                                                                    |

| Step by Step  |                                                                                                    |
|---------------|----------------------------------------------------------------------------------------------------|
|               | Entering the pairing PIN                                                                                                    |
|               | The personal identification number (PIN) contains at<br>least four alphanumeric characters. This PIN is used for<br>securely pairing Bluetooth devices with your Open-<br>Stage. |
| Ξ             | You can also configure this setting via the Web interface $\rightarrow$ page 188.                                                                                                |
| Ē             | Press the key shown until the application's "Settings" tab is active.                                                                                                    |
| User          | Select and confirm the option shown.                                                                                                    |
| if nec. 🦉     | Enter and confirm the user password.                                                                                                    |
| Configuration | Select and confirm the option shown.                                                                                                    |
| Bluetooth     | Select and confirm the option shown.                                                                                                    |
| Configuration | Select and confirm the option shown. The Bluetooth settings dialog is selected.                                                                                                  |
| Pairing PIN   | Select and confirm the option shown.                                                                                                    |
| 8             | Enter and confirm the PIN.                                                                                                    |
| Save & Exit   | Select and confirm the option shown. The pairing func-<br>tion is now activated.                                                                                                 |
|               |                                                                                                    |
|               |                                                                                                    |
|               |                                                                                                    |
|               |                                                                                                    |
|               |                                                                                                    |
|               |                                                                                                    |
|               |                                                                                                    |

| Step by Step       |                                                                                                    |
|--------------------|----------------------------------------------------------------------------------------------------|
|                    | Managing Bluetooth devices                                                                                                    |
|                    | <ul> <li>The following functions are available in the Bluetooth pairing manager:</li> <li>Add a Bluetooth device</li> <li>Delete Bluetooth device list</li> <li>Connect or disconnect paired Bluetooth devices</li> <li>Remove single Bluetooth devices from the list</li> <li>Rename Bluetooth devices in the list</li> </ul> |
| Ē                  | You can also configure this setting via the Web interface $\rightarrow$ page 188.                                                                                                    |
|                    | Adding a Bluetooth device                                                                                                    |
| Ê                  | Press the key shown until the application's "Settings" tab is active.                                                                                                    |
| User               | Select and confirm the option shown.                                                                                                    |
| if nec.            | Enter and confirm the user password.                                                                                                    |
| Configuration      | Select and confirm the option shown.                                                                                                    |
| Bluetooth          | Select and confirm the option shown.                                                                                                    |
| Paired devices     | Select and confirm the option shown. The <b>Bluetooth pairing manager</b> dialog is selected.                                                                                                    |
| Options            | Select.                                                                                                    |
| Add device         | Select and confirm the option shown in the context menu. The system searches for devices.                                                                                                    |
| Bluetooth Device 1 | If at least one new device is detected, select and con-<br>firm the relevant Bluetooth device.                                                                                                    |
| 18                 | Enter and confirm the specified PIN $\rightarrow$ page 169. The message "Pairing in progress" is displayed.                                                                                                    |
|                    | If the pairing request is confirmed on the corresponding<br>Bluetooth device and the password entered, the pairing<br>is performed and the device is added to the list.                                                                                                    |
|                    | Your OpenStage is now "paired" with the Bluetooth device, but not yet connected $\rightarrow$ page 172.                                                                                                    |

| Step by Step     |                                                                                               |
|------------------|-----------------------------------------------------------------------------------------------|
|                  | Deleting all Bluetooth devices from the list                                                  |
|                  | You can delete the whole list if, for example, the devices are no longer in the area.         |
| ( <del>=</del> ) | Press the key shown until the application's "Settings" tab is active.                         |
| User             | Select and confirm the option shown.                                                          |
| if nec. 🖞        | Enter and confirm the user password.                                                          |
| Configuration    | Select and confirm the option shown.                                                          |
| Bluetooth        | Select and confirm the option shown.                                                          |
| Paired devices   | Select and confirm the option shown. The <b>Bluetooth pairing manager</b> dialog is selected. |
| Options          | Select.                                                                                       |
| Delete all       | Select and confirm the option shown in the context menu.                                      |
|                  | "Delete all devices from pairing list?"                                                       |
| Delete           | Confirm, if you wish to delete all devices.                                                   |

| Step by Step       |                                                                                                    |
|--------------------|----------------------------------------------------------------------------------------------------|
|                    | Connecting/disconnecting a Bluetooth device                                                                                                    |
|                    | Prerequisite: At least one Bluetooth device is listed.                                                                                                   |
| Ê                  | Press the key shown until the application's "Settings" tab is active.                                                                                    |
| User               | Select and confirm the option shown.                                                                                                    |
| if nec. 🔥          | Enter and confirm the user password.                                                                                                    |
| Configuration      | Select and confirm the option shown.                                                                                                    |
| Bluetooth          | Select and confirm the option shown.                                                                                                    |
| Paired devices     | Select and confirm the option shown. The <b>Bluetooth pairing manager</b> dialog is selected.                                                            |
| Bluetooth Device 1 | Select the relevant Bluetooth device.                                                                                                    |
| Connect            | Select and confirm the option shown in the context<br>menu. The connection is established immediately, if the<br>relevant Bluetooth device is reachable. |
| or<br>Disconnect   | Select and confirm the option shown in the context                                                                                                    |

| Step by Step       |                                                                                                    |
|--------------------|----------------------------------------------------------------------------------------------------|
|                    | Deleting a Bluetooth device from the list                                                                                            |
|                    | You can delete a single Bluetooth device from the list if, for example, it will be away from the area for an indefi-<br>nite period. |
| ( <del>=</del> )   | Press the key shown until the application's "Settings" tab is active.                                                                |
| User               | Select and confirm the option shown.                                                                                                 |
| if nec.            | Enter and confirm the user password.                                                                                                 |
| Configuration      | Select and confirm the option shown.                                                                                                 |
| Bluetooth          | Select and confirm the option shown.                                                                                                 |
| Paired devices     | Select and confirm the option shown. The <b>Bluetooth pairing manager</b> dialog is selected.                                        |
| Bluetooth Device 1 | Select the relevant Bluetooth device.                                                                                                |
| Delete             | Select and confirm the option shown in the context menu.                                                                             |
| Delete             | Confirm, if you wish to delete the device.                                                                                           |

| Step by Step       |                                                                                                    |
|--------------------|----------------------------------------------------------------------------------------------------|
|                    | Renaming a Bluetooth device in the list                                                                                                    |
|                    | A Bluetooth device is entered in the list with the name<br>set in the device. This is often the device type. You can<br>change this logon name. |
|                    | Press the key shown until the application's "Settings" tab is active.                                                                           |
| User               | Select and confirm the option shown.                                                                                                    |
| if nec.            | Enter and confirm the user password.                                                                                                    |
| Configuration      | Select and confirm the option shown.                                                                                                    |
| Bluetooth          | Select and confirm the option shown.                                                                                                    |
| Paired devices     | Select and confirm the option shown. The Bluetooth pairing manager dialog is selected.                                                          |
| Bluetooth Device 1 | Select the relevant Bluetooth device.                                                                                                    |
| Rename             | Select and confirm the option shown in the context menu.                                                                                        |

Enter and confirm the new name.

| Step by Step         |                                                                                                    |
|----------------------|----------------------------------------------------------------------------------------------------|
|                      | Blacklist for Bluetooth devices                                                                                                    |
|                      | The blacklist contains Bluetooth devices to which your OpenStage should not connect.                                                                                                    |
|                      | Adding a Bluetooth device                                                                                                    |
|                      | Press the key shown until the application's "Settings" tab is active.                                                                                                    |
| User                 | Select and confirm the option shown.                                                                                                    |
| if nec.              | Enter and confirm the user password.                                                                                                    |
| Configuration        | Select and confirm the option shown.                                                                                                    |
| Bluetooth            | Select and confirm the option shown.                                                                                                    |
| Blacklist            | Select and confirm the option shown. The Bluetooth blacklist editor dialog is selected.                                                                                                    |
| Options              | Select.                                                                                                    |
| Add device           | Select and confirm the option shown in the context<br>menu. The system searches for devices. The detectable<br>Bluetooth devices in your area are listed. Select a de-<br>vice, for which you wish to block connection. |
| Bluetooth Device XYZ | Select and confirm the relevant device to add it to the list.                                                                                                    |
|                      |                                                                                                    |
|                      |                                                                                                    |
|                      |                                                                                                    |
|                      |                                                                                                    |
|                      |                                                                                                    |
|                      |                                                                                                    |
|                      |                                                                                                    |
|                      |                                                                                                    |

| Step by Step         |                                                                                              |
|----------------------|----------------------------------------------------------------------------------------------|
|                      | Removing a Bluetooth device from the blacklist                                               |
| (=)                  | Press the key shown until the application's "Settings" tab is active.                        |
| User                 | Select and confirm the option shown.                                                         |
| if nec.              | Enter and confirm the user password.                                                         |
| Configuration        | Select and confirm the option shown.                                                         |
| Bluetooth            | Select and confirm the option shown.                                                         |
| Blacklist            | Select and confirm the option shown. The dialog Blue-<br>tooth blacklist editor is selected. |
| Bluetooth Device XYZ | Select the relevant Bluetooth device.                                                        |
| Delete               | Select and confirm the option shown in the context menu.                                     |
| Delete               | Confirm, if you wish to remove this device from the list.                                    |

|                     | _                                                                                                    |
|---------------------|----------------------------------------------------------------------------------------------------|
| Step by Step        |                                                                                                    |
|                     | Network information                                                                                                    |
|                     | This overview in the user area of the Service menu pro-<br>vides you with information about the IP address of the<br>phone and the HTML address of the Web interface. It<br>also provides real-time data about the network activity<br>of the phone. |
|                     | Press the key shown until the "Settings" tab is active.                                                                                                    |
| User                | Confirm.                                                                                                    |
| if nec.             | Enter and confirm the user password.                                                                                                    |
| Network information | Select and confirm the option shown. The following overview opens:                                                                                                    |
|                     | Settings Applications                                                                                                    |
|                     | Network information                                                                                                    |
|                     | Options Exit                                                                                                    |
|                     | IP Address 192.168.1.15                                                                                                    |
|                     | WBM URL http://192.168.1                                                                                                    |
|                     | DNS domain                                                                                                    |
|                     |                                                                                                    |
|                     |                                                                                                    |
|                     |                                                                                                    |
|                     | LAN autonegotiated Yes                                                                                                    |
|                     | LAN information 100 Mbps full duple                                                                                                    |
|                     | PC autonegotiated Yes                                                                                                    |
|                     | <b>IP Address</b> : IP address assigned to the phone in the network.                                                                                                    |
|                     | <b>WBM URL</b> : HTTP address of the Web interface. This address is specified in the address line of the Internet browser and is used to call the Web interface of the phone in the browser.                                                         |
|                     | <b>DNS domain</b> : The administrator can also assign the                                                                                                    |

**DNS domain**: The administrator can also assign the phone to the IP address of a DNS domain (for example, http://my-openStage.phone/).

## Bluetooth

Bluetooth is an open standard for high-performance technology and allows wireless communication between PCs, PDAs, and mobile telephones.

In contrast to infrared connections, Bluetooth does not require a visual contact for communication purposes and can be used over distances of up to 10 meters.

To exchange data between Bluetooth-enabled devices, the devices need to undergo a once-off discovery procedure.

## **Discoverability**

When first enabling a connection to a Bluetooth device, this function must be switched on  $\rightarrow$  page 166.

The OpenStage is discoverable for other Bluetooth devices by default.

To prevent unauthorized access, we recommend deactivating discoverability once you have enabled the connection to a new Bluetooth device.

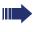

A connection is established for devices that are already connected even if the "Discoverable" function is deactivated.

## Pairing

Pairing is the process used by two Bluetooth-enabled devices to "see" one another and to "recognize" that they can exchange data. It is therefore used for checking the access authorization of a Bluetooth device in a Bluetooth network. To do this, a 128 Bit pairing key is created for subsequent identification.

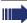

Pairing is only performed the first time contact is established between a Bluetooth device and your OpenStage. If the Bluetooth device is successfully paired, no further access authorization checks are necessary. Instead, each subsequent check uses the previously created connection key.

## **Transferring contacts**

The Bluetooth function on your OpenStage allows you to transfer contacts in **vCard format** (file extension: .vcf) from other Bluetooth devices to your OpenStage and save them in the phonebook. You can also send phonebook entries as vCards to other Bluetooth-enabled devices.

Due to the diverse range of PCs, mobile telephones and PDA devices currently available, we are unable to provide universal instructions on how to transfer vCARD files in this manual.

The instructions for data transfer via Bluetooth provided in the relevant manufacturer documentation should be observed.

## **Receiving a vCard**

**Prerequisite:** The Bluetooth function on your Open-Stage is activated  $\rightarrow$  page 165. A vCARD file is stored on your Bluetooth device (PC, PDA, mobile telephone, etc.).

Launch the data transfer wizard for Bluetooth and follow the instructions.

Once the vCARD is transferred, a message confirming the successful transfer is displayed on your OpenStage. You may be prompted to accept the vCard.

Example:

| í  | Newton, Isaac vCard recieved. |
|----|-------------------------------|
| Ok |                               |

| OK |  |  |  |
|----|--|--|--|
|    |  |  |  |

Select and confirm the option shown.

#### Transferring a contact to the phonebook

Press the key shown.

Refresh directory

Select and confirm the option shown.

| Step by Step   |                                                                                                    |
|----------------|----------------------------------------------------------------------------------------------------|
|                | Sending a vCard                                                                                                    |
|                | <ul> <li>Prerequisite: The Bluetooth connection is configured between your OpenStage and one other device</li> <li>→ page 165. A vCard file is saved on the OpenStage.</li> </ul> |
|                | Search the phonebook for the entry you wish to send.                                                                                                    |
|                | Press the key shown.                                                                                                    |
| 🛽 Niels, Bohr  | Select a phonebook entry.                                                                                                    |
| Send           | Select and confirm the option shown in the context menu. The "Send vCard via Bluetooth" dialog is displayed.                                                                      |
|                | Sending to a paired device                                                                                                    |
| Paired devices | Select.                                                                                                    |
| I XYZ →        | Select and confirm the option shown in the context menu for device. The vCard for the entry is sent.                                                                              |
|                | Perform the necessary steps on the destination device to save the vCard data.                                                                                                    |
| or             |                                                                                                    |
|                | Sending to an unpaired device                                                                                                    |
| Options        | Select.                                                                                                    |
| Search         | Select and confirm the option shown in the context menu. A search is started and detected devices listed.                                                                         |
| I XYZ →        | Select and confirm the relevant device in the list.                                                                                                    |
|                | The vCard is sent.                                                                                                    |
|                | Perform the necessary steps on the destination device to save the vCard data.                                                                                                    |
|                | Detected devices are then deleted from the list.                                                                                                    |
|                |                                                                                                    |
|                |                                                                                                    |

| Step by Step   | I                                                                                                    |
|----------------|----------------------------------------------------------------------------------------------------|
| orch by orch   | Using a Bluetooth headset                                                                                                    |
|                | You can connect a commercial Bluetooth headset to your OpenStage 40.                                                                         |
|                | Connecting the Bluetooth headset                                                                                                    |
|                | <b>Prerequisite:</b> The Bluetooth function on your Open-Stage is activated $\rightarrow$ page 165.                                          |
| (=)            | Press the key shown until the application's "Settings" tab is active.                                                                        |
| User           | Select and confirm the option shown.                                                                                                    |
| if nec. 🙌      | Enter and confirm the user password.                                                                                                    |
| Configuration  | Select and confirm the option shown.                                                                                                    |
| Bluetooth      | Select and confirm the option shown.                                                                                                    |
| Paired devices | Select and confirm the option shown. The <b>Bluetooth pairing manager</b> dialog is selected.                                                |
| Options        | Select the option shown.                                                                                                    |
|                | Finding and connecting the Bluetooth headset                                                                                                 |
|                | Now switch your Bluetooth headset to pairing mode (see the user manual supplied with the device).                                            |
| Add device     | Select and confirm the option shown in the context menu. The system searches for devices.                                                    |
| Jabra BT500    | Select and confirm the Bluetooth headset found (Jabra BT500, for instance).                                                                  |
| •              | Enter and confirm the PIN (generally "0000" or "1234" for<br>Bluetooth headsets – for more information refer to the<br>headset description). |
|                | The message "Pairing in progress" is displayed. Follow-<br>ing successful pairing, the device is added to the list of<br>paired devices.     |
|                |                                                                                                    |

| Step by Step           |                                                                                                    |
|------------------------|----------------------------------------------------------------------------------------------------|
|                        | Connecting a Bluetooth headset to OpenStage                                                                                                    |
|                        | The Bluetooth headset must now be connected to the OpenStage 40.                                                                                 |
| Jabra BT500            | Select the Bluetooth headset in the list.                                                                                                    |
| Connect                | Select and confirm the option shown in the context<br>menu. The connection is immediately established and<br>the headset is ready for operation. |
|                        | Testing a Bluetooth headset                                                                                                    |
| Ū.                     | Press the key shown. You should now hear the on-hook signal in the headset.                                                                      |
|                        | Enter the station number.                                                                                                    |
| or                     | In the pop-up menu:                                                                                                    |
| Repeat dialling 123456 | Select and confirm the option shown. The connection is set up as soon as your input in complete.                                                 |
| if nec. 🗪              | If necessary, set the call volume.                                                                                                    |
|                        |                                                                                                    |

# Step by Step

# Backup/restore (V1 R3.x)

Backups are usually made to a USB mass storage device and contain user-specific data.

A backup includes the following components:

- All user settings for configuration
- Call forwarding instructions with default destinations
- Settings for voice recognition
- Phonebook entries with relevant data
- Ringtones
- Photos
- Screensavers
- Call list entries

The USB mass storage device is only used to back up and restore the user area in the phone memory. You do not have to remove the USB medium after a backup. You can create multiple backups on the medium and restore them as required. You can also restore the backups saved on another phone as a means of transporting your settings and data, for instance, if your phone has to be replaced.

A restore operation only works if the relevant settings are enabled on the phone and the current software release supports these settings.

Every backup is given a separate name and is password-protected. Setting the password encrypts the content of the backup. Data can only be restored after entering the password set. The backup file is not automatically deleted after a restore operation.

| Step by Step               |                                                                                                    |
|----------------------------|----------------------------------------------------------------------------------------------------|
|                            | Saving user data                                                                                                    |
| Ē                          | Press the key shown until the "Settings" tab is active.                                                                   |
| User                       | Confirm.                                                                                                    |
| if nec. 🏷                  | Enter and confirm the user password.                                                                                      |
| Phone                      | Select and confirm the option shown.                                                                                      |
| Backup/Restore             | Select and confirm the option shown.                                                                                      |
|                            | Creating a new backup                                                                                                    |
| Options                    | Select and confirm the option shown.                                                                                      |
| New{1}                     | Select and confirm the option shown in the context menu.                                                                  |
|                            | Replacing an existing backup                                                                                              |
| 17.08.07 14:42 August 3770 | Select and confirm the backup available.                                                                                  |
| replace                    | Select and confirm the option shown in the context menu.                                                                  |
| Backup password            | Select and confirm the option shown.                                                                                      |
| 8                          | Enter and confirm the backup password.                                                                                    |
| Confirm password           | Select and confirm the option shown.                                                                                      |
| 8                          | Re-enter and confirm the password.                                                                                        |
|                            | Naming a new backup                                                                                                    |
| Backup name                | Select and confirm the option shown.                                                                                      |
| 8                          | Enter and confirm a name for the backup.                                                                                  |
| Start backup               | Select and confirm the option shown. The user data is saved. The message <b>Backup created successfully</b> is displayed. |

## Step by Step

User

Phone

restore

Backup/Restore

Backup password

17.08.07 14:42 August 3770

| <b>Restoring use</b> | r data | a |
|----------------------|--------|---|
|----------------------|--------|---|

Press the key shown until the "Settings" tab is active.Confirm.

if nec. Enter and confirm the user password.

Select and confirm the option shown.

Select and confirm the option shown.

Select and confirm the backup you want.

Select and confirm the option shown.

Select and confirm the option shown.

Enter and confirm the backup password.

You can set Ignore or Restore in the context menu for the following options. The default setting is Ignore:

- Phone book
- Call logs

85

- Menu data
- Screensaver images
- All clip images
- All ringer tones
- All midlet data

| Step by Step               |                                                                                                    |
|----------------------------|----------------------------------------------------------------------------------------------------|
|                            | If you want to activate the phonebook's Restore, for in-<br>stance, then:                                                                  |
| Phone book                 | Select the option shown.                                                                                                    |
| Restore                    | Select and confirm the option shown in the context menu.                                                                                   |
|                            | The restore operation can begin once you have activated all the options you want:                                                          |
| Restore selected           | Select and confirm the option shown. The following message appears when the procedure is finished: <b>Restore successfully completed</b> . |
|                            | Deleting a user backup on a storage medium                                                                                                 |
|                            | You can delete invalid or older backups on your USB me-<br>dium.                                                                           |
| ( <u>=</u> )               | Press the key shown until the "Settings" tab is active.                                                                                    |
| User                       | Confirm.                                                                                                    |
| if nec. 🖒                  | Enter and confirm the user password.                                                                                                    |
| Phone                      | Select and confirm the option shown.                                                                                                    |
| Backup/Restore             | Select and confirm the option shown.                                                                                                    |
| 17.08.07 14:42 August 3770 | Select and confirm the backup you want.                                                                                                    |
| Delete                     | Select and confirm the option shown. A security prompt is displayed:                                                                       |
|                            | Delete backup 17.08.07 14:42 August 3770?                                                                                                  |
| Delete                     | Confirm the option shown to delete the backup. Backup deletion is the responsibility of the user and is therefore not password-protected.  |

# Step by Step

# Displaying and checking backups on USB media

Check which backups are stored on the medium.

| User |  |
|------|--|

Press the key shown until the "Settings" tab is active. Confirm.

if nec. Enter and confirm the user password.

settings.

Select and confirm the option shown.

Select and confirm the option shown.

Backup/Restore

Phone

17.08.07 14:42 August 3770

Select the backup you want and confirm it to check the

# Web interface (WBM)

You can configure a number of settings for your phone via the Web interface. Communication is via a secure HTTPS connection.

# **Calling up the Web interface**

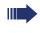

For more information on the IP address, the Web interface address, and how to connect the telephone to the network, refer to the section entitled "Network information"  $\rightarrow$  page 177.

To call up the interface, open a Web browser and enter the following:

### http://[IP address of the phone]:[port] or

### https://[IP address of the phone]

[IP address of the phone] is the IP address of your phone.

[Port] is the port address of the phone's HTTP server and must be 8085.

You can ignore any certificate messages issued by the browser.

You will be prompted to configure a user password the first time you call up the Web interface  $\rightarrow$  page 121. You must log on with this password in future every time you want to open the User Pages.

# **Administrator Pages**

This area lets you configure settings for administering your phone and the network environment. Access to the Administrator Pages is protected by the admin password. For more information, contact your administrator or refer to the administration manual.

### **User pages**

The Web interface homepage opens once you have entered and confirmed the phone's IP address:

| User menu                                                                                                    | User selectio       | on Phone information                                                 |
|----------------------------------------------------------------------------------------------------|---------------------|----------------------------------------------------------------------|
| SIEMENS                                                                                                    | OpenStage 80        | Phone number 4713<br>Phone IP address 192.168.1.4<br>DNS name phone1 |
| User Pages                                                                                                    | Administrator Pages | Logout                                                               |
| User login Date and Time Audio Configuration Outgoing calls Incoming calls Deflecting Forwarding Handling CTI calls Connected calls Keyset Lines Overview Bluetooth Phone Display Screensaver Program keys Key Module 1 Key Module 1 Key Module 1 Locality Authentication |                     |                                                                      |

- 1. Click a menu heading to display the individual menu entries. Click the menu heading again to close the menu.
- 2. Click a menu entry to open the corresponding form.
- 3. Make the desired changes.
- 4. Click the corresponding button to save or discard your changes.

#### **Button functions**

- "Login": Log on to the phone after you have entered the user password
- "Submit": Apply changes
- "Reset": Reset original values
- "Refresh": Update values (for example, under "Bluetooth" "Last connected device")
- "Logout": Log off the phone

### User menu

All settings that you can make via the Web interface's user menu can also be made via the phone's user menu  $\rightarrow$  page 43.

#### User Pages

#### User login

Enter user password V → page 121

#### **Date and Time**

- Local time  $\textcircled{\begin{time}{1.5}}$   $\rightarrow$  page 153
- Local date (day, month, year) → page 153
- Allow daylight saving  $\Rightarrow$  page 155
- Difference (minutes) → page 155
- Auto time change  $\textcircled{m} \rightarrow$  page 156

#### Audio

- Ringer melody → page 159
- Ringer tone sequence  $\textcircled{} \Rightarrow$  page 159
- Ring file a  $\rightarrow$  page 160)
- Room Character → page 158
- Open listening a  $\rightarrow$  page 161

### **User Configuration**

- Outgoing calls
  - Autodial delay (seconds) → page 89
  - Allow callback: busy a  $\rightarrow$  page 65
  - Allow callback: no reply → page 65
  - Allow busy when dialling  $\textcircled{} \Rightarrow$  page 90
  - Allow transfer on ring → page 84
- Incoming calls
  - Deflecting
    - Allow deflection → page 74
    - Default deflect destination  $\textcircled{m} \rightarrow$  page 74
    - Deflect to DSS → page 74
  - Forwarding
  - Settings
    - Forwarding Favourites: Destination 1 to Destination 5

       → page 59
    - Forward all calls allowed  $\textcircled{r} \rightarrow$  page 61

    - Forward on busy allowed a  $\rightarrow$  page 61
    - to 河 → page 59
    - Forward on no reply allowed  $\textcircled{m} \rightarrow$  page 61
    - to 🗊 → page 59
    - No reply delay (seconds) a  $\rightarrow$  page 60
  - Alerts
    - Visual alerts → page 75
    - Audible alerts → page 75

 Handling - Allow call waiting  $\textcircled{} \Rightarrow$  page 81 – Allow DND → page 120 CTI calls - Allow auto-answer  $\textcircled{} \Rightarrow$  page 85 - Allow beep on auto-answer  $\textcircled{} \Rightarrow$  page 85 - Allow auto-reconnect a  $\rightarrow$  page 86 – Allow beep on auto-reconnect → page 86 Connected calls - Allow call transfer  $\textcircled{} \Rightarrow$  page 83 - Allow call joining  $\textcircled{} \rightarrow$  page 57 - Allow exit conference  $\textcircled{} \rightarrow$  page 93 - Allow hold reminder 1  $\rightarrow$  page 77 - Hold reminder delay (minutes)  $\textcircled{} \rightarrow$  page 78 - Allow music on hold  $\textcircled{} \Rightarrow$  page 78 - Allow conferences  $\textcircled{} \Rightarrow$  page 92 – Allow tone for secure call V → page 162 Keyset - Lines - Ring delay (seconds) a  $\rightarrow$  page 105 - Allow in overview  $\textcircled{} \Rightarrow$  page 104 - Address<sup>[1]</sup> - Primary line<sup>[1]</sup> - Ring on/off<sup>[1]</sup> Selection order<sup>[1]</sup> Overview – Use FPK order → page 106 - Add all lines  $\textcircled{} \Rightarrow$  page 106 - Reordering directions: Move down, Move to bottom, Move to top, Move up  $\textcircled{m} \rightarrow$  page 106 - Bluetooth Bluetooth device address<sup>[1]</sup> - Phone name  $\textcircled{1} \rightarrow$  page 167 - Status<sup>[1]</sup> - Active  $\textcircled{a} \rightarrow$  page 165 - Discoverable  $\textcircled{} \Rightarrow$  page 166 - Pairing mode  $\textcircled{} \Rightarrow$  page 168 – PIN for pairing → page 169 - Last connected device - Device address<sup>[1]</sup> - Device name<sup>[1]</sup> - Device class<sup>[1]</sup>

[1]. Information - read only

#### Phone

- Display settings

- Levels

- Contrast → page 145
- Slider brightness → page 147
- Key module contrast V → page 149
- TouchGuide Settings → page 148
- Miscellaneous
  - Inactivity delay → page 151
  - Display theme  $\textcircled{} \Rightarrow$  page 146
- Screensaver
  - Screensaver enabled a  $\rightarrow$  page 147
  - Screensaver transition delay  $\textcircled{m} \rightarrow$  page 152
- Program keys
  - Normal
    - Edit 河 → page 68
  - Shifted
- Key Module 1 (if available such as Program keys)
- Key Module 2 (if available such as Program keys)

#### Locality

- Country → page 164
- Language a  $\rightarrow$  page 163
- Date format  $\textcircled{\begin{tmatrix}\hline \begin{tmatrix}\hline \begin{tmatrix}\\ \begin{tmatrix}\hline \begin{tmatrix}\\ \begin{tmatrix}\\ \begi$
- Time format → page 154

#### Authentication

- Old password
- New password → page 121
- Confirm password

# **Fixing problems**

# **Caring for your telephone**

- Never allow the telephone to come into contact with coloring, oily or aggressive agents.
- Always use a damp or antistatic cloth to clean the telephone. Never use a dry cloth.
- If the telephone is very dirty, clean it with a diluted neutral cleaner containing surfactants, such as a dish detergent. Afterwards remove all traces of the cleaner with a damp cloth (using water only).
- Never use cleaning fluids containing alcohol or plastic-damaging detergents to clean the telephone. The use of scouring agents is also forbidden.

# Troubleshooting

### Pressed key does not respond:

Check if the key is stuck.

### Telephone does not ring:

Check whether the "Do not disturb" function is activated on your telephone ("Do not disturb" appears on the screen  $\rightarrow$  page 26). If so, deactivate it.

### You cannot dial an external number:

Check whether your telephone is locked ("Phone locked: Enter Password" appears on the screen). If the phone is locked, unlock it.

### To correct any other problems:

First contact the relevant administrator. Problems that cannot be corrected should be referred to Customer Service.

# Contact partner in the case of problems

Contact your administrator if a fault persists for more than five minutes, for example.

# Index

| Symbols        |  |
|----------------|--|
| "Overview" tab |  |

# A

| Accepting calls              |        |
|------------------------------|--------|
| multi-line                   |        |
| Administration               |        |
| Alerts                       | 75     |
| Application tab              |        |
| Applications                 | 33, 45 |
| activating an application    |        |
| opening the context menu     |        |
| selecting an application tab |        |
| selecting an entry           |        |
| Applications menu            |        |
| Audio                        |        |
| room acoustics               | 158    |
| Audio controls               |        |
| Autodial delay               |        |

# В

| Bluetooth 178 |
|---------------|
|---------------|

#### **C** Call

| Call                      |         |
|---------------------------|---------|
| accepting                 |         |
| deflecting                | 73      |
| ending                    | 50      |
| forwarding                |         |
| holding                   | 76      |
| incoming                  |         |
| rejecting                 | 73      |
| transferring              | 82      |
| Call lists                | 39, 115 |
| Call pickup               | 51      |
| Call settings             |         |
| CTI calls                 | 158     |
| multi-line                |         |
| Call waiting              | 79      |
| Callback                  | 63      |
| CE marking                | 2       |
| Changing the date display | 154     |
| Conference                | 91      |
| Connection options        |         |
| Consultation              |         |

| Contact        |     |
|----------------|-----|
| display format | 114 |
| Context menus  | 28  |

# D

| -                        |     |
|--------------------------|-----|
| Date                     | 153 |
| Daylight saving          | 155 |
| Direct station selection | 101 |
| Display design           | 146 |
| Display settings         |     |
| contrast                 | 145 |
| idle mode for display    | 151 |
| Do not disturb           | 119 |
| DSS                      | 101 |
| DSS call                 |     |
| call deflection          | 103 |
| DSS key                  |     |
| consultation             |     |
| indirect pickup          | 102 |
| reject call              |     |
| During calls             |     |
| multi-line               | 99  |
|                          |     |

# E

| En-bloc c | dialing |  | 2 |
|-----------|---------|--|---|
|-----------|---------|--|---|

### F

| Forced logoff | 129 |
|---------------|-----|
| Function keys | 18  |

### G

| General information           | 11     |
|-------------------------------|--------|
| Graphic display               |        |
| call lists                    | 39, 40 |
| icons indicating call status  |        |
| phonebook icons               |        |
| voicemail                     |        |
| Graphic display settings      |        |
| contrast                      | 145    |
| idle mode for graphic display | 151    |
| Group call                    | 51     |
|                               |        |

# н

| Help function45              |
|------------------------------|
| HiPath 8000 131              |
| accepting anonymous calls140 |
| call forwarding132           |
| feature toggle key131        |
| functions131                 |
| hunt group142                |
| list for selective calls138  |
| making anonymous calls136    |
| rejecting anonymous calls140 |

# I

| Important information | 3 |
|-----------------------|---|
| Incoming calls        |   |
| multi-line            |   |
| accepting calls       |   |

# K

| Key modules17 |
|---------------|
| Keypad24      |

# L

| Language setting163                          |
|----------------------------------------------|
| country setting164                           |
| language for user prompts                    |
| Large conference94                           |
| LDAP                                         |
| LED display21                                |
| Line utilization23                           |
| List for phone numbers and contacts 108      |
| Location of the telephone                    |
| Logging on and off as a mobility user . 126, |
| 128                                          |

# Μ

| Making calls       |          |
|--------------------|----------|
| multi-line         | 97       |
| Microphone         | 54       |
| Mini-switch, using |          |
| Mobility           |          |
| forced logoff      |          |
| logon, logoff      | 126, 128 |
| Mode keys          |          |

# MultiLine

| making and receiving calls on a single line |
|---------------------------------------------|
|                                             |
| making and receiving calls with multiple    |
| lines                                       |
| Multi-line                                  |
| accepting calls96                           |
| LED display23                               |
| Multi-line telephone                        |

### 0

| Open listening         | 50 |
|------------------------|----|
| OpenStage Key Module   | 17 |
| Operating instructions | 2  |

### Ρ

| r                           |         |
|-----------------------------|---------|
| Padlock icon                |         |
| Phantom line                |         |
| Phone                       |         |
| locking                     |         |
| Phone number directories    |         |
| Phone settings              | 145     |
| Phonebook                   | 36, 108 |
| LDAP                        | 38, 115 |
| local phonebook             |         |
| contact, quick search       |         |
| editing a contact           |         |
| group administration        |         |
| new contact                 |         |
| saving a picture            | 113     |
| selecting a preferred phone | number  |
| 108                         |         |
| voice recognition           |         |
| Pickup group                |         |
| Pop-up menu                 |         |
| Primary line                |         |
| Privacy                     |         |
| Private line                |         |
| Program/Service menu        |         |
| Programmable sensor keys    |         |
|                             |         |

### R Redial 53 Redialing 53 Repdial keys 98 Repdial keys 87 Ring delay 105 Ringer off 118 Rollover 107

# S

| Safety precautions    | 2      |
|-----------------------|--------|
| Screensaver           | 150    |
| Search contacts,      |        |
| Second call           | 79     |
| Secondary line        |        |
| Security              | 118    |
| Sensor keys           |        |
| feature toggle        |        |
| forwarding            |        |
| immediate ring        | 71     |
| repertory dial        |        |
| Setting the date      |        |
| Setting the time      | 153    |
| Settings              | 145    |
| Shared line           |        |
| Single-line telephone | 13     |
| Speakerphone distance | 3      |
| Speakerphone mode     | 47, 49 |
| Status icons          |        |
| System conference     | 94     |
|                       |        |

# Т

| Telephone maintenance                 | 193 |
|---------------------------------------|-----|
| Telephony interface                   |     |
| multi-line                            | 35  |
| single line                           | 34  |
| Text input (via the display keyboard) | 27  |
| Theme                                 | 146 |
| Time                                  | 153 |
| Time display format                   | 154 |
| Toggle/Connect                        | 56  |
| TouchGuide                            | 20  |
| TouchSlider                           |     |
| Troubleshooting                       | 193 |
| Trunk keys                            | 22  |

### U

| User interface | 14 |
|----------------|----|
| User support   | 12 |

# V

| Voice recognition |  | 112 |
|-------------------|--|-----|
|-------------------|--|-----|

### W

Reference No.: A31003-O1010-U102-10-7619

# Communication for the open minded

Siemens Enterprise Communications www.siemens.com/open

© Siemens Enterprise Communications GmbH & Co. KG Hofmannstr. 51, D-81359 München

The information provided in this document contains merely general descriptions or characteristics of performance which in case of actual use do not always apply as described or which may change as a result of further development of the products. An obligation to provide the respective characteristics shall only exist if expressly agreed in the terms of contract. Subject to availability. Right of modification reserved. The trademarks used are owned by Siemens Enterprise Communications GmbH & Co. KG or their respective owners.